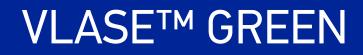

# **USER MANUAL**

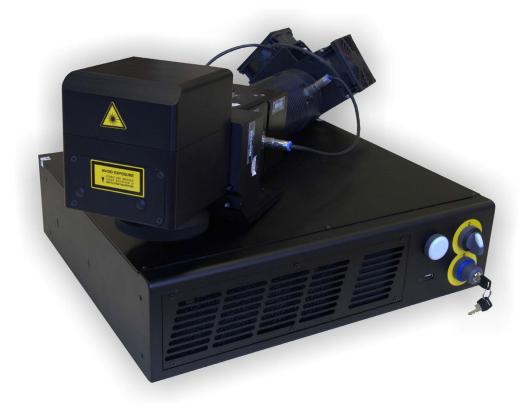

Green DPSS Laser Marker

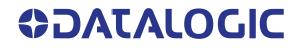

#### Datalogic S.r.l.

Via S. Vitalino, 13 40012 Calderara di Reno (BO) Italy Tel. +39 051 3147011 Fax +39 051 3147205

#### © 2021 Datalogic S.p.A. and /or its affiliates

All rights reserved. Without limiting the rights under copyright, no part of this documentation may be reproduced, stored in or introduced into a retrieval system, or transmitted in any form or by any means, or for any purpose, without the express written permission of Datalogic S.p.A. and/or its affiliates.

Owners of Datalogic products are hereby granted a non-exclusive, revocable license to reproduce and transmit this documentation for the purchaser's own internal business purposes. Purchaser shall not remove or alter any proprietary notices, including copyright notices, contained in this documentation and shall ensure that all notices appear on any reproductions of the documentation.

Electronic versions of this document may be downloaded from the Datalogic website (www.datalogic.com). If you visit our website and would like to make comments or suggestions about this or other Datalogic publications, please let us know via the "Contact" page.

#### Disclaimer

Datalogic has taken reasonable measures to provide information in this manual that is complete and accurate, however, Datalogic shall not be liable for technical or editorial errors or omissions contained herein, nor for incidental or consequential damages resulting from the use of this material. Datalogic reserves the right to change any specification at any time without prior notice.

#### Trademarks

Datalogic and the Datalogic logo are registered trademarks of Datalogic S.p.A. in many countries, including the U.S.A. and the E.U.

Vlase<sup>™</sup>, Arex<sup>™</sup>, Eox<sup>™</sup>, Violino<sup>™</sup> and Lighter<sup>™</sup> Suite are trademarks of Datalogic S.p.A. and/or its affiliates. All other trademarks and brands are property of their respective owners.

This manual refers only to VLASE<sup>™</sup> GREEN models running Windows 10 operating system (2104-1X43).

# **TABLE OF CONTENTS**

| PREFACE                                               | VII |
|-------------------------------------------------------|-----|
| About this Manual                                     | vii |
| Manual Conventions                                    | vii |
| Technical Support                                     | vii |
| Support Through the Website                           | vii |
| Warranty                                              |     |
|                                                       |     |
| CHAPTER 1. INTRODUCTION                               |     |
| About the Laser Marker                                |     |
| Model Description                                     |     |
| CE Compliance                                         |     |
| FCC Compliance                                        |     |
| EAC Compliance                                        | 3   |
| Laser Standards                                       |     |
| Overview                                              | 4   |
| Main features:                                        |     |
| Operation of a Laser Marker with Galvometric Scanning |     |
| Marking Software                                      | 5   |
| Important Warnings                                    | 6   |
|                                                       |     |
| CHAPTER 2. INSTALLATION                               | 7   |
| Unpacking                                             | 7   |
| Contents of the packaging                             | 9   |
| On moisture condensation                              | 10  |
| Note on moisture condensation                         | 10  |
| If moisture condensation occurs                       | 10  |
| How to avoid moisture condensation                    | 10  |
| Fixing and positioning                                |     |
| Control rack installation                             |     |
| Horizontal installation                               | 12  |
| Vertical installation                                 | 13  |
| Control rack mounting screws length                   | 13  |
| Resonator installation                                |     |
| Resonator mounting screws length                      |     |
| Installation environment                              |     |
| Control Rack                                          | 15  |
| Resonator                                             | 16  |
| Fume / Dust extractor                                 | 17  |
|                                                       |     |
| CHAPTER 3. TECHNICAL SPECIFICATIONS                   |     |
| Technical Characteristics                             |     |
| Product Description                                   |     |
| Resonator                                             | 20  |
| Control Rack                                          |     |
| Marking Area Specification                            |     |
| Connectors Specifications                             |     |
| Interlock                                             |     |
| Control Rack back panel connector                     | 24  |

| Plug connector                                                                                                    |                                                                                                    |
|----------------------------------------------------------------------------------------------------|----------------------------------------------------------------------------------------------------|
|                                                                                                    |                                                                                                    |
|                                                                                                    |                                                                                                    |
|                                                                                                    | onnector26                                                                                                    |
|                                                                                                    |                                                                                                    |
|                                                                                                    | rol)                                                                                                    |
|                                                                                                    | nnector                                                                                                    |
| •                                                                                                    |                                                                                                    |
|                                                                                                    |                                                                                                    |
|                                                                                                    | onnector                                                                                                    |
|                                                                                                    |                                                                                                    |
|                                                                                                    | nnector                                                                                                    |
|                                                                                                    |                                                                                                    |
|                                                                                                    | nnector                                                                                                    |
|                                                                                                    |                                                                                                    |
|                                                                                                    | nnector                                                                                                    |
|                                                                                                    |                                                                                                    |
|                                                                                                    |                                                                                                    |
|                                                                                                    |                                                                                                    |
|                                                                                                    |                                                                                                    |
|                                                                                                    |                                                                                                    |
| -                                                                                                    |                                                                                                    |
|                                                                                                    |                                                                                                    |
|                                                                                                    | s                                                                                                    |
|                                                                                                    | node                                                                                                    |
|                                                                                                    | ctor mode                                                                                                    |
|                                                                                                    |                                                                                                    |
|                                                                                                    |                                                                                                    |
|                                                                                                    | or                                                                                                    |
| <b>č</b>                                                                                                    |                                                                                                    |
|                                                                                                    |                                                                                                    |
|                                                                                                    |                                                                                                    |
|                                                                                                    |                                                                                                    |
|                                                                                                    |                                                                                                    |
| Lighter™ Suite marking software                                                                                                    |                                                                                                    |
| Lighter™ Suite marking software<br>CHAPTER 4. SET UP                                                                                                    | ۰                                                                                                    |
| Lighter™ Suite marking software<br>CHAPTER 4. SET UP<br>Connections                                                                                                    | ۶                                                                                                    |
| Lighter™ Suite marking softward<br>CHAPTER 4. SET UP<br>Connections<br>Fans installation                                                                                                    | 40<br>42<br>42<br>42<br>42                                                                                                    |
| Lighter™ Suite marking softward<br>CHAPTER 4. SET UP<br>Connections<br>Fans installation<br>Connecting X1 - Command Box                                                                                                    | 40<br>42<br>42<br>42<br>42<br>42<br>42<br>43                                                                                                    |
| Lighter™ Suite marking softward<br>CHAPTER 4. SET UP<br>Connections<br>Fans installation<br>Connecting X1 - Command Box<br>Connecting Interlock connector                                                                                                    | 40<br>42<br>42<br>42<br>42<br>42<br>43<br>43<br>44                                                                                                    |
| Lighter™ Suite marking softward<br>CHAPTER 4. SET UP<br>Connections<br>Fans installation<br>Connecting X1 - Command Boy<br>Connecting Interlock connector<br>Connecting Interlock Out connector                                                                                                    | 40<br>42<br>42<br>42<br>42<br>42<br>42<br>43<br>43<br>43<br>44<br>44<br>44<br>45                                                                                                    |
| Lighter™ Suite marking softward<br>CHAPTER 4. SET UP<br>Connections<br>Fans installation<br>Connecting X1 - Command Box<br>Connecting Interlock connector<br>Connecting Interlock Out connector<br>Connecting the Optical Fiber to                                                                                                    | 40<br>42<br>42<br>42<br>42<br>42<br>42<br>43<br>43<br>43<br>44<br>44<br>44<br>44<br>44<br>45<br>the control rack                                                                                                    |
| Lighter™ Suite marking softward<br>CHAPTER 4. SET UP<br>Connections<br>Fans installation<br>Connecting X1 - Command Box<br>Connecting Interlock connector<br>Connecting Interlock Out connec<br>Connecting the Optical Fiber to<br>Connecting the Optical Fiber or                                                                                                    | 40<br>42<br>42<br>42<br>42<br>42<br>43<br>44<br>44<br>44<br>44<br>44<br>45<br>45<br>45<br>46<br>46<br>47<br>48                                                                                                    |
| Lighter™ Suite marking softward<br>CHAPTER 4. SET UP<br>Connections<br>Fans installation<br>Connecting X1 - Command Box<br>Connecting Interlock connector<br>Connecting Interlock Out connec<br>Connecting Interlock Out connec<br>Connecting the Optical Fiber to<br>Connecting the Optical Fiber or<br>Connecting Radiofrequency cal                                                                                                    | 40<br>42<br>42<br>42<br>42<br>42<br>43<br>44<br>44<br>44<br>44<br>45<br>44<br>45<br>45<br>46<br>45<br>46<br>46<br>45<br>48<br>48<br>48<br>48                                                                                                    |
| Lighter™ Suite marking softward<br>CHAPTER 4. SET UP<br>Connections<br>Fans installation<br>Connecting X1 - Command Box<br>Connecting Interlock connector<br>Connecting Interlock Out connec<br>Connecting the Optical Fiber to<br>Connecting the Optical Fiber or<br>Connecting Radiofrequency call<br>Connecting MDR cable                                                                                                    | 40<br>42<br>42<br>42<br>42<br>42<br>42<br>43<br>44<br>44<br>44<br>44<br>44<br>45<br>45<br>45<br>46<br>45<br>45<br>46<br>45<br>46<br>45<br>46<br>45<br>46<br>45<br>46<br>45<br>46<br>45<br>46<br>46<br>46<br>46<br>46<br>46<br>46<br>46<br>46<br>46<br>46<br>46<br>46                                                                                                    |
| Lighter™ Suite marking softward<br>CHAPTER 4. SET UP<br>Connections<br>Fans installation<br>Connecting X1 - Command Box<br>Connecting Interlock connector<br>Connecting Interlock Out connec<br>Connecting the Optical Fiber to<br>Connecting the Optical Fiber or<br>Connecting Radiofrequency cal<br>Connecting MDR cable<br>Connecting Resonator cable                                                                                                    | 40<br>42<br>42<br>42<br>42<br>42<br>43<br>43<br>44<br>44<br>54<br>54<br>54<br>54<br>55<br>52                                                                                                    |
| Lighter™ Suite marking softward<br>CHAPTER 4. SET UP<br>Connections<br>Fans installation<br>Connecting X1 - Command Box<br>Connecting Interlock connector<br>Connecting Interlock Out connec<br>Connecting Interlock Out connec<br>Connecting the Optical Fiber or<br>Connecting the Optical Fiber or<br>Connecting Radiofrequency cal<br>Connecting MDR cable<br>Connecting Resonator cable                                                                                                    | 40<br>42<br>42<br>42<br>42<br>42<br>43<br>44<br>44<br>44<br>54<br>54<br>54<br>54<br>55<br>55<br>53                                                                                                    |
| Lighter™ Suite marking softward<br>CHAPTER 4. SET UP<br>Connections<br>Fans installation<br>Connecting X1 - Command Box<br>Connecting Interlock connector<br>Connecting Interlock Out connec<br>Connecting Interlock Out connec<br>Connecting the Optical Fiber or<br>Connecting the Optical Fiber or<br>Connecting Radiofrequency cal<br>Connecting MDR cable<br>Connecting Fan cable                                                                                                    | 40<br>42<br>42<br>42<br>42<br>42<br>43<br>44<br>44<br>44<br>44<br>44<br>45<br>45<br>46<br>46<br>47<br>48<br>48<br>45<br>45<br>46<br>45<br>45<br>46<br>45<br>45<br>46<br>45<br>45<br>46<br>45<br>45<br>46<br>45<br>45<br>46<br>45<br>45<br>46<br>45<br>45<br>45<br>45<br>45<br>45<br>45<br>45<br>45<br>45<br>45<br>45<br>45                                                                                                    |
| Lighter™ Suite marking softward<br>CHAPTER 4. SET UP<br>Connections<br>Fans installation<br>Connecting X1 - Command Box<br>Connecting Interlock connector<br>Connecting Interlock Out connec<br>Connecting Interlock Out connec<br>Connecting the Optical Fiber or<br>Connecting Rediofrequency cal<br>Connecting MDR cable<br>Connecting Fan cable<br>Connecting SHG cable<br>Connecting Power Supply cable                                                                                                    | 40<br>42<br>42<br>42<br>42<br>42<br>44<br>44<br>44<br>44<br>45<br>45<br>45<br>46<br>45<br>46<br>45<br>46<br>45<br>46<br>45<br>46<br>45<br>46<br>45<br>46<br>46<br>45<br>46<br>46<br>46<br>46<br>46<br>46<br>46<br>46<br>46<br>46<br>46<br>46<br>46                                                                                                    |
| Lighter™ Suite marking softward<br>CHAPTER 4. SET UP<br>Connections<br>Fans installation<br>Connecting X1 - Command Box<br>Connecting Interlock connector<br>Connecting Interlock Out connec<br>Connecting Interlock Out connec<br>Connecting the Optical Fiber or<br>Connecting Radiofrequency cal<br>Connecting MDR cable<br>Connecting Fan cable<br>Connecting SHG cable<br>Connecting Power Supply cable<br>Connecting the Earth Ground .                                                                                                    | 40<br>42<br>42<br>42<br>42<br>42<br>44<br>44<br>44<br>45<br>45<br>45<br>45<br>45<br>46<br>45<br>45<br>46<br>45<br>46<br>45<br>46<br>45<br>46<br>45<br>46<br>45<br>46<br>46<br>46<br>47<br>46<br>47<br>46<br>47<br>46<br>47<br>47<br>47<br>48<br>48<br>48<br>48<br>48<br>48<br>48<br>48<br>48<br>48<br>48<br>48<br>48                                                                                                    |
| Lighter™ Suite marking softward<br>CHAPTER 4. SET UP<br>Connections<br>Fans installation<br>Connecting X1 - Command Box<br>Connecting Interlock connector<br>Connecting Interlock Out connec<br>Connecting Interlock Out connec<br>Connecting the Optical Fiber to<br>Connecting the Optical Fiber or<br>Connecting Radiofrequency cal<br>Connecting MDR cable<br>Connecting Fan cable<br>Connecting Fan cable<br>Connecting Power Supply cable<br>Connecting the Earth Ground .<br>Local Mode Control connection                                                                                                    | 40         42         42         42         42         42         42         43         44         45         46         47         48         60         50         51         52         53         53         53         54         55                                                                                                    |
| Lighter™ Suite marking softward<br>CHAPTER 4. SET UP<br>Connections<br>Fans installation<br>Connecting X1 - Command Box<br>Connecting Interlock connector<br>Connecting Interlock Out connec<br>Connecting the Optical Fiber to<br>Connecting the Optical Fiber or<br>Connecting Radiofrequency cal<br>Connecting MDR cable<br>Connecting Resonator cable<br>Connecting Fan cable<br>Connecting SHG cable<br>Connecting Power Supply cable<br>Connecting the Earth Ground .<br>Local Mode Control connection<br>Remote Mode Control connection                                                                                                    | 40<br>42<br>42<br>42<br>42<br>42<br>43<br>44<br>44<br>44<br>54<br>50<br>50<br>51<br>51<br>52<br>53<br>53<br>53<br>54<br>54<br>55<br>50<br>56                                                                                                    |
| Lighter™ Suite marking softward<br>CHAPTER 4. SET UP<br>Connections<br>Fans installation<br>Connecting X1 - Command Box<br>Connecting Interlock connector<br>Connecting Interlock Out connec<br>Connecting the Optical Fiber to<br>Connecting the Optical Fiber or<br>Connecting Radiofrequency cal<br>Connecting MDR cable<br>Connecting Resonator cable<br>Connecting Fan cable<br>Connecting SHG cable<br>Connecting Power Supply cable<br>Connecting the Earth Ground .<br>Local Mode Control connection<br>Remote Mode Control connection                                                                                                    | 40         42         42         42         42         42         42         43         44         45         46         47         48         60         50         51         52         53         53         53         54         55                                                                                                    |
| Lighter™ Suite marking softward<br>CHAPTER 4. SET UP<br>Connections<br>Fans installation<br>Connecting X1 - Command Box<br>Connecting Interlock connector<br>Connecting Interlock Out connec<br>Connecting Interlock Out connec<br>Connecting the Optical Fiber or<br>Connecting Radiofrequency cal<br>Connecting Resonator cable<br>Connecting Fan cable<br>Connecting SHG cable<br>Connecting Power Supply cable<br>Connecting the Earth Ground .<br>Local Mode Control connectior<br>Remote Mode Control connection<br>F-Theta scan lens protection cable                                                                                                    | 40         42         42         42         42         43         44         45         46         47         48         49         49         41         42         42         42         42         42         42         42         42         42         42         43         44         45         46         47         48         49         50         51         52         53         53         54         55         54         55         56         57         57          57                                                                                                    |
| Lighter™ Suite marking softward<br>CHAPTER 4. SET UP<br>Fans installation<br>Fans installation<br>Connecting X1 - Command Box<br>Connecting Interlock connector<br>Connecting Interlock Out connec<br>Connecting Interlock Out connec<br>Connecting the Optical Fiber or<br>Connecting Radiofrequency cal<br>Connecting Radiofrequency cal<br>Connecting MDR cable<br>Connecting Fan cable<br>Connecting Fan cable<br>Connecting SHG cable<br>Connecting Power Supply cable<br>Connecting the Earth Ground .<br>Local Mode Control connection<br>Remote Mode Control connection<br>F-Theta scan lens protection cable                                                                    | 40         42         42         42         42         43         44         45         46         47         48         49         49         44         44         45         46         47         48         49         50         51         52         53         54         55         54         54         55         54         55         56         57         57         58                                                                                                    |
| Lighter™ Suite marking softward<br>CHAPTER 4. SET UP<br>Connections<br>Fans installation<br>Connecting X1 - Command Box<br>Connecting Interlock connector<br>Connecting Interlock Out connec<br>Connecting Interlock Out connec<br>Connecting the Optical Fiber to<br>Connecting Radiofrequency cal<br>Connecting MDR cable<br>Connecting Resonator cable<br>Connecting Fan cable<br>Connecting SHG cable<br>Connecting Power Supply cable<br>Connecting the Earth Ground .<br>Local Mode Control connection<br>Remote Mode Control connection<br>F-Theta scan lens protection cable<br>Turning on sequence                                                                              | 40         42         42         42         42         42         42         42         43         44         45         46         47         48         10         50         51         52         53         53         53         53         53         54         55         54         55         56         10         57         58         59                                                                                                    |
| Lighter™ Suite marking softward<br>CHAPTER 4. SET UP<br>Connections<br>Fans installation<br>Connecting X1 - Command Box<br>Connecting Interlock connector<br>Connecting Interlock Out connec<br>Connecting Interlock Out connec<br>Connecting the Optical Fiber or<br>Connecting Radiofrequency cal<br>Connecting MDR cable<br>Connecting Resonator cable<br>Connecting Fan cable<br>Connecting SHG cable<br>Connecting Power Supply cable<br>Connecting the Earth Ground<br>Local Mode Control connection<br>Remote Mode Control connection<br>F-Theta scan lens protection ca<br>Sequence using Key and Enable                                                                         | 40         42         42         42         42         42         43         44         45         46         47         48         49         49         44         44         45         46         47         48         50         51         52         53         53         53         54         55         54         55         56         57         58         59         e Selectors         59                                                                                                    |
| Lighter™ Suite marking softward<br>CHAPTER 4. SET UP<br>Connections<br>Fans installation<br>Connecting X1 - Command Box<br>Connecting Interlock connector<br>Connecting Interlock Out connec<br>Connecting Interlock Out connec<br>Connecting the Optical Fiber or<br>Connecting Radiofrequency cal<br>Connecting MDR cable<br>Connecting Resonator cable<br>Connecting Fan cable<br>Connecting SHG cable<br>Connecting Power Supply cable<br>Connecting the Earth Ground<br>Local Mode Control connection<br>Remote Mode Control connection<br>F-Theta scan lens protection ca<br>Sequence using Key and Enable                                                                         | 40         42         42         42         42         42         42         42         43         44         45         46         47         48         10         50         51         52         53         53         53         53         53         54         55         54         55         56         10         57         58         59                                                                                                    |
| Lighter™ Suite marking softward<br>CHAPTER 4. SET UP<br>Fans installation<br>Fans installation<br>Connecting X1 - Command Box<br>Connecting Interlock connector<br>Connecting Interlock Out connec<br>Connecting Interlock Out connec<br>Connecting the Optical Fiber or<br>Connecting Radiofrequency cal<br>Connecting Radiofrequency cal<br>Connecting Resonator cable<br>Connecting Fan cable<br>Connecting Fan cable<br>Connecting SHG cable<br>Connecting Power Supply cable<br>Connecting the Earth Ground .<br>Local Mode Control connection<br>Remote Mode Control connection<br>F-Theta scan lens protection ca<br>Sequence using Key and Enable<br>Sequence Using X1 - Command | 40         42         42         42         42         42         42         42         42         42         42         43         44         45         45         46         47         48         50         51         52         53         54         52         53         54         55         54         55         56         57         58         59         6 Selectors         59         4 Box                                                                                                    |
| Lighter™ Suite marking softward<br>CHAPTER 4. SET UP<br>Fans installation<br>Fans installation<br>Connecting X1 - Command Box<br>Connecting Interlock connector<br>Connecting Interlock Out connec<br>Connecting Interlock Out connec<br>Connecting the Optical Fiber or<br>Connecting Radiofrequency cal<br>Connecting MDR cable<br>Connecting Fan cable<br>Connecting Fan cable<br>Connecting SHG cable<br>Connecting Power Supply cable<br>Connecting the Earth Ground .<br>Local Mode Control connection<br>Remote Mode Control connection<br>F-Theta scan lens protection cable<br>Sequence using Key and Enable<br>Sequence Using X1 - Command                                     | 40         42         42         42         42         42         43         44         45         46         47         48         49         49         41         42         42         42         42         42         42         42         42         42         42         42         42         42         42         42         42         42         42         43         44         45         45         46         47         48         49         51         52         53         54         55         56         57         58         59         49         59         40         58         58 |
| Lighter™ Suite marking softward<br>CHAPTER 4. SET UP<br>Fans installation<br>Fans installation<br>Connecting X1 - Command Box<br>Connecting Interlock connector<br>Connecting Interlock Out connec<br>Connecting Interlock Out connec<br>Connecting the Optical Fiber or<br>Connecting Radiofrequency cal<br>Connecting MDR cable<br>Connecting Fan cable<br>Connecting Fan cable<br>Connecting SHG cable<br>Connecting Power Supply cable<br>Connecting the Earth Ground .<br>Local Mode Control connection<br>Remote Mode Control connection<br>F-Theta scan lens protection cable<br>Sequence using Key and Enable<br>Sequence Using X1 - Command                                     | 40         42         42         42         42         42         42         42         42         42         42         43         44         45         45         46         47         48         50         51         52         53         54         52         53         54         55         54         55         56         57         58         59         6 Selectors         59         4 Box                                                                                                    |
| Lighter™ Suite marking softward<br>CHAPTER 4. SET UP<br>Fans installation<br>Fans installation<br>Connecting X1 - Command Box<br>Connecting Interlock connector<br>Connecting Interlock Out connec<br>Connecting Interlock Out connec<br>Connecting the Optical Fiber or<br>Connecting Radiofrequency cal<br>Connecting Resonator cable<br>Connecting Fan cable<br>Connecting Fan cable<br>Connecting Power Supply cable<br>Connecting the Earth Ground .<br>Local Mode Control connection<br>Remote Mode Control connection<br>F-Theta scan lens protection ca<br>Sequence using Key and Enable<br>Sequence Using X1 - Command<br>CHAPTER 6. CUSTOMIZE THE LA<br>System Protection Tool | 40         42         42         42         42         42         43         44         45         46         47         48         49         49         41         42         42         42         42         42         42         42         42         42         42         42         42         42         42         42         42         42         42         43         44         45         45         46         47         48         49         51         52         53         54         55         56         57         58         59         49         59         40         58         58 |

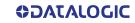

|                                                                                                    | 68                                                                                                    |
|----------------------------------------------------------------------------------------------------|----------------------------------------------------------------------------------------------------|
| Change the LAN configuration and IP address                                                                                                    | 71                                                                                                    |
| Change the video setting                                                                                                    |                                                                                                    |
| Remote desktop connection                                                                                                    |                                                                                                    |
|                                                                                                    |                                                                                                    |
| CHAPTER 7. ACCESSORIES                                                                                                    | 77                                                                                                    |
| Control Box                                                                                                    |                                                                                                    |
| Remote Start Foot Switch                                                                                                    |                                                                                                    |
| I/O interface                                                                                                    |                                                                                                    |
| I/O Interface                                                                                                    |                                                                                                    |
|                                                                                                    |                                                                                                    |
| Fume Extractor                                                                                                    |                                                                                                    |
|                                                                                                    |                                                                                                    |
| CHAPTER 8. TECHNICAL SUPPORT                                                                                                    |                                                                                                    |
| Seals                                                                                                    |                                                                                                    |
| Maintenance                                                                                                    |                                                                                                    |
| F-Theta scan lens cleaning procedure                                                                                                    |                                                                                                    |
| Air filter cleaning procedure                                                                                                    | 83                                                                                                    |
| Troubleshooting                                                                                                    |                                                                                                    |
| List of warning and error states                                                                                                    |                                                                                                    |
| List of problems related to laser marker states                                                                                                    |                                                                                                    |
| List of most common problems                                                                                                    |                                                                                                    |
| Remote Assistance                                                                                                    |                                                                                                    |
|                                                                                                    |                                                                                                    |
| APPENDIX A. LABELS                                                                                                    | 80                                                                                                    |
| Labels                                                                                                    |                                                                                                    |
| Positioning of external labels                                                                                                    |                                                                                                    |
|                                                                                                    |                                                                                                    |
| Positioning of labels on the control rack:                                                                                                    |                                                                                                    |
| Positioning of labels on the resonator:                                                                                                    |                                                                                                    |
|                                                                                                    |                                                                                                    |
| APPENDIX B. SAFETY CONSIDERATION ACCORDING TO EN ISO 13489-1:20                                                                                                    |                                                                                                    |
| Performance level (PL)                                                                                                    |                                                                                                    |
| Application example                                                                                                    |                                                                                                    |
| Example automatic production line                                                                                                    | 94                                                                                                    |
| Vlase™ safety logic details for automatic production line                                                                                                    |                                                                                                    |
| Safety functions of Vlase™                                                                                                    | 97                                                                                                    |
|                                                                                                    |                                                                                                    |
| APPENDIX C. LASER SAFETY                                                                                                    |                                                                                                    |
| Laser radiation                                                                                                    | 98                                                                                                    |
| Absorption of laser radiation                                                                                                    |                                                                                                    |
| Classification and danger level                                                                                                    |                                                                                                    |
|                                                                                                    |                                                                                                    |
|                                                                                                    |                                                                                                    |
| Degree of risk with radiation viewing conditions                                                                                                    | 101                                                                                                    |
| Degree of risk with radiation viewing conditions<br>Direct viewing of the laser beam                                                                                                    | <b> 101</b><br>101                                                                                                  |
| Degree of risk with radiation viewing conditions<br>Direct viewing of the laser beam<br>Viewing of a laser reflected beam                                                                                                    | <b>101</b><br>101<br>102                                                                                            |
| Degree of risk with radiation viewing conditions<br>Direct viewing of the laser beam<br>Viewing of a laser reflected beam<br>Viewing of direct laser beam from a fiber output                                                                                                    | <b>101</b><br>101<br>102<br>102                                                                                     |
| Degree of risk with radiation viewing conditions<br>Direct viewing of the laser beam<br>Viewing of a laser reflected beam<br>Viewing of direct laser beam from a fiber output<br>Viewing of scattered laser beam                                                                                                    | <b>101</b><br>101<br>102<br>102<br>102                                                                              |
| Degree of risk with radiation viewing conditions         Direct viewing of the laser beam         Viewing of a laser reflected beam         Viewing of direct laser beam from a fiber output         Viewing of scattered laser beam         N.O.H.D. determination and O.D. of protection goggles                                                                                                    |                                                                                                    |
| Degree of risk with radiation viewing conditions         Direct viewing of the laser beam         Viewing of a laser reflected beam         Viewing of direct laser beam from a fiber output         Viewing of scattered laser beam         N.O.H.D. determination and O.D. of protection goggles         EN207 and EN208                                                                                                    |                                                                                                    |
| Degree of risk with radiation viewing conditions         Direct viewing of the laser beam         Viewing of a laser reflected beam         Viewing of direct laser beam from a fiber output         Viewing of scattered laser beam         N.O.H.D. determination and O.D. of protection goggles         EN207 and EN208         Eyes and skin risks                                                                                                    | <b>101</b> 101 102 102 102 102 103 104 104 105                                                                      |
| Degree of risk with radiation viewing conditions         Direct viewing of the laser beam         Viewing of a laser reflected beam         Viewing of direct laser beam from a fiber output         Viewing of scattered laser beam         N.O.H.D. determination and O.D. of protection goggles         EN207 and EN208         Eyes and skin risks         General safety regulations                                                                                                    |                                                                                                    |
| Degree of risk with radiation viewing conditions         Direct viewing of the laser beam         Viewing of a laser reflected beam         Viewing of direct laser beam from a fiber output         Viewing of scattered laser beam         N.O.H.D. determination and O.D. of protection goggles         EN207 and EN208         Eyes and skin risks                                                                                                    |                                                                                                    |
| Degree of risk with radiation viewing conditions         Direct viewing of the laser beam         Viewing of a laser reflected beam         Viewing of direct laser beam from a fiber output         Viewing of scattered laser beam         N.O.H.D. determination and O.D. of protection goggles         EN207 and EN208         Eyes and skin risks         General safety regulations                                                                                                    |                                                                                                    |
| Degree of risk with radiation viewing conditions         Direct viewing of the laser beam         Viewing of a laser reflected beam         Viewing of direct laser beam from a fiber output         Viewing of scattered laser beam         N.O.H.D. determination and O.D. of protection goggles         EN207 and EN208         Eyes and skin risks         General safety regulations                                                                                                    | 101<br>102<br>102<br>102<br>102<br>103<br>104<br>105<br>105                                                         |
| Degree of risk with radiation viewing conditions         Direct viewing of the laser beam         Viewing of a laser reflected beam         Viewing of direct laser beam from a fiber output         Viewing of scattered laser beam         N.O.H.D. determination and O.D. of protection goggles         EN207 and EN208         Eyes and skin risks         General safety regulations         Other risks                                                                                                    | 101<br>102<br>102<br>102<br>102<br>103<br>103<br>104<br>105<br>105<br>105<br>105                                    |
| Degree of risk with radiation viewing conditions         Direct viewing of the laser beam         Viewing of a laser reflected beam         Viewing of direct laser beam from a fiber output         Viewing of scattered laser beam         N.O.H.D. determination and O.D. of protection goggles         EN207 and EN208         Eyes and skin risks         General safety regulations         Other risks                                                                                                    | 101<br>102<br>102<br>102<br>102<br>103<br>104<br>105<br>105<br>105<br>105<br>106                                    |
| Degree of risk with radiation viewing conditions         Direct viewing of the laser beam         Viewing of a laser reflected beam         Viewing of direct laser beam from a fiber output         Viewing of scattered laser beam         N.O.H.D. determination and O.D. of protection goggles         EN207 and EN208         Eyes and skin risks         General safety regulations         Other risks                                                                                                    | 101<br>102<br>102<br>102<br>102<br>103<br>104<br>105<br>105<br>105<br>105<br>106<br>106<br>108                      |
| Degree of risk with radiation viewing conditions         Direct viewing of the laser beam         Viewing of a laser reflected beam         Viewing of direct laser beam from a fiber output         Viewing of scattered laser beam         N.O.H.D. determination and O.D. of protection goggles         EN207 and EN208         Eyes and skin risks         General safety regulations         Other risks         APPENDIX D. USING MARKING SOFTWARE.         How to create and edit graphics layout         How to test and mark layout         How to use X1-Command Box signals to mark layout                                                        | 101<br>102<br>102<br>102<br>102<br>103<br>104<br>105<br>105<br>105<br>105<br>106<br>106<br>108<br>110               |
| Degree of risk with radiation viewing conditions         Direct viewing of the laser beam         Viewing of a laser reflected beam         Viewing of direct laser beam from a fiber output         Viewing of scattered laser beam         N.O.H.D. determination and O.D. of protection goggles         EN207 and EN208         Eyes and skin risks         General safety regulations         Other risks                                                                                                    | 101<br>102<br>102<br>102<br>102<br>103<br>104<br>105<br>105<br>105<br>105<br>106<br>106<br>108<br>110               |
| Degree of risk with radiation viewing conditions         Direct viewing of the laser beam         Viewing of a laser reflected beam         Viewing of direct laser beam from a fiber output         Viewing of scattered laser beam         N.O.H.D. determination and O.D. of protection goggles         EN207 and EN208         Eyes and skin risks         General safety regulations         Other risks         APPENDIX D. USING MARKING SOFTWARE.         How to create and edit graphics layout         How to test and mark layout         How to use X1-Command Box signals to mark layout         Thermalization and suppression of giant pulses | 101<br>102<br>102<br>102<br>102<br>103<br>104<br>105<br>105<br>105<br>106<br>106<br>108<br>108<br>110<br>112        |
| Degree of risk with radiation viewing conditions         Direct viewing of the laser beam         Viewing of a laser reflected beam         Viewing of direct laser beam from a fiber output         Viewing of scattered laser beam         N.O.H.D. determination and O.D. of protection goggles         EN207 and EN208         Eyes and skin risks         General safety regulations         Other risks         APPENDIX D. USING MARKING SOFTWARE.         How to create and edit graphics layout         How to test and mark layout         How to use X1-Command Box signals to mark layout                                                        | 101<br>102<br>102<br>102<br>102<br>103<br>104<br>105<br>105<br>105<br>106<br>106<br>108<br>108<br>110<br>112<br>114 |

| APPENDIX F. RECOVER THE LASER MARKER | 120 |
|--------------------------------------|-----|
| Overview                             |     |
| How to recover the laser marker      |     |
| Recover the system                   |     |
| New Hardware Configuration           |     |
| Customize the marking software       |     |
| APPENDIX G. MECHANICAL DRAWINGS      | 130 |
| Control Rack                         |     |
| Resonator                            |     |

# PREFACE

## **ABOUT THIS MANUAL**

This User Manual (UM) is provided for users seeking advanced technical information, including connection, programming, maintenance and specifications. The Quick Reference Guide (QRG) and other publications associated with this product can be downloaded free of charge from the website listed on the back cover of this manual.

## Manual Conventions

The symbols listed below are used in this manual to notify the reader of key issues or procedures that must be observed when using the laser marker:

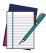

NOTE: Notes contain information necessary for properly diagnosing, repairing and operating the laser marker.

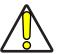

CAUTION: This symbol advises you of actions that could damage equipment or property.

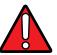

WARNING: This symbol advises you of actions that could result in harm or injury to the person performing the task.

## **TECHNICAL SUPPORT**

## Support Through the Website

Datalogic provides several services as well as technical support through its website. Log on to (www.datalogic.com).

For quick access, from the home page click on the search icon Q, and type in the name of the product you're looking for. This allows you access to download Data Sheets, Manuals, Software & Utilities, and Drawings.

Hover over the Support & Service menu for access to Services and Technical Support.

## WARRANTY

Datalogic warrants that the Products shall be free from defects in materials and workmanship under normal and proper use during the Warranty Period. Products are sold on the basis of specifications applicable at the time of manufacture and Datalogic has no obligation to modify or update Products once sold. The Warranty Period shall be **two years** from the date of shipment by Datalogic, unless otherwise agreed in an applicable writing by Datalogic.

Datalogic will not be liable under the warranty if the Product has been exposed or subjected to any: (1) maintenance, repair, installation, handling, packaging, transportation, storage, operation or use that is improper or otherwise not in compliance with Datalogic's instruction; (2) Product alteration, modification or repair by anyone other than Datalogic or those specifically authorized by Datalogic; (3) accident, contamination, foreign object damage, abuse, neglect or negligence after shipment to Buyer; (4) damage caused by failure of a Datalogic-supplied product not under warranty or by any hardware or software not supplied by Datalogic; (5)any device on which the warranty void seal has been altered, tampered with, or is missing; (6) any defect or damage caused by natural or man-made disaster such as but not limited to fire, water damage, floods, other natural disasters, vandalism or abusive events that would cause internal and external component damage or destruction of the whole unit, consumable items; (7) use of counterfeit or replacement parts that are neither manufactured nor approved by Datalogic for use in Datalogic-manufactured Products; (8) any damage or malfunctioning caused by non-restoring action as for example firmware or software upgrades, software or hardware reconfigurations etc.; (9) loss of data; (10) any consumable or equivalent (e.g. cables, power supply, batteries, etc.); or (11) any device on which the serial number is missing or not recognizable.

THE DATALOGIC WARRANTIES ARE EXCLUSIVE AND IN LIEU OF ALL OTHER WARRANTIES, WHETHER WRITTEN, EXPRESS, IMPLIED, STATUTORY OR OTHERWISE, INCLUDING, BUT NOT LIMITED TO, THE IMPLIED WARRANTIES OF MERCHANTABILITY AND FITNESS FOR PARTICULAR PURPOSE. DATALOGIC SHALL NOT BE LIABLE FOR ANY DAMAGES SUSTAINED BY BUYER ARISING FROM DELAYS IN THE REPLACEMENT OR REPAIR OF PRODUCTS UNDER THE ABOVE. THE REMEDY SET FORTH IN THE WARRANTY STATEMENT IS THE BUYER'S SOLE AND EXCLUSIVE REMEDY FOR WARRANTY CLAIMS. NO EXTENSION OF THIS WARRANTY WILL BE BINDING UPON DATALOGIC UNLESS SET FORTH IN WRITING AND SIGNED BY DATALOGIC'S AUTHORIZED REPRESENTATIVE. DATALOGIC'S LIABILITY FOR DAMAGES ON ACCOUNT OF A CLAIMED DEFECT IN ANY PRODUCT DELIVERED BY DATALOGIC SHALL IN NO EVENT EXCEED THE PURCHASE PRICE OF THE PRODUCT ON WHICH THE CLAIM IS BASED. DATALOGIC SHALL NOT BE LIABLE FOR DAMAGES RELATING TO ANY INSTRUMENT, EQUIPMENT, OR APPARATUS WITH WHICH THE PRODUCT SOLD UNDER THIS AGREEMENT IS USED. Further details on warranty coverage, rights and conditions are addressed under and regulated by the Terms and Conditions of Sales of Datalogic available at https://www.datalogic.com/ terms\_conditions\_sales.

# CHAPTER 1 INTRODUCTION

# **ABOUT THE LASER MARKER**

Information included in this manual is intended for a qualified installer able to integrate the laser marker into a system, complying with all the protection features required by international rules and local legislations. Refer to the following sections for further information.

This manual refers to VLASE<sup>™</sup> GREEN laser markers, that is a Class 4 Laser Product.

In addition to being professionally trained in their role, personnel assigned to work with laser marker must be informed and made acquainted with the risks inherent to invisible and visible laser radiation. The operator is required to carefully read the section of the manual concerning safety instructions as well as the sections related to matters falling under her/his responsibility.

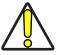

CAUTION: Datalogic shall not be held responsible for any non-conforming use of the laser marker of its manufacture.

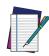

NOTE: BEFORE INSTALLING AND USING THE LASER MARKER, CAREFULLY READ THIS MANUAL.

# **MODEL DESCRIPTION**

Vlase<sup>™</sup> Green laser markers are described by their model number which indicates the characteristics listed in the diagram below. Not all combinations are available. For a complete list of combinations see the Models tab on the Product page of the website.

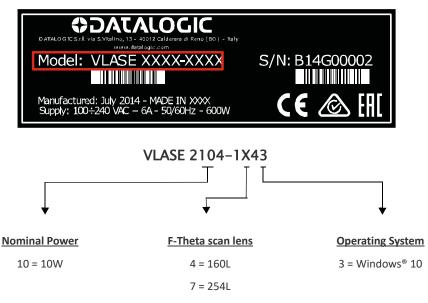

# **CE COMPLIANCE**

CE marking states the compliance of the product with essential requirements listed in the applicable European directive. Since the directives and applicable standards are subject to continuous updates, and since Datalogic promptly adopts these updates, therefore the EU declaration of conformity is a living document. The EU declaration of conformity is available for competent authorities and customers through Datalogic commercial reference contacts. Since April 20th, 2016 the main European directives applicable to Datalogic products require inclusion of an adequate analysis and assessment of the risk(s). This evaluation was carried out in relation to the applicable points of the standards listed in the Declaration of Conformity. Datalogic products are mainly designed for integration purposes into more complex systems. For this reason it is under the responsibility of the customer to do a new risk assessment regarding the final installation.

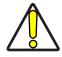

CAUTION: This is a Class A product. In a domestic environment this product may cause radio interference in which case the user may be required to take adequate measures.

## **FCC COMPLIANCE**

Modifications or changes to this equipment without the expressed written approval of Datalogic could void the permission to use the equipment.

This laser marker complies with PART 15 of the FCC Rules. Operation is subject to the following two conditions: (1) this laser marker may not cause harmful interference, and (2) this laser marker must accept any interference received, including interference which may cause undesired operation.

This laser marker has been tested and found to comply with the limits for a Class A digital device, pursuant to part 15 of the FCC Rules. These limits are designed to provide reasonable protection against harmful interference when the equipment is operated in a commercial environment. This laser marker generates, uses, and can radiate radio frequency energy and, if not installed and used in accordance with the instruction manual, may cause harmful interference to radio communications. Operation of this laser marker in a residential area is likely to cause harmful interference in which case the user will be required to correct the interference at his/her own expense.

## EAC COMPLIANCE

Customs Union: this laser marker complies with CU Conformity certification; this allows the Product to bear the Eurasian Mark of conformity.

# LASER STANDARDS

This laser marker is classified as Class 4 Laser Product according to the following:

EU: EN60825-1

USA: 21 CFR 1040.10

China: GB7247-1

Datalogic, as manufacturer of laser products, provides a laser marker which is NOT intended for immediate use, but it must be connected, by others, to other devices which have the final aim of creating a laser processing system.

The final system manufacturer MUST ensure the safety of the laser processing machine according to its standards including the risk-analysis, implementation of safety measures, certification and testing of safety measures and the production of adequate information for use of the machine.

Datalogic is available for providing to the customers all the information in its possession to help in complying with applicable standards.

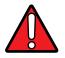

WARNING: Use of controls or adjustments or performance of procedures other than those specified herein may result in hazardous radiation exposure.

## **OVERVIEW**

The Vlase<sup>™</sup> laser marker features a control unit whose size is compatible with the standard 19" 2,5U in varnished steel, and a resonator whose compact dimensions make it easy to integrate into a system that comprises safety devices required by applicable regulations, the management of marking signals and the customer's complementary modules, if any.

All laser marker connections are found on the rear of the rack: power supply, safety, electrical signals, communication ports, patch cord to the scanner head, while the front features key and enable command devices, status LED in addition to a USB connector for the communication with the internal embedded controller.

Vlase<sup>™</sup> belongs to the family of DPSS (Diode Pump Solid State) laser sources in the "end pumped" and "Q-Switched" configuration.

The mechanical and electrical characteristics satisfy standardization and connectivity needs of the industrial field, such as the new 19" rack and different solutions for laser marker control.

The new laser marker control platform allows for an easy integration in industrial environments and complies with the standard of the other Datalogic laser markers, with the same philosophy implemented in Arex<sup>™</sup>.

Based on the optical layout of the Datalogic Violino<sup>™</sup> laser source, the Vlase<sup>™</sup> family guarantees significant improvements in terms of performance thanks to the new laser diode current and temperature controllers, developed by the Datalogic laboratories, which shorten warm-up time and improve the stability of emitted laser power. The operating temperature range has been extended to 5°- 40°C for its use in industrial environments.

## Main features:

- 100 to 240 V AC @ 50-60Hz Power Supply
- Operating Temperature Range extended to 40°C
- Fully integrated marking and system control
- Integrated PC embedded and marking software for stand-alone operation
- Ease of integration in industrial environments and maximum control compatibility with other marking platforms (Arex<sup>™</sup>/Eox<sup>™</sup>/UniQ<sup>™</sup>)
- Integrated photocell and encoder connectors for Marking On Fly (MOF) applications
- Unattended control of the system by LAN network or serial communication (RS232 protocol)
- Stable Marking process and high a beam quality (M<sup>2</sup><1.5)
- Compact Design: 19" 2,5U rack
- High peak power (up to 35kW) and short pulse duration (<10ns)
- Available cable lengths: 3m standard
- Simplified access to Laser Diode Module for fiber installation and Laser Diode Module maintenance
- Dedicated software tool for laser parameter setting and diagnostics

## **Operation of a Laser Marker with Galvometric Scanning**

During the marking the laser generates a visible, high-energy beam.

In order to obtain a more accurate focus, the laser beam is first enlarged using an optical expansion system and then deflected by a scanning system consisting of two mirrors mounted on galvanometric motors.

These mirrors deflect the beam in a controlled path along the X and Y axes; processing of the product surface occurs by coordinating the movement of the two mirrors and the turning on/off of the laser beam.

The deflected laser beam is focused by an F-Theta scan lens on the surface of the product.

Generally speaking, the marking is carried out within the focus plane of the F-Theta scan lens.

## **Marking Software**

The Lighter<sup>™</sup> marking software is pre-installed on the product.

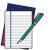

NOTE: Consult Lighter™ software user's manual for a proper use of the same.

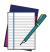

NOTE: If necessary, consult See "How to update the marking software" on page 114., to upgrade the pre-installed software.

## **IMPORTANT WARNINGS**

Access to the internal parts of the laser marker is allowed only to authorized personnel, duly qualified and trained with regards to risks of optical and electrical nature.

Datalogic declines any and all responsibility for work carried out on active parts by untrained or unauthorized personnel.

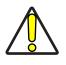

CAUTION: It is forbidden to change the intended use for which the product was designed and developed.

Datalogic declines any and all responsibility for improper use of its laser product.

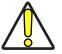

CAUTION: The integration and use of this laser marker is customer responsibility.

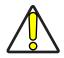

CAUTION: Never expose reflecting surfaces to laser radiation! The reflected laser beam may cause damage to laser marker.

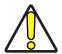

CAUTION: Laser marking interacts with materials through, for example, a thermal carbonization process which may lead to the emission of fumes, dust and vapors.

Adequate fume/dust extractor and treatment must be provided by customer!

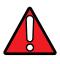

WARNING: Marking PVC (or other plastic material) can cause the release of chlorine gas which can be harmful to the laser operator and to the laser marker itself. Always use adequate fume extractor during PVC and plastic marking.

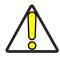

CAUTION: It is the responsibility of the customer to install the laser marker in proper safety condition!

# CHAPTER 2 INSTALLATION

# UNPACKING

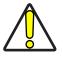

CAUTION: The Vlase<sup>™</sup> Green laser marker is a delicate optical device, that can be damaged by shock and vibrations.

Before installing or operating the laser marker, you should:

- Inspect the shipping container for damage
- Inspect the laser marker for signs of damage
- Confirm that the shipping box contains all items on the shipping inventory list including any accessories

When unpacking the laser marker from the shipping box you should:

- Remove the accessories and documentations
- Carefully remove the laser marker from the packaging using both hands.

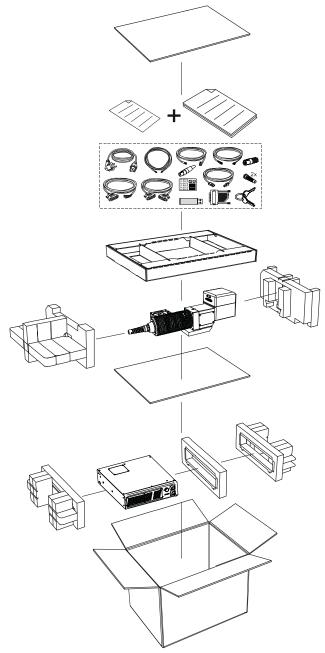

Figure 1: Unpacking

Keep all packing materials until the laser has been inspected for completeness and damage. If something is missing or defective, call Datalogic (see "Technical Support" on page vii for contact details).

Be sure to use the original packaging material for the transportation of this laser marker, otherwise transportation could cause malfunctions or damage. Keep the original packaging materials for future use. Be careful to ship the laser marker following the recommendations present in the packaging labels.

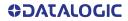

# CONTENTS OF THE PACKAGING

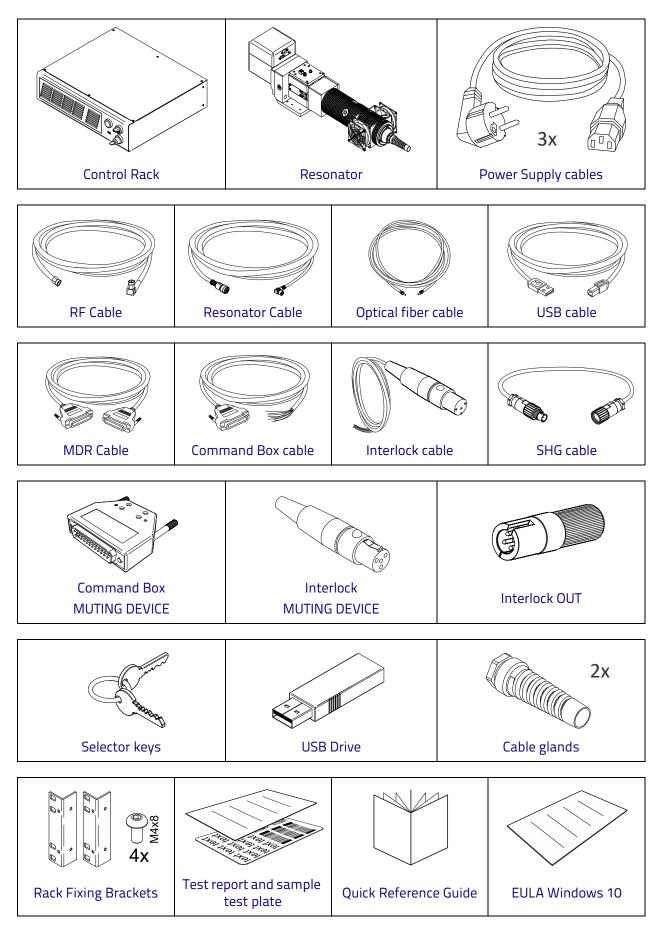

## **ON MOISTURE CONDENSATION**

If the laser marker is brought directly from a cold to a warm location, moisture may condense inside or outside the laser product. This moisture condensation may cause a malfunction of the laser marker.

### Note on moisture condensation

Moisture may condense when you bring the laser marker from a cold place into a warm place (or vice versa) and when you use the laser marker in a humid place.

### If moisture condensation occurs

Turn off the laser marker and wait about 1 hour for the moisture to evaporate.

### How to avoid moisture condensation

Before moving the laser marker from a cold place into a warm place, put it in a plastic bag and seal it tightly. Remove the bag when the air temperature inside the plastic bag has reached the ambient temperature (after about 1 hour).

## FIXING AND POSITIONING

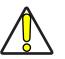

CAUTION: Fix the laser marker according to instructions shown in the figures.

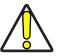

CAUTION: It is mandatory to secure the laser marker before you start marking, since improper securing or positioning may cause serious damage.

Do not secure the laser marker in a way other than the one described in the figure.

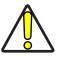

CAUTION: Introduction of optical or mechanical surfaces, such as mechanical shutters or additional protective glass, between F-Theta scan lens output and marking surface may case optical feedback into the laser marker.

Optical induced damage caused to laser marker by reflection from external surfaces is not covered by warranty.

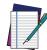

NOTE: In order to prevent marking distortions, avoid vibrations and bumps during the marking process!

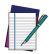

NOTE: It is recommended to install the resonator on a positioning Z-axis system for accurate mounting at focal distance!

# **CONTROL RACK INSTALLATION**

## Horizontal installation

The control rack must be positioned in a safe manner, following the recommendations below.

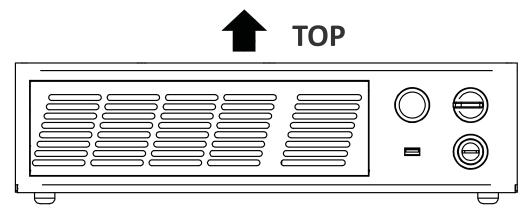

Figure 2: Control rack horizontal positioning

The control rack can be installed on a standard 19" rack cabinet using the fixing brackets supplied as a standard equipment.

The figure below shows the fixing points for installation in a rack cabinet.

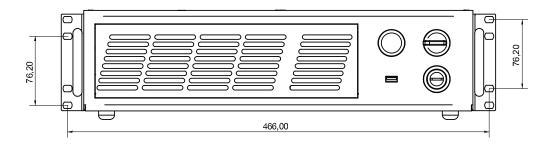

Figure 3: Control rack fixing bracket mounting configuration

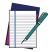

NOTE: All dimensions are in millimeters.

## Vertical installation

The control rack must be positioned in a safe manner, following the recommendations below.

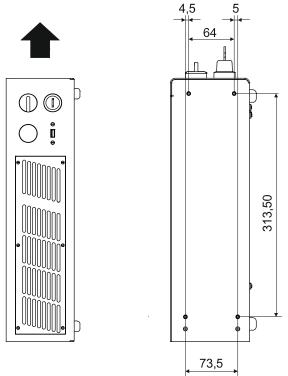

Figure 4: Control rack vertical positioning

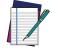

NOTE: All dimensions are in millimeters.

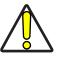

CAUTION: The control rack MUST be fixed to a side wall using the appropriate fixing points placed on the side of the control rack.

## Control rack mounting screws length

To determine the length of the mounting screws, consider the thickness of the mounting plate and the thickness of the washer.

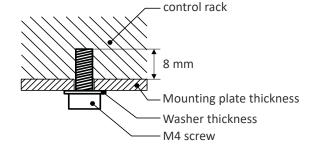

Figure 5: Length of mounting screws.

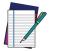

NOTE: Mounting holes depth is = 8mm. Tightening torque = 2 Nm.

## **RESONATOR INSTALLATION**

The resonator can be installed in any orientation and must be fixed to a suitable base (not supplied by Datalogic) using the dedicated threaded holes.

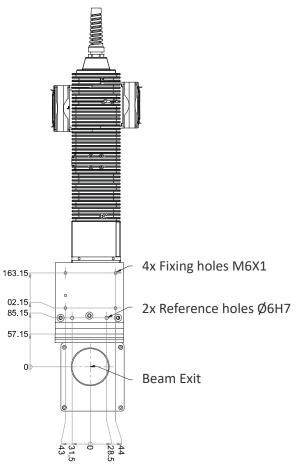

Figure 6: Resonator fixing points

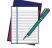

NOTE: All dimensions are in millimeters.

## **Resonator mounting screws length**

To determine the length of the mounting screws, consider the thickness of the mounting plate and the thickness of the washer.

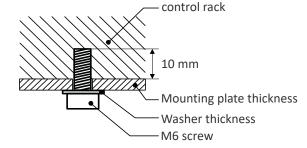

Figure 7: Length of mounting screws.

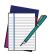

NOTE: Mounting holes depth is = 10mm. Tightening torque = 2 Nm.

# **INSTALLATION ENVIRONMENT**

## **Control Rack**

The control rack must be installed in a suitable environment in order to allow proper air flow and correct housing of the cables.

The control rack uses a forced air cooling system: an adequate air flow is necessary to guarantee its correct cooling. Install the control rack so that air flow is not obstructed. Moreover, do not install it near a heat source.

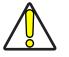

#### CAUTION: If not enough space is provided, the temperature inside the control rack could rise, causing temperature error.

Clean the air filter when it is dirty. If the air filter is dirty, insufficient air-flow might not ensure correct cooling and might stop the marking operation. Clean or replace the air filter periodically.

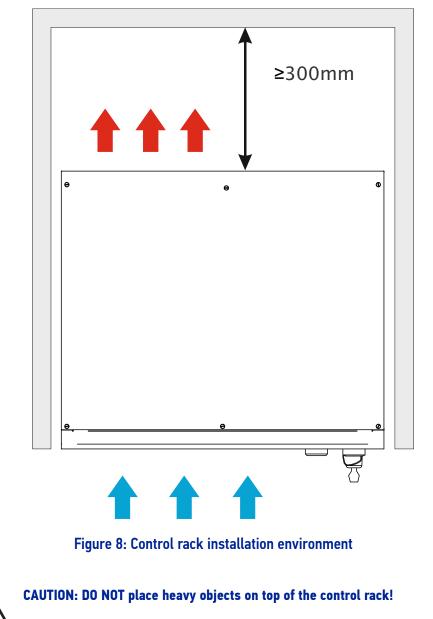

**ODATALOGIC** 

### Resonator

The resonator must be installed in a suitable environment in order to allow proper air flow and correct housing of the cables.

The resonator uses a forced air cooling system: an adequate air flow is necessary to guarantee its correct cooling. Install the resonator so that air flow is not obstructed. Moreover, do not install it near a heat source.

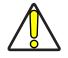

CAUTION: If not enough space is provided, the temperature inside the control rack could rise, causing temperature error.

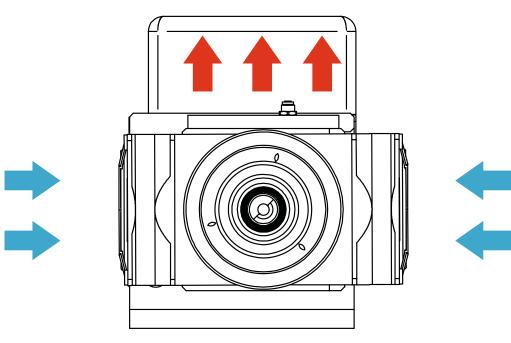

Figure 9: Resonator installation environment

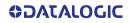

# **FUME / DUST EXTRACTOR**

During the marking process, dust and/or fume may be produced. It is important to use an adequate fume/dust extractor and/or air filtration (see "Fume Extractor" on page 80).

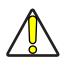

CAUTION: Marking PVC (or other plastic material) can cause the release of chlorine gas which can be harmful to the laser operator and to the laser marker itself. Always use adequate fume extractor during PVC and plastic marking.

# CHAPTER 3 TECHNICAL SPECIFICATIONS

# **TECHNICAL CHARACTERISTICS**

| VLASE GREEN MODELS                     |                | 2104-1X43                              |  |
|----------------------------------------|----------------|----------------------------------------|--|
| ELECTRICAL SPECIFICATIONS              |                |                                        |  |
| Input Voltage (main power supply)      | V (AC)         | 100 to 240 @ 50-60 Hz                  |  |
| Max. Input Current (main power supply) | А              | 6                                      |  |
| Max power                              | W              | 600                                    |  |
| LASER SOURCE SPECIFICATION             | 5 <sup>1</sup> |                                        |  |
| Laser Type                             |                | DPSSL (Diode Pumped Solid State Laser) |  |
| Nominal Power                          | W              | 10                                     |  |
| Pulse Energy (max.)                    | mJ             | 0.35 (10 ns)                           |  |
| Peak Power (max.)                      | kW             | 35                                     |  |
| Central Emission Wavelength            | nm             | 532                                    |  |
| Repetition Rate <sup>2</sup>           | kHz            | 20 to 100                              |  |
| Laser Aiming Beam                      |                | Class 2: 630-670 nm                    |  |
| ENVIRONMENTAL SPECIFICATIONS           |                |                                        |  |
| Operating Temperature                  | C<br>(F)       | 5° to 40°<br>(41° to 104°)             |  |
|                                        | C              | -10° to 60°                            |  |
| Storage Temperature                    | (F)            | (14° to 140°)                          |  |
| Humidity                               | %              | < 90 without condensation              |  |
| Altitude                               | m              | 2000                                   |  |
| Shock and Vibration                    |                | MIL 810E "CAT 1 Basic Transportation"  |  |
| Package Drop Test                      | cm             | 60                                     |  |
| Pollution Degree                       |                | 2                                      |  |
| Overvoltage Category                   |                | Ш                                      |  |

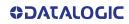

| VLASE GREEN MODELS                        |                | 2104-1X43                                                                                           |
|-------------------------------------------|----------------|----------------------------------------------------------------------------------------------------|
|                                           |                | 2104-1745                                                                                           |
| PHYSICAL SPECIFICATIONS                   |                |                                                                                                    |
| Control Rack dimensions (HxWxD)           | mm<br>in       | 122x430x480<br>4.8x16.9x18.9                                                                        |
| Control Rack Weight                       | Kg<br>lbs      | 15<br>33.1                                                                                          |
| Control Rack Cooling                      |                | Forced Air<br>Fans: L10@40°C = 60000 h                                                              |
| Resonator dimensions (HxWxD) <sup>3</sup> | mm<br>in       | 166x153x704<br>6.5x6.0x27.7                                                                         |
| Resonator Weight <sup>4</sup>             | Kg<br>lbs      | 7<br>15.4                                                                                           |
| Resonator Cooling                         |                | Forced Air<br>Fans: L10@40°C = 70000 h                                                              |
| Noise                                     | dB (A)         | <70 at 1 meter                                                                                      |
| Optical fiber minimun Bending Radius      | mm<br>in       | 200 (fixed installation)<br>7.87 (fixed installation)                                               |
| Cables length                             | m              | 3                                                                                                   |
| OTHER SPECIFICATIONS                      |                |                                                                                                    |
| Marking speed <sup>5</sup>                | mm/s           | Up to 3000                                                                                          |
| Char Marking Speed <sup>6</sup>           | char/s         | Up to 360                                                                                           |
| MOF (marking on fly)                      |                | YES (constant speed or encoder)                                                                     |
| Line speed <sup>7</sup> - Productivity    | m/min<br>pcs/s | Up to 75<br>3                                                                                       |
| Marking Control and Software              |                | EMC (Embedded Marking Control) and Lighter™ Suite                                                   |
| Communication                             |                | RS232, Ethernet (TCP/IP 10, 100 Mbit), EtherNet/IP<br>ProfiNet I/0, TcpServer Protocol, Digital I/O |

1. Specification @ 25°C

2. Without power derating

3. Varies by model

4. Without F-Theta scan lens

5. May vary: measured with f = 160L mm

6. Char in Roman-s font, 1mm height, Level100% f=100Hz, F-Theta scan lens 160L on TESA label

7. Single line string, Roman-s font

# **PRODUCT DESCRIPTION**

## Resonator

A description of the main parts of the resonator unit is provided here below:

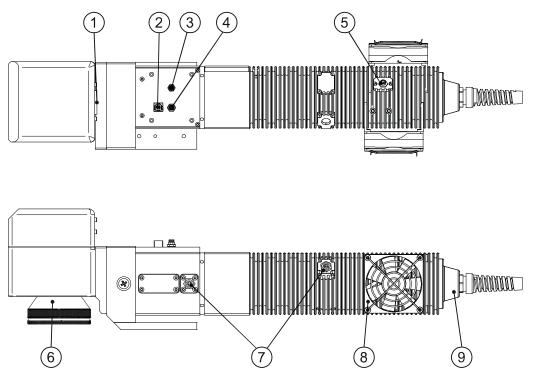

Figure 10: Resonator overview (bottom and side views)

- 1. MDR signals connector
- 2. USB type B plug
- 3. Fans connector
- 4. Resonator connector
- 5. RF connector
- 6. F-Theta Scan Lens
- 7. SHG connectors
- 8. Cooling fan
- 9. Optic fiber inlet

## **CONTROL RACK**

A description of the main parts of the control rack unit is provided here below:

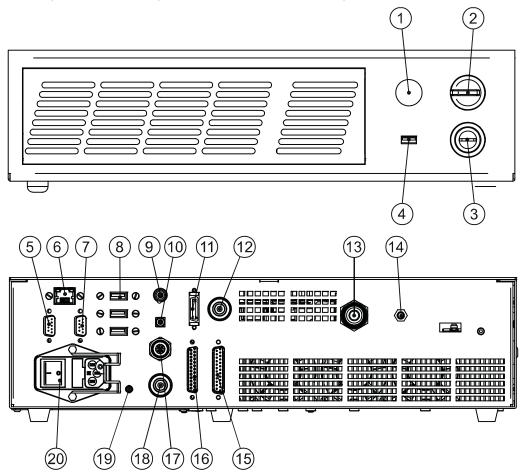

Figure 11: Control Rack overview (front and back views)

- 1. Status LED
- 2. Enable selector
- 3. Key selector
- 4. USB port
- 5. VGA port
- 6. LAN port
- 7. RS232 port
- 8. 3x USB ports
- 9. Interlock connector
- 10. Interlock OUT connector
- 11. MDR signal connector
- 12. Resonator connector
- 13. Optic fiber outlet
- 14. RF connector
- 15. X1 Command Box connector
- 16. X2 Axis connector (I/O control)
- 17. Photocell connector
- 18. Encoder connector
- 19. Earth ground
- 20. Main power supply connector

**ODATALOGIC** 

# MARKING AREA SPECIFICATION

Datalogic provides a wide range of laser marker models with different F-Theta scan lenses configurations.

These configurations are provided to best match customer needs regarding marking field size, working distance and power density.

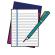

**NOTE:** Contact Datalogic if other configurations are necessary.

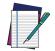

NOTE: Definition of Marking Area: square marking field measured on black anodized aluminum plate.

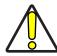

CAUTION: This product was designed to use only certain configurations of F-Theta scan lens and marking field. If your needs are not satisfied by the currently available F-Theta scan lens configurations please contact Datalogic for a solution. The use of other F-Theta scan lenses or operation outside the specified marking field for a certain F-Theta scan lens configuration can lead to damage of the F-Theta scan lens, resonator or laser source. Such damage is not covered by warranty!

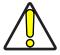

CAUTION: For each F-Theta scan lens configuration Datalogic provides a specific adapter. This adapter ensures that residual back reflections caused by the F-Theta scan lens do not damage the scanning head optics. The removal of such adapter or its incorrect use (for example incomplete threading, use of another F-Theta scan lens adapter, etc.) can lead to damage of the F-Theta scan lens, resonator or laser source. Such damage is not covered by warranty!

| F-Theta Scan Lens diameter M85 |     |           |           |
|--------------------------------|-----|-----------|-----------|
| F-THETA SCAN LENS              |     | f = 160L  | f = 254L  |
| Working Distance (WD)          | mm  | 176 ± 3   | 288 ± 4   |
| Fixing Distance (FD)           | mm  | 170 ± 4   | 321 ± 5   |
| Marking Area (MA)              | mm² | 110 x 110 | 180 x 180 |

The table below lists the standard F-Theta scan lenses currently available:

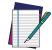

NOTE: Working Distance is defined as the distance between the center of the marking area (defined in the focal plane) and the closest mechanical edge of the F-Theta scan lens. Refer to the following figure.

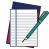

NOTE: Fixing Distance is defined as the distance between the base of the resonator and the marking area. Refer to the following figure.

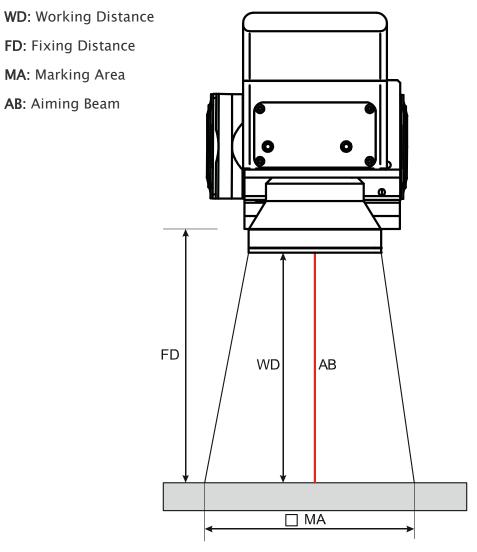

Figure 12: Marking Area

# **CONNECTORS SPECIFICATIONS**

# Interlock

Disables the Class4 laser source inside the laser marker. Interlock internal circuit is designed to comply with the single fault condition.

### Control Rack back panel connector

Type SWITCHCRAFT TB Series male Tini Q-G (Mini XLR) panel mount connector, 4 pins.

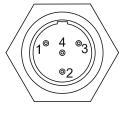

#### Figure 13: Interlock connector, male panel plug (front view)

| PIN | SIGNAL       | TYPE   | DESCRIPTION                             |
|-----|--------------|--------|-----------------------------------------|
| 1   | VCC_INT_IN_A | OUTPUT | 24V DC reference for INTERLOCK_A signal |
| 2   | INTERLOCK_A  | INPUT  | INTERLOCK IN signal A                   |
| 3   | GND_INT_IN_B | GND    | Ground reference for INTERLOCK_B signal |
| 4   | INTERLOCK_B  | INPUT  | INTERLOCK IN signal B                   |

#### Table 1: Interlock connector pinout

#### **Electric Diagram**

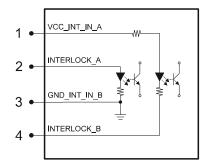

#### Figure 14: Interlock connector electric diagram

| PIN1-PIN2      | PIN3-PIN4      | MARKING<br>FUNCTIONALITY | CONDITION |
|----------------|----------------|--------------------------|-----------|
| CONTACT OPEN   | CONTACT OPEN   | NOT POSSIBLE             | SAFE      |
| CONTACT CLOSED | CONTACT OPEN   | NOT POSSIBLE             | DANGEROUS |
| CONTACT OPEN   | CONTACT CLOSED | NOT POSSIBLE             | DANGEROUS |
| CONTACT CLOSED | CONTACT CLOSED | NOT POSSIBLE             | DANGEROUS |

#### Table 2: Interlock connector conditions

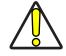

CAUTION: In order to NOT DAMAGE the interlock circuitry, we recommend using "dry circuit" (zero voltage) switches or relay circuitry.

#### **Plug connector**

Connector type SWITCHCRAFT TA Series Tini Q-G (Mini XLR) female cable mount connector, 4 pins.

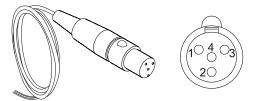

Figure 15: Female cable mount connector cod. TY4F (solder view)

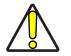

CAUTION: To restore the laser marker it is necessary to repeat the "Turning on sequence" on page 59 without shutting down the system.

#### **Muting device**

Connector type SWITCHCRAFT TA Series Tini Q-G (Mini XLR) female plug connector, 4 pins.

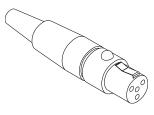

Figure 16: Interlock Muting Device provided

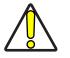

CAUTION: Do not use the Interlock Muting Device for external devices, since this will result in loss of the safety function of the machine to which this product is installed.

Do not use the Interlock Muting Device except for maintenance of this product.

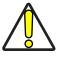

CAUTION: It is the customer's responsibility to provide a correct integration of the safety signals according to applicable regulations.

**Internal Electric Diagram** 

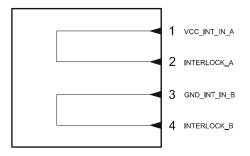

Figure 17: Interlock Muting Device electric diagram

## **Interlock Out**

The Interlock Out allows monitoring of the interlock connector operation.

### Control Rack back panel connector

Panel socket BINDER, 4 pins female, 719 series.

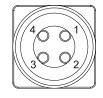

#### Figure 18: Interlock Out connector, female panel socket (front view)

| PIN | SIGNAL              | TYPE      | DESCRIPTION                        |  |
|-----|---------------------|-----------|------------------------------------|--|
| 1   | INT_OUT_A_COLLECTOR | COLLECTOR | Interlock Out signal A (INT_OUT_A) |  |
| 2   | INT_OUT_A_EMITTER   | EMITTER   | Intertock out signal A (INT_OOT_A) |  |
| 3   | INT_OUT_B_COLLECTOR | COLLECTOR | Interlock Out signal B (INT_OUT_B) |  |
| 4   | INT_OUT_B_EMITTER   | EMITTER   |                                    |  |

#### Table 3: Interlock Out connector pinout

#### **Electric Diagram**

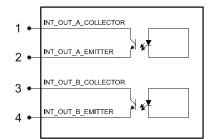

#### Figure 19: Interlock Out connector electric diagram

| INT_OUT_A | INT_OUT_B | CONDITION |
|-----------|-----------|-----------|
| CLOSED    | CLOSED    | SAFE      |
| CLOSED    | OPEN      | DANGEROUS |
| OPEN      | CLOSED    | DANGEROUS |
| OPEN      | OPEN      | DANGEROUS |

Table 4: Interlock Out connector conditions

| TECHNICAL CHARACTERISTICS |                    |  |
|---------------------------|--------------------|--|
| Туре                      | NPN BJT Transistor |  |
| Vmax                      | 300 V              |  |
| lmax                      | 60 mA              |  |
| Vsaturation               | < 1.5 V            |  |
| Leakage current           | < 400 nA           |  |

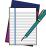

NOTE: The response time is 10 ms from the output's switching.

## **Plug Connector**

Binder male cable mount connectors, 719 series, 4 pins.

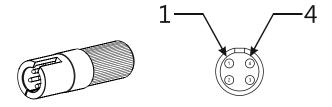

Figure 20: Male cable mount connector cod. 09-9767-00-04 (front view)

## X1 - Command Box (laser control)

## Control rack back panel connector

Panel socket Sub-D, 25 pins, female.

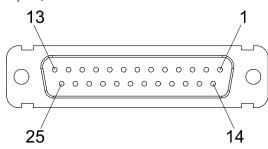

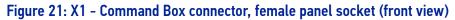

| PIN   | SIGNAL                | TYPE***                | DESCRIPTION                                                                                                    |
|-------|-----------------------|------------------------|----------------------------------------------------------------------------------------------------|
| X1.1  | 12V_ENABLE_B          | Output Power<br>Supply | 12V DC power supply available for EXT_EN-<br>ABLE_B (max 250mA)                                                                                                    |
| X1.2  | EXT_ENABLE_B          | Digital Input          | Secondary external ENABLE signal:<br>- HIGH level: contact closed<br>- LOW level or disconnected: contact opened                                                                                                   |
| X1.3  | RESERVED              | Digital Output         | DO NOT CONNECT                                                                                                    |
| X1.4  | EXT_12V               | Output Power<br>Supply | Auxiliary 12V DC power supply available for drive input logical HIGH (max 250mA)                                                                                                    |
| X1.5  | EXT_12V               | Output Power<br>Supply | Auxiliary 12V DC power supply available for drive input logical HIGH (max 250mA)                                                                                                    |
| X1.6  | EXT_12V               | Output Power<br>Supply | Auxiliary 12V DC power supply available for drive input logical HIGH (max 250mA)                                                                                                    |
| X1.7  | 12V_ENABLE_A          | Output Power<br>Supply | 12V DC power supply available for EXT_EN-<br>ABLE_A (max 250mA)                                                                                                    |
| X1.8  | EXT_ENABLE_A          | Digital Input          | Primary external ENABLE signal:                                                                                                    |
|       |                       |                        | - HIGH level: contact closed;                                                                                                    |
|       |                       |                        | - LOW level or disconnected: contact opened                                                                                                    |
| X1.9  | BUSY*                 | Digital Output         | This signal is used to know if the current spooler is executing (marking in progress):                                                                                                    |
| X1.10 | CONNECTOR<br>PRESENCE | Digital Input          | <ul> <li>- ON during marking process</li> <li>This signal is used to check the presence of<br/>the Command Box connector:</li> <li>- HIGH level: normal operation;</li> <li>- LOW level or disconnected</li> </ul> |
| X1.11 | START_MARKING*        | Digital Input          | This signal is used to start to the marking<br>process when a document or a sequence is<br>running in AUTO MODE** or WORK MODE**:<br>- HIGH level pulsed signal start the marking<br>process                       |
|       |                       |                        | External KEY signal:                                                                                                    |
| X1.12 | EXT_KEY               | Digital Input          | - HIGH level: contact closed;                                                                                                    |
|       |                       |                        | - LOW level or disconnected: contact opened                                                                                                    |
| X1.13 | STOP_MARKING*         | Digital Input          | This signal is used to stop the marking pro-<br>cess:<br>- HIGH level pulsed signal stop the marking<br>process                                                                                                    |

#### **CONNECTORS SPECIFICATIONS**

| PIN   | SIGNAL       | TYPE***        | DESCRIPTION                                                                                                    |  |
|-------|--------------|----------------|----------------------------------------------------------------------------------------------------|--|
| X1.14 | RESERVED     | Digital Input  | DO NOT CONNECT                                                                                                    |  |
| X1.15 | RESERVED     | Digital Input  | DO NOT CONNECT                                                                                                    |  |
| X1.16 | RESERVED     | Digital Input  | DO NOT CONNECT                                                                                                    |  |
| X1.17 | END          | Digital Output | This signal is used to know if the marking process is finished:                                                                                                    |  |
| X1.18 | POWER_ON     | Digital Output | <ul> <li>ON at the end of marking process</li> <li>This signal is used to know if the system is already warmed up:</li> <li>ON when the laser is in STAND_BY or READY state</li> </ul> |  |
| X1.19 | GND          | Ground         | Ground reference                                                                                                    |  |
| X1.20 | SYSTEM_ALARM | Digital Output | This signal is used to know if the system is<br>booting up state or in error state:<br>- ON during BOOTING UP<br>- ON in case of system error                                          |  |
| X1.21 | GND          | Ground         | Ground reference                                                                                                    |  |
| X1.22 | ENABLE_OUT   | Digital Output | This signal is used to know if the system is ready to emit laser radiation:                                                                                                    |  |
|       |              |                | - ON when the system is in READY state                                                                                                    |  |
|       |              |                | This signal is used to know if a document,<br>sequence or script is loaded and ready to be<br>executed:                                                                                |  |
| X1.23 | SW_READY*    | Digital Output | - ON when a document or a sequence is run-<br>ning in AUTO MODE** or WORK MODE**<br>(SW_READY COMPATIBILITY** = true)                                                                  |  |
| A1.23 |              |                | - ON when a document or a sequence is run-<br>ning in AUTO MODE** and laser in READ<br>state (SW_READY COMPATIBILITY** = false)                                                        |  |
|       |              |                | <ul> <li>ON when a script is running in AUTO<br/>MODE** and "IoPort.setReady (true)" func-<br/>tion is used</li> </ul>                                                                 |  |
| X1.24 | GND          | Ground         | Ground reference                                                                                                    |  |
| X1.25 | GND          | Ground         | Ground reference                                                                                                    |  |

#### Table 5: X1 - Command Box connector pinout

\* refers to Lighter user's manual "Setting I/O parameters" paragraph to set the signal properties

\*\* refers to Lighter user's manual

\*\*\* see "Input/Output specifications" on page 35

### **Muting Device**

Sub-D, 25 pins, male, with shell.

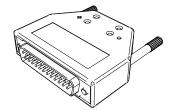

Figure 22: Command Box Muting Device provided

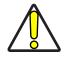

CAUTION: If the Command Box Muting Device provided is connected, the laser marker enable is bypassed.

Internal electric diagram

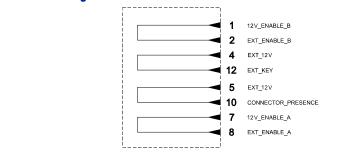

Figure 23: Command Box Muting Device electric diagram

# X2 - Axes (I/O Control)

# Control rack back panel connector

Plug Sub-D, 25 pins, male.

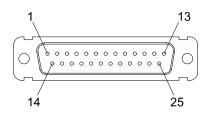

Figure 24: X2 - Axes connector, male panel plug (front view)

| PIN   | SIGNAL                      | TYPE**                 | DESCRIPTION                                                                                                    |
|-------|-----------------------------|------------------------|----------------------------------------------------------------------------------------------------|
| X2.1  | EXT_12V                     | Output Power<br>Supply | Auxiliary 12V DC power supply available for drive input logical HIGH (max 250mA)                                                 |
| X2.2  | OUTPUT_0 (*) or<br>STEP_Y   | Digital Output         | Generic output or Y-Axis drive step signal (Clock) for axis control                                                              |
| X2.3  | OUTPUT_2 (*) or<br>STEP_Z   | Digital Output         | Generic output or Z-Axis drive step signal (Clock) for axis control                                                              |
| X2.4  | OUTPUT_4 (*) or<br>BRAKE X  | Digital Output         | Generic output or X-Axis electromechanical brake release signal. ON during drive motion                                          |
| X2.5  | OUTPUT_6 (*) or<br>BRAKE Y  | Digital Output         | Generic output or Y-Axis electromechanical brake release signal. ON during drive motion                                          |
| X2.6  | OUTPUT_8 (*) or<br>BRAKE Z  | Digital Output         | Generic output or Z-Axis electromechanical brake release signal. ON during drive motion                                          |
| X2.7  | INPUT_0 (*) or<br>ZERO X    | Digital Input          | Generic input or X-Axis home sensor input.<br>The home search is stopped when this signal<br>goes HIGH                           |
| X2.8  | INPUT_1 (*) or<br>ZERO Y    | Digital Input          | Generic input or Y-Axis home sensor input.<br>The home search is stopped when this signal<br>goes HIGH                           |
| X2.9  | INPUT_2 (*) or<br>ZERO Z    | Digital Input          | Generic input or Z-Axis home sensor input.<br>The home search is stopped when this signal<br>goes HIGH                           |
| X2.10 | INPUT_3 (*) or<br>DISABLE X | Digital Input          | Generic input or X-Axis disable signal. When<br>HIGH, the corresponding step signal remains<br>in the status prior to activation |
| X2.11 | INPUT_4 (*) or<br>DISABLE Y | Digital Input          | Generic input or Y-Axis disable signal. When<br>HIGH, the corresponding step signal remains<br>in the status prior to activation |
| X2.12 | INPUT_5 (*) or<br>DISABLE Z | Digital Input          | Generic input or Z-Axis disable signal. When<br>HIGH, the corresponding step signal remains<br>in the status prior to activation |
| X2.13 | GND                         | Ground                 | Ground reference                                                                                                    |
| X2.14 | OUTPUT_12 (*) or<br>STEP R  | Digital Output         | Generic output or R-Axis drive step signal (Clock) for axis control                                                              |
| X2.15 | OUTPUT_1 (*) or<br>STEP X   | Digital Output         | Generic output or X-Axis drive step signal<br>(Clock) for axis control                                                           |
| X2.16 | OUTPUT_3 (*) or<br>DIR Z    | Digital Output         | Generic output or Z-Axis drive direction sig-<br>nal                                                                             |
| X2.17 | OUTPUT_5 (*) or<br>DIR Y    | Digital Output         | Generic output or Y-Axis drive direction sig-<br>nal                                                                             |

**ODATALOGIC** 

| PIN   | SIGNAL                      | TYPE**         | DESCRIPTION                                                                                                    |
|-------|-----------------------------|----------------|----------------------------------------------------------------------------------------------------|
| X2.18 | OUTPUT_7 (*) or<br>DIR X    | Digital Output | Generic output or X-Axis drive direction sig-<br>nal                                                                             |
| X2.19 | INPUT 9                     | Digital Input  | Generic Input                                                                                                    |
| X2.20 | INPUT 8                     | Digital Input  | Generic Input                                                                                                    |
| X2.21 | INPUT_7 (*) or<br>ZERO R    | Digital Input  | Generic input or R-Axis home sensor input.<br>The home search is stopped when this signal<br>goes HIGH                           |
| X2.22 | INPUT_6 (*) or<br>DISABLE R | Digital Input  | Generic input or R-Axis disable signal. When<br>HIGH, the corresponding step signal remains<br>in the status prior to activation |
| X2.23 | OUTPUT_9 (*) or<br>BRAKE R  | Digital Output | Generic output or R-Axis electromechanical brake release signal. ON during drive motion                                          |
| X2.24 | OUTPUT_11 (*) or<br>DIR R   | Digital Output | Generic output or R-Axis drive direction sig-<br>nal                                                                             |
| X2.25 | GND                         | Ground         | Ground reference                                                                                                    |

#### Table 6: X2 - Axis connector pinout

\* enabling an axis causes the corresponding control signals to no longer be available as generic inputs/outputs. Refer to Lighter user's manual, "Setting the X, Y, Z, and Rotor Axes parameters" to enable/disable Axes and set the Axes properties

\*\* see "Input/Output specifications" on page 35

### **RS232**

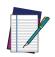

NOTE: Depending on the system S/N the serial port can be mapped as COM2 or COM3. Contact Datalogic Technical Support for more details (see "Technical Support" on page vii for contact details).

### Control rack back panel connector

Plug Sub-D, 9 pins, male.

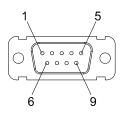

#### Figure 25: RS232 connector, male panel plug (front view)

| PIN | SIGNAL | TYPE   | DESCRIPTION         |
|-----|--------|--------|---------------------|
| 1   | DCD    | Input  | Data Carrier Detect |
| 2   | RXD    | Input  | Receive Data        |
| 3   | TXD    | Output | Transmit Data       |
| 4   | DTR    | Output | Data Terminal Ready |
| 5   | GND    | Ground | Ground reference    |
| 6   | DSR    | Input  | Data Set Ready      |
| 7   | RTS    | Output | Request to Send     |
| 8   | CTS    | Input  | Clear to Send       |
| 9   | RI     | Input  | Ringing Indicator   |

Table 7: RS232 connector pinout

### Encoder

#### Control rack back panel connector

Socket, M12, 8 pins female. Recommended encoder: incremental Encoder PNP, M12, 8 pins, push/pull outputs AB0 only, 10-30 VDC.

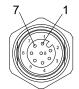

#### Figure 26: Encoder connector, female panel socket (front view)

| PIN  | SIGNAL   | TYPE*         | DESCRIPTION                   |
|------|----------|---------------|-------------------------------|
| 1    | GND      | Ground        | Ground reference              |
| 2    | VCC      | Power Output  | Auxiliary 12V DC power supply |
| 3    | ENC_A    | Digital Input | Encoder HTL A channel signal  |
| 4    | GND      | Ground        | Return signal for ENC_A       |
| 5    | ENC_B    | Digital Input | Encoder HTL B channel signal  |
| 6    | GND      | Ground        | Return signal for ENC_B       |
| 7    | RESERVED | -             | DO NOT CONNECT                |
| 8    | RESERVED | -             | DO NOT CONNECT                |
| BODY | SHIELD   | Shield        | Shield                        |

Table 8: Encoder connector pinout

### Photocell

#### Control rack back panel connector

Panel socket BINDER, M12, 4 pins female, 763 series. Recommended photocell: Datalogic S51-PA-5-B01-PK; Datalogic S15-PA-5-B01-PK or equivalent.

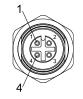

#### Figure 27: Photocell connector, female panel socket (front view)

| PIN | SIGNAL    | TYPE*         | DESCRIPTION                   |
|-----|-----------|---------------|-------------------------------|
| 1   | VCC       | Power Supply  | Auxiliary 12V DC power supply |
| 2   | RESERVED  | -             | DO NOT CONNECT                |
| 3   | GND       | Ground        | Ground reference              |
| 4   | PHOTOCELL | Digital Input | PNP photocell signal          |

#### Table 9: Photocell connector pinout

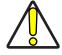

CAUTION: For EMC compliance a RICHCO RRC-16-9-28-M2-K5B ferrite (or equivalent) must be used.

# **INPUT/OUTPUT SPECIFICATIONS**

# **Digital Input**

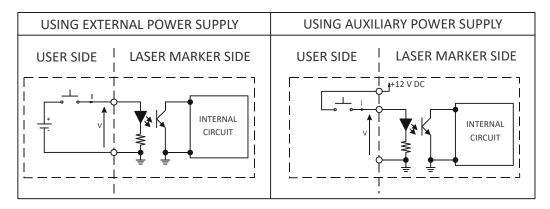

| TECHNICAL CHARACTERISTICS |                        |                   |           |  |
|---------------------------|------------------------|-------------------|-----------|--|
| Туре                      | Optocoupler            |                   |           |  |
| Vmax                      | 24 V DC                | 24 V DC           |           |  |
| Imax                      | 5 mA @ 24 V DC         | 5 mA @ 24 V DC    |           |  |
| Pulse Width               | $\geq$ 1 ms (debounce) | ≥ 1 ms (debounce) |           |  |
|                           | MIN                    | TYP               | MAX       |  |
| INPUT Logic LOW           | 0.0 V DC               | 0.0 V DC          | 2.0 V DC  |  |
| INPUT Logic HIGH          | 5.0 V DC               | 12.0 V DC         | 24.0 V DC |  |

#### Table 10: Digital Input specification

# **Digital Output**

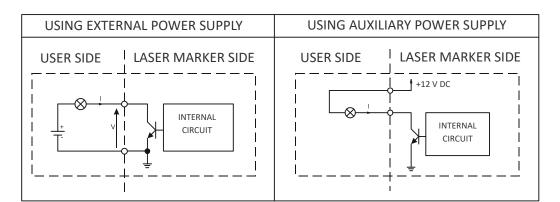

| TECHNICAL CHARACTERISTICS |                                                   |  |
|---------------------------|---------------------------------------------------|--|
| Туре                      | Low side driver                                   |  |
| Vmax                      | 24 V DC                                           |  |
| lmax                      | 250 mA                                            |  |
| Vsaturation               | <0.5 V DC                                         |  |
| Leakage current           | < 5 µA                                            |  |
| OUTPUT State ON           | $V \le 0.5 \text{ V DC}$ ; $I \le 250 \text{ mA}$ |  |
| OUTPUT State OFF          | $V \le 24 \text{ V DC}; I \le 5 \mu A$            |  |

#### Table 11: Digital Output specification

**ODATALOGIC** 

# LASER MARKER STATE

# **Normal Operation States**

| STATE                     | DESCRIPTION                                                                                                    | STATUS LED |
|---------------------------|----------------------------------------------------------------------------------------------------|------------|
| SYSTEM BOOTING UP         | This state occurs since the laser marker is<br>switched on until Laser Engine has been loaded<br>and no errors occurred | Blinking   |
| WAIT FOR START            | In this state the laser marker cannot emit GREEN<br>lasers radiation and Aiming beam cannot be acti-<br>vated           | Steady     |
| WARMING UP                | In this state the laser marker is performing the warm up process                                                        | Blinking   |
| STANDBY SHUTTER<br>CLOSED | In this state Aiming and Focus beam can be acti-<br>vated while the laser marker cannot emit GREEN<br>laser radiation   | Steady     |
| READY                     | In this state the laser marker is able to emit<br>GREEN laser radiation                                                 | Steady     |

# **Error States**

| STATE | DESCRIPTION                                                                           | STATUS LED |
|-------|---------------------------------------------------------------------------------------|------------|
| ERROR | This state occurs if the laser marker detects an error that prevents normal operation | Blinking   |

| SYSTEM ERROR               | DESCRIPTION                                                                                                    |
|----------------------------|----------------------------------------------------------------------------------------------------|
|                            | This error occurs if the INTERLOCK function is ON. To reset the error, set INTERLOCK function to OFF and repeat the turning on sequence                                                                                  |
| INTERLOCK ERROR            | This error occurs if the CONNECTOR_PRESENCE signal (pin 10 Com-<br>mand Box connector) is LOW or not connected. To reset the error, set<br>CONNECTOR_PRESENCE signal to HIGH value and repeat the turning<br>on sequence |
| TEMPERATURE ERROR          | This error occurs if the temperature inside the laser source is out of<br>the operating temperature range. To reset the error, a Laser marker<br>restart is required                                                     |
| MASTER OSCILLATOR<br>ERROR | This error occurs if the laser source detects an internal failure. To reset the error, a Laser marker restart is required                                                                                                |

# Warning State

| STATE                             | DESCRIPTION                                                                                                    | STATUS LED |
|-----------------------------------|----------------------------------------------------------------------------------------------------|------------|
| WARNING INVALID<br>START SEQUENCE | This state occurs if the turning on sequence has<br>not been followed. To restore normal laser marker<br>operation, repeat the turning on sequence | Blinking   |

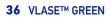

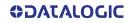

### **Control the Laser Marker States**

The laser marker states can be controlled by:

- Key and Enable Selector
- X1 Command Box connector

#### Key and Enable Selector mode

Controlling the laser marker states using the *Key and Enable Selector* on the control rack front panel requires that the input signals of the *X1* - *Command Box* connector **X1.12** (*EXT\_KEY*), **X1.8** (*EXT\_ENABLE\_A*) and **X1.2** (*EXT\_ENABLE\_B*) are set to fixed **HIGH** level:

| STATE                     | COMMAND B<br>INPUT STAT                 |                      | KEY<br>SELECTOR | ENABLE<br>SELECTOR | STATUS<br>LED |
|---------------------------|-----------------------------------------|----------------------|-----------------|--------------------|---------------|
| SYSTEM BOOTING<br>UP      | EXT_KEY<br>EXT_ENABLE_A<br>EXT_ENABLE_B | HIGH<br>HIGH<br>HIGH |                 |                    | Blinking      |
| WAIT FOR START            | EXT_KEY<br>EXT_ENABLE_A<br>EXT_ENABLE_B | HIGH<br>HIGH<br>HIGH |                 |                    | Steady        |
| WARMING UP                | EXT_KEY<br>EXT_ENABLE_A<br>EXT_ENABLE_B | HIGH<br>HIGH<br>HIGH |                 |                    | Blinking      |
| STANDBY SHUTTER<br>CLOSED | EXT_KEY<br>EXT_ENABLE_A<br>EXT_ENABLE_B | HIGH<br>HIGH<br>HIGH |                 |                    | Steady        |
| READY                     | EXT_KEY<br>EXT_ENABLE_A<br>EXT_ENABLE_B | HIGH<br>HIGH<br>HIGH |                 |                    | Steady        |

#### X1 - Command Box connector mode

Controlling the laser marker states using the *X1- Command Box* connector on the control rack back panel requires that the *Key Selector* and *Enable Selector* are set to fixed position **1**:

| STATE                     | COMMAND BOX<br>INPUT STATE              |                      | KEY<br>SELECTOR | ENABLE<br>SELECTOR | STATUS<br>LED |
|---------------------------|-----------------------------------------|----------------------|-----------------|--------------------|---------------|
| SYSTEM BOOTING<br>UP      | EXT_KEY<br>EXT_ENABLE_A<br>EXT_ENABLE_B | LOW<br>LOW<br>LOW    |                 |                    | Blinking      |
| WAIT FOR START            | EXT_KEY<br>EXT_ENABLE_A<br>EXT_ENABLE_B | LOW<br>LOW<br>LOW    |                 |                    | Steady        |
| WARMING UP                | EXT_KEY<br>EXT_ENABLE_A<br>EXT_ENABLE_B | HIGH<br>LOW<br>LOW   |                 |                    | Blinking      |
| STANDBY SHUTTER<br>CLOSED | EXT_KEY<br>EXT_ENABLE_A<br>EXT_ENABLE_B | HIGH<br>LOW<br>LOW   |                 |                    | Steady        |
| READY                     | EXT_KEY<br>EXT_ENABLE_A<br>EXT_ENABLE_B | HIGH<br>HIGH<br>HIGH |                 |                    | Steady        |

# TIMING DIAGRAMS

### **Turning On sequence**

| X1.12 - EXT_KEY                              |                     | –user defined → | /          |                      |
|----------------------------------------------|---------------------|-----------------|------------|----------------------|
| X1.8 - EXT_ENABLE_A+<br>X1.12 - EXT_ENABLE_B |                     |                 |            | — user defined →     |
| X.10 - CONNECTOR<br>PRESENCE                 |                     |                 |            |                      |
| INTERLOCK                                    |                     | ~ 3             | 30s        |                      |
| X1.18 - POWER_ON                             |                     |                 | ;          | /                    |
| X1.22 - ENABLE_OUT                           |                     |                 |            |                      |
| X1.20 - SYSTEM_ALARM                         | <b>typ. 60s</b> — • |                 |            |                      |
| SYSTEM STATE                                 |                     | WAIT FOR START  | WARMING UP | SHUTTER CLOSED READY |

#### Figure 28: Turning On sequence timing diagram

# Marking control signals behavior

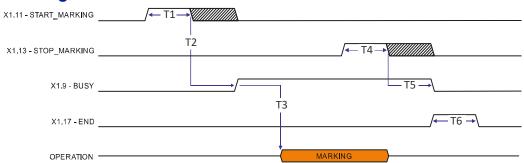

#### Figure 29: Marking process timing diagram

| REF.       | NAME         | DESCRIPTION                                                                                                    |
|------------|--------------|----------------------------------------------------------------------------------------------------|
| T1         | Start Time   | Minimum time duration that the <i>START_MARKING</i> signal must have<br>in order to be accepted as a valid START_MARKING event |
| T2         | Start Delay  | Delay between the acceptance of the <i>START_MARKING</i> signal and the rising edge of the <i>BUSY</i> signal                  |
| Т3         | Busy Advance | Delay between the rising edge of the BUSY signal and the laser emission                                                        |
| <b>T</b> 4 | Stop Time    | Minimum time duration that the <i>STOP_MARKING</i> signal must have in order to be accepted as a valid STOP_MARKING event      |
| T5         | Busy Delay   | Delay between the end of the laser emission and the falling edge of the <i>BUSY</i> signal                                     |
| Т6         | End Time     | Time duration of the END signal                                                                                                |

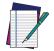

NOTE: Consult Lighter™ software user's manual for a proper use of the same.

# MARVIS<sup>™</sup> I/O signals behavior

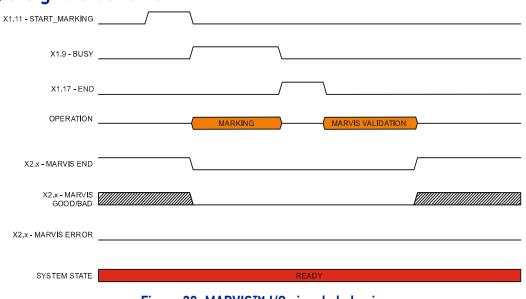

#### Figure 30: MARVIS™ I/O signals behavior

# Axes I/O signals behavior

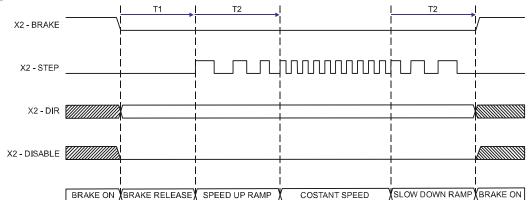

#### Figure 31: Axes I/O signals behavior

| REF. | NAME          | DESCRIPTION                                                                                            |
|------|---------------|----------------------------------------------------------------------------------------------------|
| T1   | Brake release | The time that elapses between the brake release signal activation and the start of mechanical movement |
| T2   | Ramp Time     | The time to go from minimum speed (Start speed) to working speed (Speed)                               |

# LIGHTER™ SUITE MARKING SOFTWARE

The laser marker is equipped with Lighter<sup>™</sup> Suite marking software.

Lighter<sup>™</sup> Suite is the all-inclusive editing and laser management software for all Datalogic Laser Marking products.

Lighter<sup>™</sup> Suite with its innovative approach focused on the user experience is revolutionizing Laser Marking management; the powerful and simple interface, the flexible and comprehensive customization capabilities and effective production tools represent an important step-ahead in traceability and branding industrial applications.

Lighter<sup>™</sup> Suite combines into an unified GUI (Graphical User Interface) a powerful vectorial graphical editor, an advanced laser controller and the innovative MARVIS<sup>™</sup> (MArk Read Verify Integrated Solution) feature to seamless interact with AutoID code reader for in-line validation of marked traceability codes.

MARVIS<sup>™</sup> connects Datalogic MATRIX<sup>™</sup> N-series reader with the laser marker, enabling controlling from one single interface and enhancing individual products' performances.

MARVIS<sup>™</sup> is also available as update for existing products.

#### **Object-Oriented Configuration**

In the Lighter Suite, each object is associated with specific LASER parameters and READER configuration; loading a graphical layout will automatically retrieve and update laser and reader configurations.

#### **Advanced Editing Function**

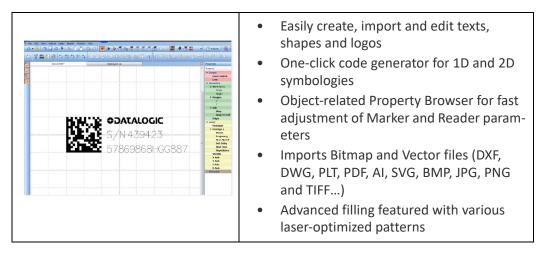

#### MARVIS™ Integrated Configuration And Setup

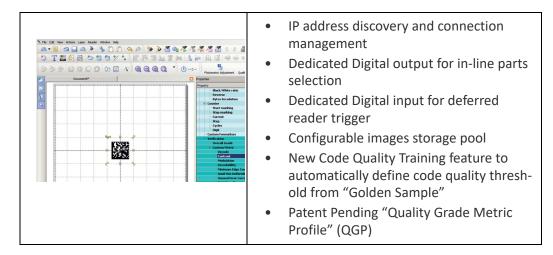

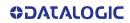

#### Connectivity

The Lighter<sup>™</sup> Suite allows OEMs and Machine builders to develop a complete and cost effective Laser Marking Station, based on embedded hardware and software resources (such as STAND ALONE mode) or to design an advanced Laser Marking Solution able to control machinery over a simple Ethernet connection with a supervisor computer (MAS-TER-SLAVE mode).

Lighter<sup>™</sup> Suite natively embeds TcpServer, Profinet I/O and EtherNet/IP protocols.

#### Scripting programmability

The Lighter<sup>™</sup> Suite integrates the IDE (Integrated Development Environment) providing the users with a full set of tools to be used for extremely flexible customization.

The programming language is ECMAScript (also called JavaScript).

| The Definition Repeat Worker Worker         Project Pro-<br>man.cs         Project Pro-<br>man.cs         Project Pro-<br>man.cs         Project Pro-<br>man.cs         Project Pro-<br>man.cs         Project Pro-<br>man.cs         Project Pro-<br>man.cs         Project Pro-<br>man.cs         Project Pro-<br>man.cs         Project Pro-<br>man.cs         Project Pro-<br>man.cs         Project Pro-<br>man.cs         Project Pro-<br>man.cs         Project Pro-<br>man.cs         Project Pro-<br>project Pro-<br>man.cs         Project Pro-<br>project Pro-<br>project Project Project | <ul> <li>Control the entire marking process</li> <li>Create and fully customize marking layout and its content at runtime</li> <li>Interact with local or centralized databases</li> <li>Create alternative customized interfaces</li> <li>Interact with Third Party devices</li> </ul> |
|----------------------------------------------------------------------------------------------------|----------------------------------------------------------------------------------------------------|
|----------------------------------------------------------------------------------------------------|----------------------------------------------------------------------------------------------------|

#### **Runtime Production Statistics and Reports**

| Carlope Carlos Carlos Carlos Carlos Carlos | Built-in validation statistics dashboard.                     |
|--------------------------------------------|---------------------------------------------------------------|
|                                            | Configurable log file with Quality Reporting and code images. |

# CHAPTER 4 SET UP

# **CONNECTIONS**

The laser marker connections are described here below. Follow the operations as described.

### **Fans installation**

The fans supplied with the laser marker must be accurately positioned and fixed on the resonator so that they can work properly.

The fans must be assembled so that the air flow is aimed at the unit containing the crystal (gold-colored section on the resonator).

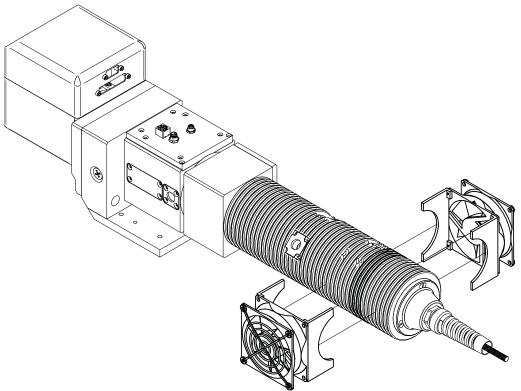

Figure 32: Fans installation

# **Connecting X1 - Command Box connector**

The X1 - Command Box connector must always be inserted with proper signals provided in order to use the laser marker. The absence of such connector blocks the laser marker operations.

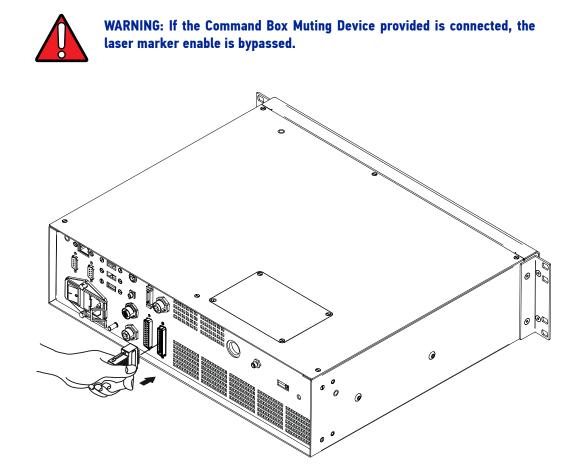

Figure 33: Connecting X1 – Command Box connector

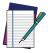

NOTE: The dedicated "Command Box cable" on page 9, can be used to facilitate wiring operations.

# **Connecting Interlock connector**

The *Interlock connector* must always be inserted with properly signals provided in order to use the laser marker. The absence of such connector blocks the laser emission.

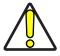

CAUTION: Do not use the Interlock Muting Device for external devices, since this will result in loss of the safety function of the machine to which this product is installed.

Do not use the Interlock Muting Device except for maintenance of this product.

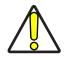

CAUTION: It is the customer's responsibility to provide a correct integration of the safety signals according to applicable regulations.

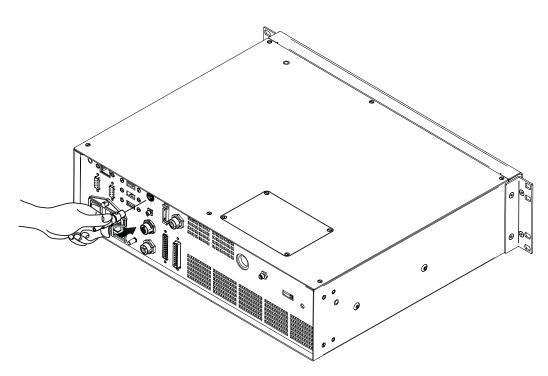

Figure 34: Connecting Interlock connector

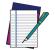

NOTE: The dedicated "Interlock cable" on page 9, can be used to facilitate wiring operations.

# **Connecting Interlock Out connector**

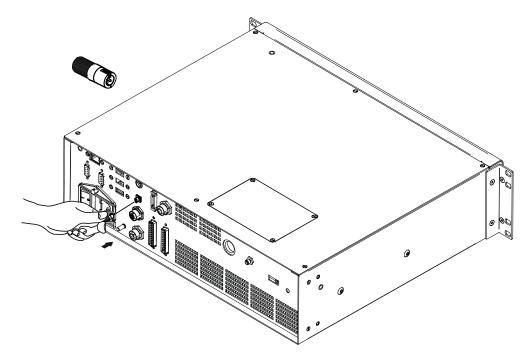

Figure 35: Connecting Interlock Out connector

### Connecting the Optical Fiber to the control rack

Follow the steps listed here below to connect the optical fiber to the control rack:

1. unscrew the four screws holding the cover plate on the control rack.

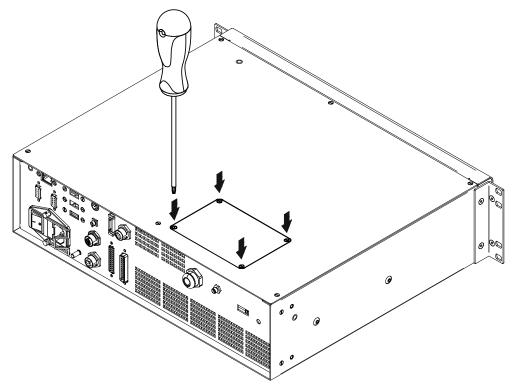

Figure 36: Removing the cover plate from the control rack

2. insert the optical fiber into the cable gland **without** removing its **protection cap**.

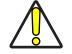

CAUTION: The insertion of the optical fiber is a delicate operation. You must make sure that the optical fiber is protected by its cap during insertion through the cable gland to avoid damaging or dirtying it.

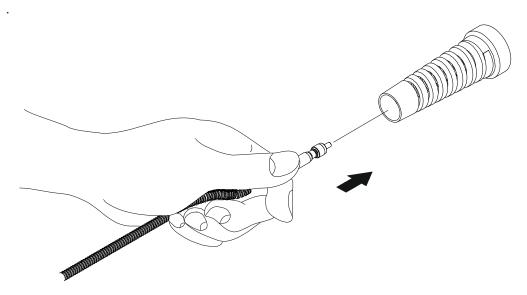

Figure 37: Passing the optical fiber through the cable gland

3. insert the optical fiber into the PG cable gland mounted on the rear panel of the control rack **without** removing the **protection cap**.

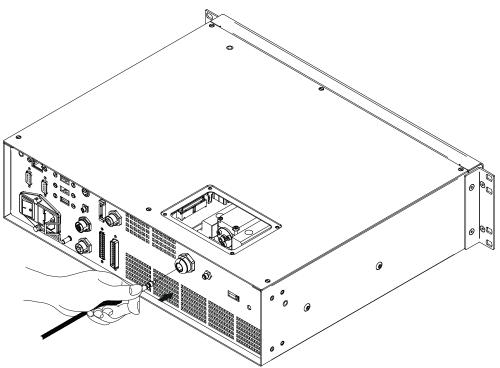

Figure 38: Passing the optical fiber through the PG cable gland

4. **remove** the **protection cap** and tighten the optical fiber to the fiber diode module paying attention not to soil or scratch the fiber end. Tighten the hexagonal nut of the fiber by hand, until resistance to rotation is felt.

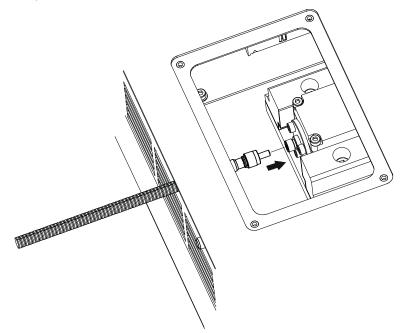

Figure 39: Connection of the optical fiber

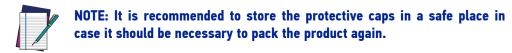

5. fix the cable gland to the PG cable gland on the rack.

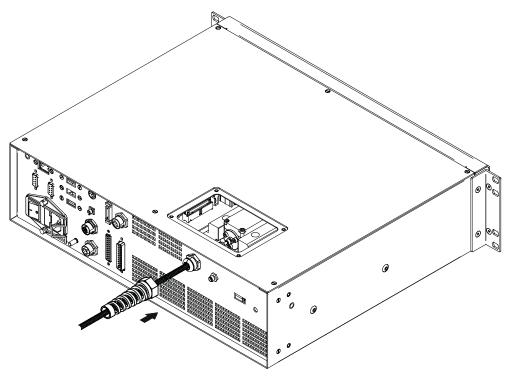

Figure 40: Fixing the cable gland

6. close the rack cover plate.

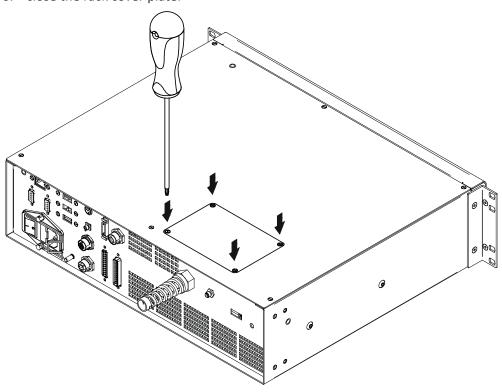

Figure 41: Closing cover

# Connecting the Optical Fiber on the resonator

Follow the steps listed here below to wire the optical fiber to the resonator:

1. unscrew the three screws that secure the metallic cover and cable gland to the resonator.

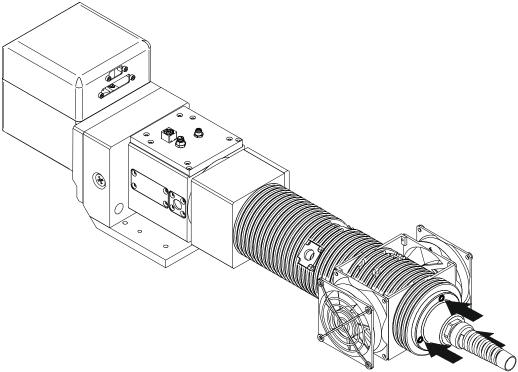

Figure 42: Disassembling the optical fiber cable gland from the resonator

2. insert the optical fiber through the cable gland **without** removing the **protection cap**.

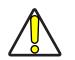

CAUTION: The insertion of the optical fiber is a delicate operation. You must make sure that the optical fiber is protected by its cap during insertion through the cable gland to avoid damaging or dirtying it.

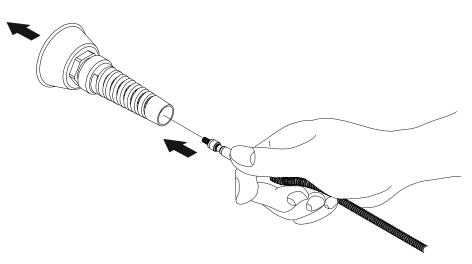

#### Figure 43: Passing the optical fiber through the cable gland

3. **remove** the **protection cap** and insert the optical fiber in the resonator, being careful not to soil or scratch the fiber end. Tighten the hexagonal nut of the fiber by hand, until resistance to rotation is felt.

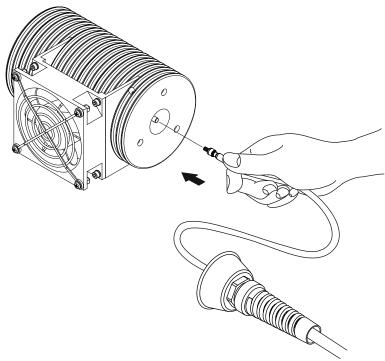

Figure 44: Connecting the optical fiber to resonator

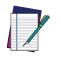

NOTE: It is recommended to store the protective caps in a safe place in case it should be necessary to pack the product again.

**OIDOJATACO** 

4. screw the metallic cover and cable gland onto the resonator.

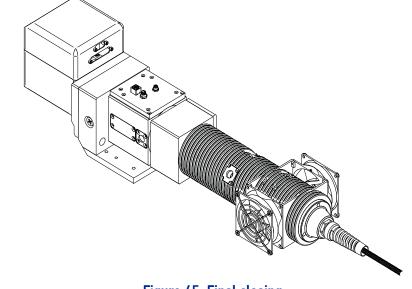

Figure 45: Final closing

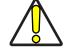

CAUTION: To avoid damaging or breaking the optical fiber, never subject it to a bending radius smaller than 20 cm.

# **Connecting Radiofrequency cable**

Screw in the SMA cable connectors, starting at the resonator side (90° end) then at the rack side.

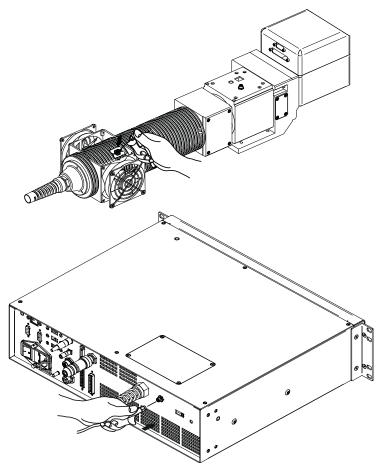

Figure 46: RF cable connection

# Connecting MDR cable

Connect the MDR cable to the rack:

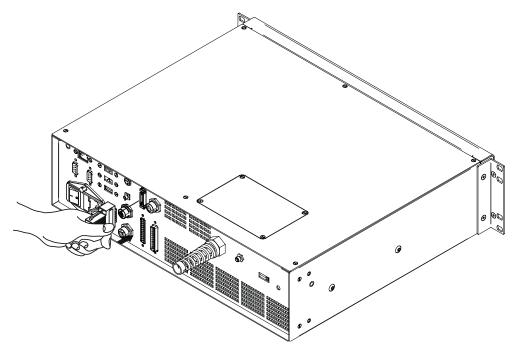

Figure 47: MDR connection control rack side

Connect the other end of the cable to the scanner head.

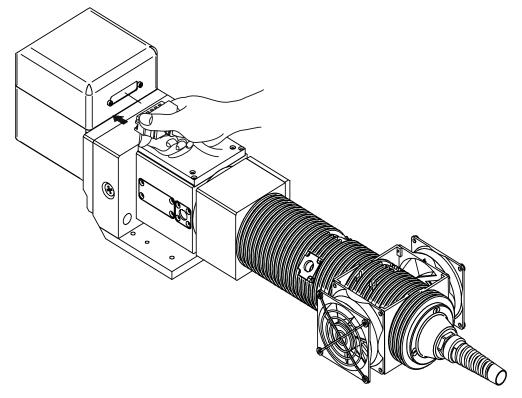

Figure 48: MDR connection resonator side

# **Connecting Resonator cable**

Connect the resonator cable to the rack:

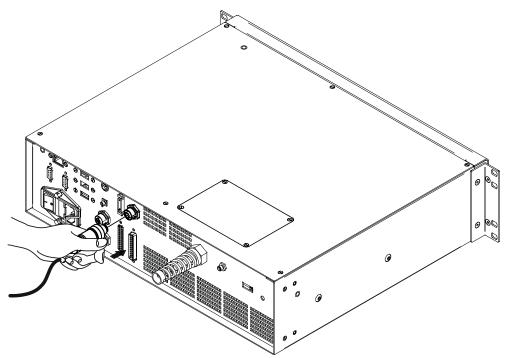

Figure 49: Resonator cable connection rack side

Connect the other end of the cable to the resonator.

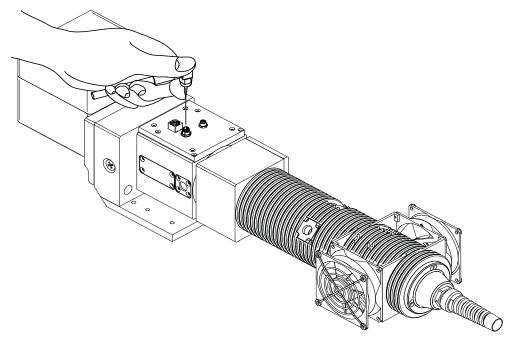

Figure 50: Resonator cable connection resonator side

# **Connecting Fan cable**

Connect the fan cable to the resonator.

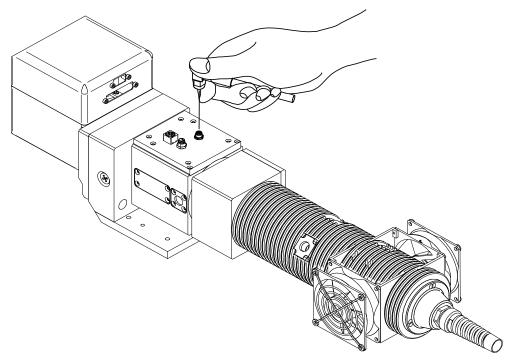

Figure 51: Resonator fan cable connection

# **Connecting SHG cable**

Connect th SHG cable to the resonator.

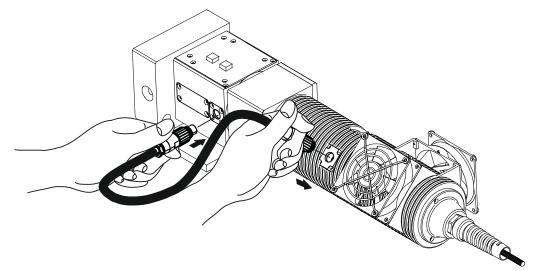

Figure 52: SHG cable connection

# **Connecting Power Supply cable**

Connect the Power Supply cable using the cord retention system.

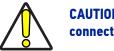

CAUTION: Lock the plug with the retaining clamp to avoid accidental disconnection.

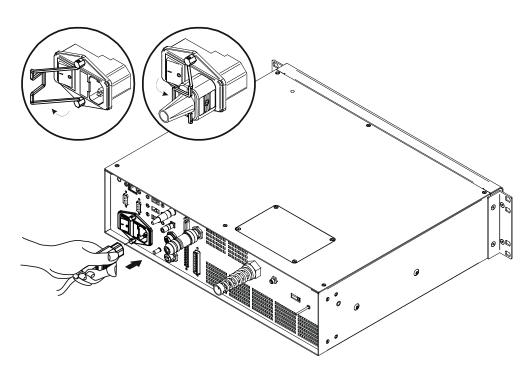

Figure 53: Power Supply cable connection

# **Connecting the Earth Ground**

To ensure high electrical noise immunity it is strongly recommended to connect the chassis to suitable earth ground.

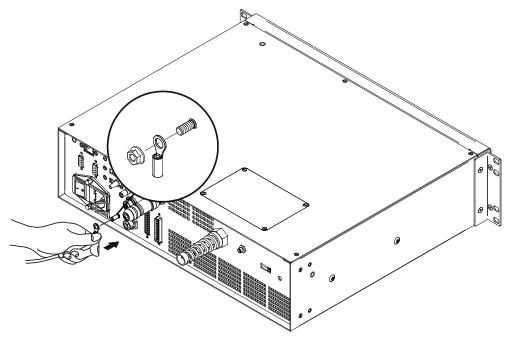

Figure 54: Connecting the Earth Ground

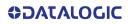

# Local Mode Control connections

To use the laser marker in "Local Mode Control" it is necessary to install a mouse, keyboard and monitor. Connect the monitor and input devices to laser marker as shown below:

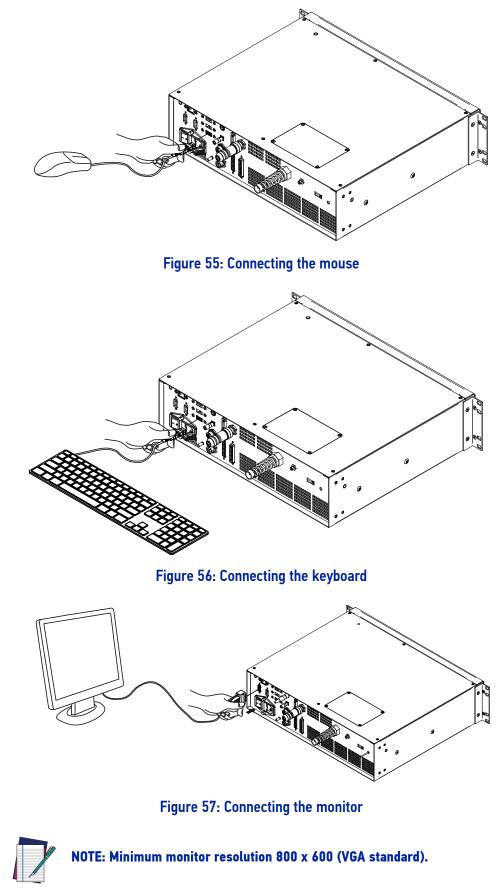

# **Remote Mode Control connection**

To use the laser marker in "Remote Mode Control" it is necessary to connect a network cable:

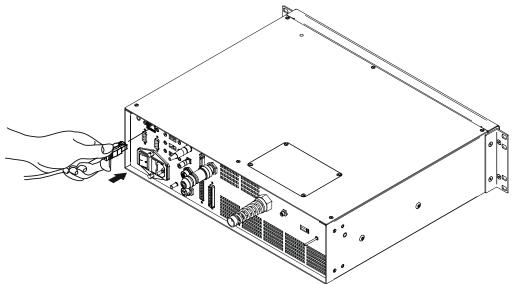

Figure 58: Connecting LAN port

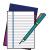

NOTE: The LAN port is configured by default with a fixed IP Address and Subnet Mask:

- Default IP address: 192.168.1.10
- Default Subnet Mask: 255.255.255.0

See "Change the LAN configuration and IP address" on page 71 in order to change LAN configuration.

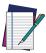

NOTE: Ethernet TCP/IP 10, 100 Mbit.

# F-Theta scan lens protection cap removal

Remove the F-Theta scan lens protection cap before marking operation:

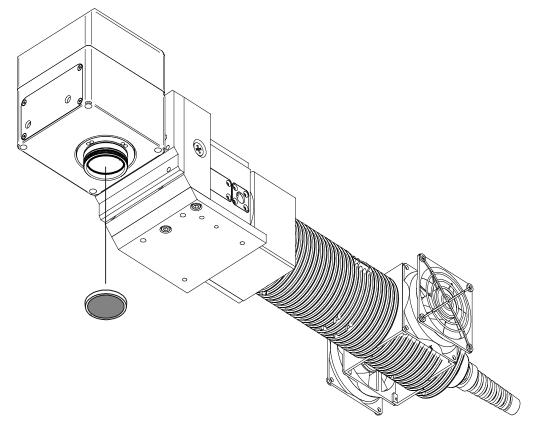

Figure 59: F-Theta scan lens protection cap removal

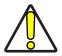

CAUTION: Marking with the lens protection cap in place could result in damage to the laser marker.

# CHAPTER 5 USE AND OPERATION

Before turning on the laser marker, be sure that the laser marker is connected as previously described. Check the presence of:

- Voltage power supply connection
- Interlock connection
- Command Box connection

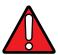

WARNING: Do not use the Interlock Muting Device for external devices, since this will result in loss of the safety function of the machine to which this product is installed.

Do not use the Interlock Muting Device except for maintenance oh this product.

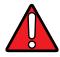

WARNING: It is the customer's responsibility to provide a correct integration of the safety signals according to applicable regulations.

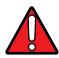

WARNING: If the Command Box Muting Device provided is connected, the laser marker *ENABLE* is bypassed.

# **TURNING ON SEQUENCE**

The laser marker states can be controlled by:

- Key and Enable Selectors
- X1 Command Box connector

### Sequence using Key and Enable Selectors

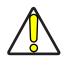

**CAUTION:** Controlling the laser marker states using the Key and Enable Selectors on the control rack front panel requires that the input signals of the command box connector X1.12 ( $EXT\_KEY$ ), X1.8 ( $EXT\_ENABLE\_A$ ) and X1.2 ( $EXT\_ENABLE\_B$ ) are set to fixed HIGH level.

1. **Turn ON** the main power supply switch in the back panel of the control rack. The laser marker turn on and goes in booting-up state:

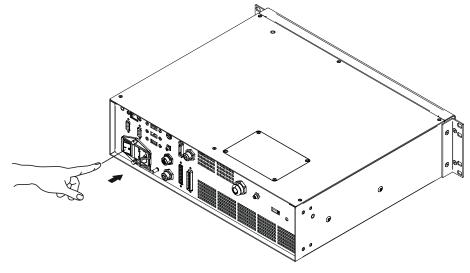

Figure 60: Power on

During booting-up state, the status LED on the control rack blink green.

Wait until booting-up finish: the status LED on the control rack is steady green. The laser marker is in *WAIT FOR START* state.

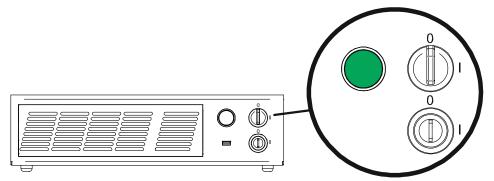

Figure 61: Wait for start state

2. activate the **KEY** selector, by rotating it clockwise:

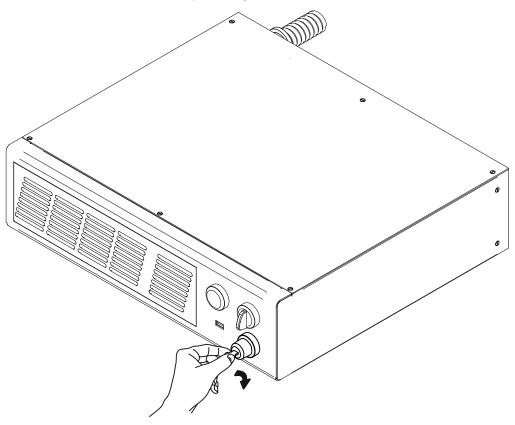

Figure 62: Enable command KEY

The status LED on the rack will be blinking orange for about 30 seconds (laser source warm-up).

Wait until laser source warm-up finishes. The status LED on the rack will be steady orange. The laser marker is in *STANDBY SHUTTER CLOSED* state.

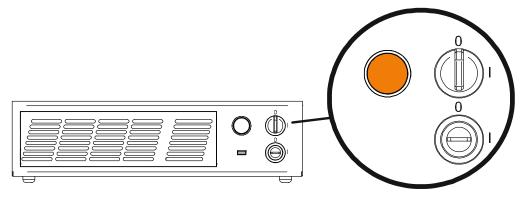

Figure 63: Standby Shutter closed state

3. activate the **ENABLE** selector by rotating it clockwise:

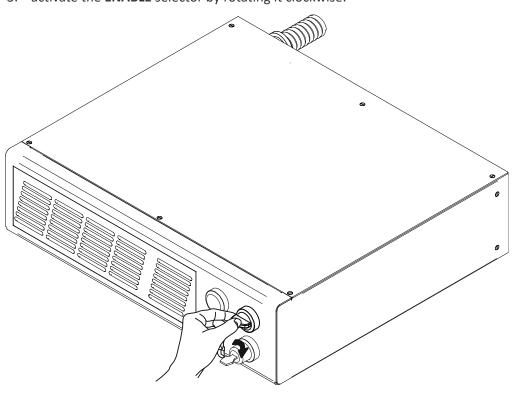

Figure 64: Enable command ENABLE

The laser marker is in *READY* state. The status LED on the rack will turn red.

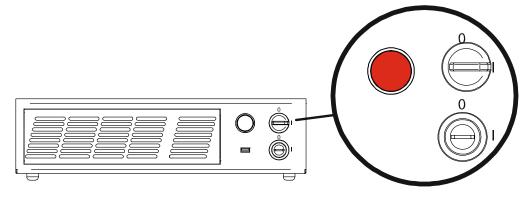

Figure 65: Ready state

### Sequence Using X1 - Command Box

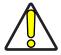

CAUTION: Controlling the laser marker states using the X1 - Command Box connector on the control rack back panel requires that the *Key and Enable Selectors* are set to fixed position 1.

**Turn ON** the main power supply switch in the back panel of the control rack. The laser marker turns on and goes in booting-up state. During booting up state, the status LED on the control rack blink green.

Wait until booting-up has ended: the status LED on the control rack is steady green. The laser marker is in *WAIT FOR START* state.

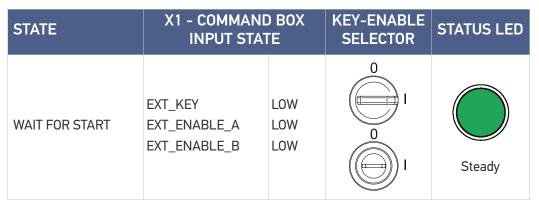

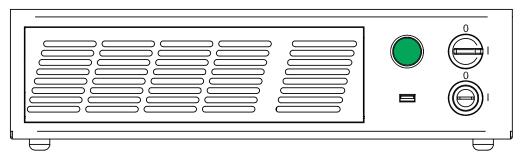

#### Figure 66: Wait for start state

| STATE                     | COMMAND BOX INPUT<br>STATE              |                    | KEY-ENABLE<br>SELECTOR | STATUS LED |
|---------------------------|-----------------------------------------|--------------------|------------------------|------------|
| STANDBY SHUTTER<br>CLOSED | EXT_KEY<br>EXT_ENABLE_A<br>EXT_ENABLE_B | HIGH<br>LOW<br>LOW |                        | Steady     |

Set the X1 - Command Box input signals as in the table below:

The status LED on the rack will be blinking orange for about 30 seconds (laser source warm-up).

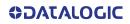

Wait until laser source warm-up finishes. The status LED on the rack will be steady orange. The laser marker is in *STANDBY SHUTTER CLOSED* state.

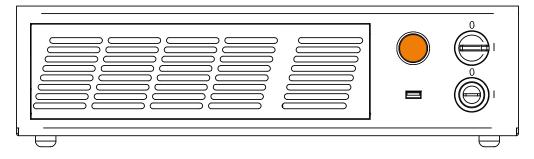

#### Figure 67: Standby Shutter closed state

Set the X1 - Command Box input signals as in the table below:

| STATE | COMMAND BOX INPUT<br>STATE              |                      | KEY-ENABLE<br>SELECTOR | STATUS LED |
|-------|-----------------------------------------|----------------------|------------------------|------------|
| READY | EXT_KEY<br>EXT_ENABLE_A<br>EXT_ENABLE_B | HIGH<br>HIGH<br>HIGH |                        | Steady     |

The status LED on the control rack will turn red. The laser marker is in READY state.

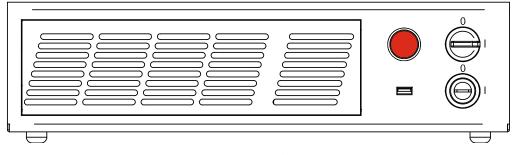

Figure 68: Ready state

# CHAPTER 6 CUSTOMIZE THE LASER MARKER SOFTWARE

# SYSTEM PROTECTION

The System Protection enhances the security of the system against disk corruption that might be caused by unexpected system shutdowns or malware attacks and protects the **C:\ drive** from unwanted changes.

When the System Protection is enabled, any change or deletion on the C:\ drive will be restored after system reboot, otherwise when the System Protection is disabled any modification will be stored on the disk and it will persist after reboot.

### System Protection Tool

The System Protection tool shows the status of the System Protection and is visible on the tray-bar icon in the lower- right corner of the screen.

A notification popup message that shows the status of System Protection is still visible on the screen for a few seconds after system startup.

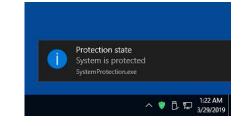

The tray-bar icon color represents the protection state:

- Red: the system protection is disabled
- Green: the system protection is enabled
- Yellow: the system must be rebooted to apply the new settings

#### How to use the System Protection tool

The System Protection tool GUI can be opened:

- By clicking on the notification popup
- By right-clicking the tray-bar icon then, "Configure"
- Double-clicking the tray-bar icon
- From Start Menu\Datalogic\System Protection

#### Enable the system protection

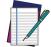

NOTE: When the System Protection is enabled any change or deletion on the C:\ drive will be restored after system reboot.

- Open the System Protection tool GUI
- Click the **ENABLE** button

| System Protec | tion        |              | ×           |
|---------------|-------------|--------------|-------------|
|               | System is n | ot protected |             |
|               | ENABLE      | DISABLE      |             |
| ODATAGO       | IGIC.       |              | <u>Help</u> |
|               |             | 🔋 🏗 ENG      | 5:04 PM 📮   |

• A message advise the User to confirm the new setting. Press **YES** to enable System Protection

| System Protection                                                                                | × |
|--------------------------------------------------------------------------------------------------|---|
| Enable the protection? After that, any change in protected folders will be reset after a reboot. |   |
| Yes No                                                                                           |   |

• A message advise the User that the system will be rebooted. Press YES to continue

| System Protection $	imes$                                                                  | System Protection                       |
|--------------------------------------------------------------------------------------------|-----------------------------------------|
| In order to apply the settings, the device must be rebooted.<br>Do you want to reboot now? | Protection will be enabled after reboot |
| Yes No                                                                                     | ENABLE DISABLE                          |
|                                                                                            |                                         |
|                                                                                            | 🖧 🛡 🐑 ENG 5:06 PM 📮                     |

• Wait for system reboot

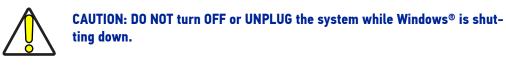

• Check if the Tray-bar icon color is **GREEN** (protection enabled)

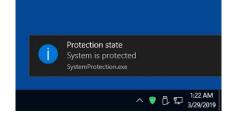

#### Disable the system protection

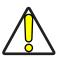

CAUTION: When the System Protection is disabled the system is not protected against disk corruption or malware attacks. Disable the protection only for the time necessary to make disk changes.

- Open the System Protection tool GUI
- Click the **DISABLE** button

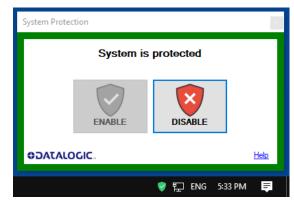

 A message advise the User to confirm the new setting. Press YES to disable System Protection

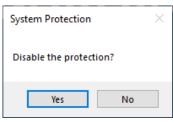

• A message advise the User that the system will be rebooted. Press YES to continue

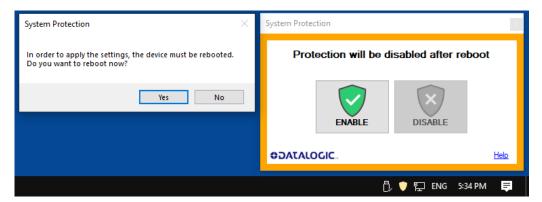

• Wait for system reboot

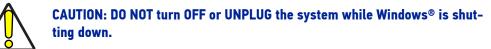

• Check if the Tray-bar icon color is RED (protection disabled)

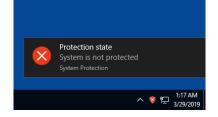

### CHANGE O.S. LANGUAGE AND KEYBOARD LAYOUT

The laser marker allows you to customize the operating system changing the language used in menus, dialogs and languages you can use to enter text and keyboard layout.

The following languages are pre-installed in the system: Chinese (PRC), Chinese (Taiwan), English (United States), French (France), German (Germany), Italian (Italy), Japanese (Japan), Korean (Korea), Spanish (Spain).

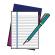

NOTE: In order to perform this setting it is necessary to connect mouse, keyboard and monitor to the laser marker (see "Local Mode Control connections" on page 55).

1. Disable system protection (see "Disable the system protection" on page 67)

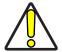

CAUTION: When the System Protection is disabled the system is not protected against disk corruption or malware attacks. Disable the protection only for the time necessary to make disk changes.

- 2. Wait for the operating system to restart
- 3. Check that the System Protection is disabled (red icon):

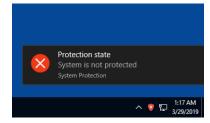

4. Click the Search icon and type "language"

#### 5. Click on Language settings

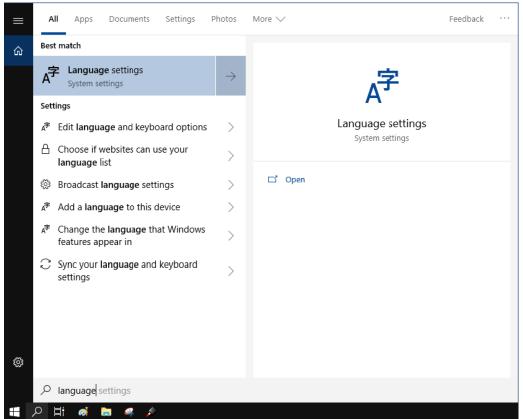

|                                                                    | 1 / 0 0                                                                                                    |                                  |                                                                           |
|--------------------------------------------------------------------|----------------------------------------------------------------------------------------------------|----------------------------------|---------------------------------------------------------------------------|
| Settings                                                           |                                                                                                    |                                  | - 🗆 X                                                                     |
| Home     Find a setting     P  Time & Language                     | Language<br>Windows display language<br>English (United States)<br>Windows features like Settings and File Explorer will<br>language.                                                                                                    | → appear in this                 | Administrative language settings<br>Spelling, typing, & keyboard settings |
| 🗟 Date & time                                                      | Preferred languages                                                                                                    |                                  |                                                                           |
| <ul> <li>⊕ Region</li> <li>▲ Language</li> <li>④ Speech</li> </ul> | Arps and websites will appear in the first language is support. Press and hold (or select) a language, then them.<br>Add a language<br>CDE English (United States)<br>Default app language, Windows display lang<br>CDE Français (France)<br>Language pack installed<br>CDE Etail (Value)<br>Language pack installed<br>CDE Etail (Value)<br>Language pack installed<br>CDE Etail Language pack installed<br>CDE Etail Language pack installed<br>CDE Etail Language pack installed<br>CDE Etail Language pack installed<br>CDE Etail Language pack installed<br>CDE Etail Language pack installed<br>CDE Etail (Value)<br>Language pack installed<br>CDE Etail Language pack installed<br>CDE Etail Language pack installed<br>CDE Etail (Value)<br>Language pack installed | drag to rearrange<br>샤푸 다구 🔒 🖉 🚥 |                                                                           |
|                                                                    |                                                                                                    |                                  |                                                                           |

6. Select the Windows display language:

- 7. Click on the Input Indicator icon in the taskbar
- 8. Select the keyboard layout from the list:

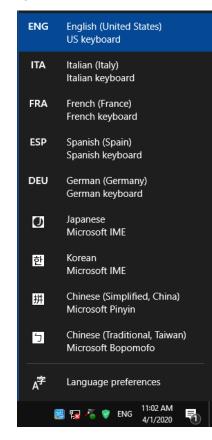

9. Close all the open windows

10. Enable system protection (see "Enable the system protection" on page 65)

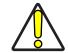

CAUTION: When the System Protection is disabled the system is not protected against disk corruption or malware attacks.

- 11. Wait for the operating system to restart
- 12. Check that the System protection is **enabled** (green icon):

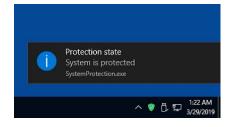

#### CHANGE THE LAN CONFIGURATION AND IP ADDRESS

The operating system allows you to change the LAN configuration and IP address.

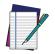

NOTE: In order to perform this setting it is necessary to connect mouse, keyboard and monitor to the laser marker (see "Local Mode Control connections" on page 55).

1. Disable system protection (see "Disable the system protection" on page 67)

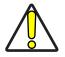

CAUTION: When the System Protection is disabled the system is not protected against disk corruption or malware attacks. Disable the protection only for the time necessary to make disk changes.

- 2. Wait for the operating system to restart
- 3. Check that the System protection is **disabled** (red icon):

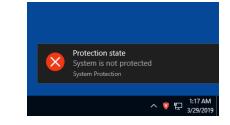

4. Click the Search icon and type "Ethernet"

|   |            |                      |                       | 0        |               |                   |          |  |
|---|------------|----------------------|-----------------------|----------|---------------|-------------------|----------|--|
| ≡ | All        | Apps                 | Documents             | Settings | Photos        | More 🗸            | Feedback |  |
| ŵ | Best n     | natch                |                       |          |               |                   |          |  |
|   | 朢          | Etherne<br>System se | t settings<br>ettings |          | $\rightarrow$ | ę                 |          |  |
|   | Docur      | nents                |                       |          |               | 12                |          |  |
|   | 🐒 E        | therNet              | P User Guide          |          | >             | Ethernet settings |          |  |
|   | 🐒 S        | td Ethern            | et Protocol           |          | >             | System settings   |          |  |
| Ø |            |                      |                       |          |               | C Open            |          |  |
|   | Рe         | thernet              |                       |          |               |                   |          |  |
|   | р <u>н</u> | ø                    | 🤐 🦚 🐥                 |          |               |                   |          |  |

#### 5. Click on **Ethernet settings**

| 6. | Click | on | Change | adapter | options |
|----|-------|----|--------|---------|---------|
|----|-------|----|--------|---------|---------|

|                       |                          | ]                                          |
|-----------------------|--------------------------|--------------------------------------------|
| ← Settings            |                          | - 0 ×                                      |
| û Home                | Ethernet                 |                                            |
| Find a setting $\rho$ | Ethernet                 | Related settings<br>Change adapter options |
| Network & Internet    | 타지2<br>Not connected     | Change advanced sharing options            |
| 🖨 Status              | FL LAN3<br>Not connected | Network and Sharing Center                 |
| 完 Ethernet            |                          | Windows Firewall                           |
| 🔐 Dial-up             | Not connected            |                                            |
| % VPN                 |                          |                                            |
| 🕒 Data usage          |                          |                                            |
| Proxy                 |                          |                                            |
|                       |                          |                                            |
|                       |                          |                                            |
|                       |                          |                                            |
|                       |                          |                                            |
|                       |                          |                                            |
|                       |                          |                                            |
|                       |                          |                                            |
|                       |                          |                                            |
|                       |                          |                                            |

7. In the Network Connections window double click on the desired Network icon:

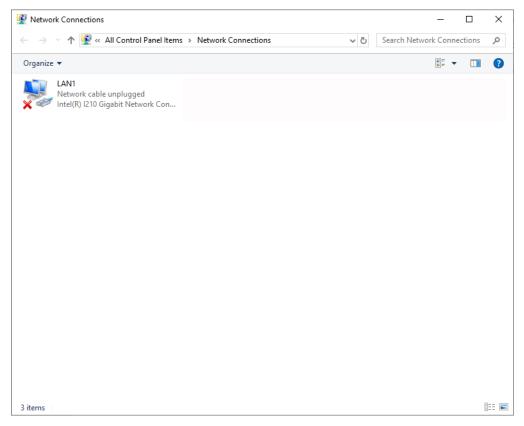

8. In the Network Properties window double click on **Internet Protocol Version 4** (TCP/IPv4) and edit the IP address and/or subnet mask.

| LAN1 Properties                                                                                                    | ×   | Internet Protocol Version 4 (TCP/IPv4) Properties X                                                                                                    |
|----------------------------------------------------------------------------------------------------|-----|----------------------------------------------------------------------------------------------------|
| Networking Sharing                                                                                                    |     | General                                                                                                    |
| Connect using:                                                                                                    |     | You can get IP settings assigned automatically if your network supports<br>this capability. Otherwise, you need to ask your network administrator<br>for the appropriate IP settings. |
| Configure<br>This connection uses the following items:                                                                       |     | <ul> <li>Obtain an IP address automatically</li> <li>Output Use the following IP address:</li> </ul>                                                                                  |
| File and Printer Sharing for Microsoft Networks                                                                              |     | IP address: 192 . 168 . 1 . 10                                                                                                    |
| QoS Packet Scheduler     Internet Protocol Version 4 (TCP/IPv4)                                                              |     | Subnet mask: 255 . 255 . 255 . 0                                                                                                    |
| Microsoft Network Adapter Multiplexor Protocol     Microsoft LLDP Protocol Driver     Internet Protocol Version 6 (TCP/IPv6) | ~   | Obtain DNS server address automatically                                                                                                    |
| < >                                                                                                    |     | Use the following DNS server addresses:                                                                                                    |
| Install     Uninstall     Properties     Description                                                                         |     | Preferred DNS server:                                                                                                    |
| Transmission Control Protocol/Internet Protocol. The default<br>wide area network protocol that provides communication       |     | Alternate DNS server:                                                                                                    |
| across diverse interconnected networks.                                                                                      |     | Validate settings upon exit Advanced                                                                                                    |
| OK Can                                                                                                    | cel | OK Cancel                                                                                                    |

9. Close all the open windows

10. Enable system protection (see "Enable the system protection" on page 65)

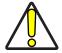

CAUTION: When the System Protection is disabled the system is not protected against disk corruption or malware attacks.

- 11. Wait for the operating system to restart
- 12. Check that the System protection is **enabled** (green icon):

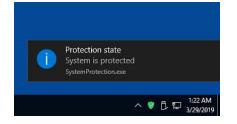

## **CHANGE THE VIDEO SETTING**

The operating system allows you to change the Video setting.

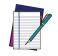

NOTE: In order to perform this setting it is necessary to connect mouse, keyboard and monitor to the laser marker (see "Local Mode Control connections" on page 55).

1. Disable system protection (see "Disable the system protection" on page 67)

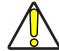

CAUTION: When the System Protection is disabled the system is not protected against disk corruption or malware attacks. Disable the protection only for the time necessary to make disk changes.

- 2. Wait for the operating system to restart
- 3. Check that the System protection is **disabled** (red icon):

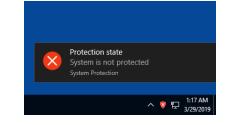

4. Click the Search icon and type "display"

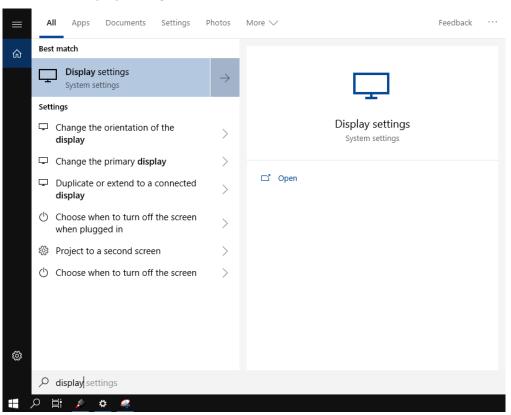

#### 5. Click on **Display settings**

| ← Settings              | >                                                                                                  |
|-------------------------|----------------------------------------------------------------------------------------------------|
| යි Home                 | Display                                                                                            |
| Find a setting          | Color                                                                                              |
| System                  | Night light                                                                                        |
| 🖵 Display               | Night light settings                                                                               |
| ປາ) Sound               | Windows HD Color                                                                                   |
| Notifications & actions | Get a brighter, more vibrant picture in HDR and WCG videos. games,<br>and apps.                    |
| Focus assist            | Windows HD Color settings                                                                          |
| 🖒 Power & sleep         | Scale and layout                                                                                   |
| ⊐ Storage               | Change the size of text. apps, and other items           100% (Recommended)                        |
| 문 Tablet mode           | Advanced scaling settings                                                                          |
| ∃i Multitasking         | Resolution                                                                                         |
| X Shared experiences    | 1280 × 1024 (Recommended)                                                                          |
| 🛱 Clipboard             | Landscape V                                                                                        |
| ✓ Remote Desktop        | Multiple displays                                                                                  |
| 1 About                 | Older displays might not always connect automatically. Select Detect to<br>try to connect to them. |
|                         | Detect                                                                                             |
|                         | Advanced display settings                                                                          |
|                         | Graphics settings                                                                                  |

7. Close all the open windows

6. Change the Display settings

8. Enable system protection (see "Enable the system protection" on page 65)

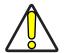

CAUTION: When the System Protection is disabled the system is not protected against disk corruption or malware attacks.

- 9. Wait for the operating system to restart
- 10. Check that the System protection is **enabled** (green icon):

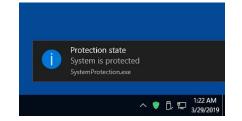

### **REMOTE DESKTOP CONNECTION**

To connect the laser marker to a remote Windows<sup>®</sup> based computer, follow these steps:

- 1. Turn on the laser marker
- 2. Make sure that both laser marker and remote computer are connected to the LAN
- 3. Click Start > All Programs > Accessories, and then click Remote Desktop Connection
- 4. Click Options
- 5. In the Computer list, type the host name or the IP address of the computer to which you want to connect
- Type the user name, password, and domain (if applicable) of an account to which you have allowed remote access into the corresponding boxes, and then click Connect

| 💼 Remote | Remote Desktop Connection                                                                                              |  |  |  |  |  |
|----------|----------------------------------------------------------------------------------------------------|--|--|--|--|--|
| <u>S</u> | Remote Desktop<br>Connection                                                                                           |  |  |  |  |  |
| General  | Display Local Resources Programs Experience Advanced                                                                   |  |  |  |  |  |
| Logon se | ttings                                                                                                    |  |  |  |  |  |
|          | Enter the name of the remote computer.                                                                                 |  |  |  |  |  |
|          | Computer: 192.168.0.18                                                                                                 |  |  |  |  |  |
|          | User name: DLA                                                                                                    |  |  |  |  |  |
|          | Saved credentials will be used to connect to this computer.<br>You can <u>edit</u> or <u>delete</u> these credentials. |  |  |  |  |  |
|          | Always ask for credentials                                                                                             |  |  |  |  |  |
| Connecti | on settings                                                                                                    |  |  |  |  |  |
|          | Save the current connection settings to an RDP file or open a<br>saved connection.                                     |  |  |  |  |  |
|          | Save Save As Open                                                                                                    |  |  |  |  |  |
|          | Connect Cancel Help Options <<                                                                                         |  |  |  |  |  |

7. In the **Log On to Windows**<sup>®</sup> dialog box that appears, type the password of the account with remote access privileges into the Password box:

User name: DLA

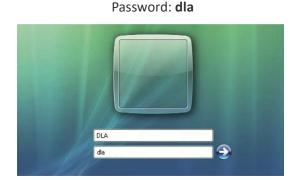

- In the Log on to list, if applicable, select the domain or remote computer that you want, and then click OK.
   The remote desktop is displayed in a window on the desktop. The remote computer is locked during this session
- 9. To disconnect the session, click the **Close** button in the session window, and then click **OK** when you are prompted to disconnect the Windows<sup>®</sup> session.

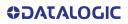

# CHAPTER 7 ACCESSORIES

The accessories listed here below are described for information purposes only, and are not necessarily included in the packaging. The minimum contents of the packaging include the main hardware, cables and keys. For additional information, please see "Contents of the packaging" on page 9.

#### **CONTROL BOX**

This accessory is used to control the laser marker through the Control Box interface.

The Control Box allows to perform the following functions:

- Changing laser marker state
- Starting and Stopping the marking process
- Showing the marking process state
- Showing the system error state

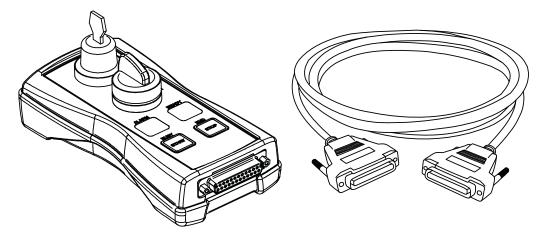

Figure 69: Control Box (ordering no: 985330031)

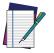

**NOTE: See** "X1 - Command Box (laser control)" on page 28 **for detailed control signal description.** 

## **REMOTE START FOOT SWITCH**

This accessory is used to provide the *START\_MARKING* signal to the laser marker when the pedal is pressed by the operator.

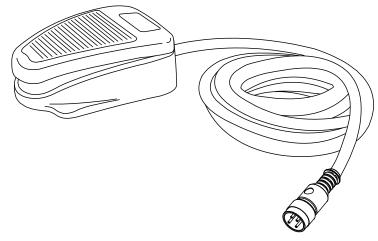

Figure 70: Remote Start Foot Switch (ordering no: 985350035)

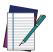

NOTE: Refer to Remote Start Foot Switch instruction manual for more information.

### **I/O INTERFACE**

Dedicated to on-site quick and easy termination, PLC interfacing, System Test, I/O troubleshooting, etc. The DB25 Pass-through Command Box connector allows the integrator to use the interface as a I/O test tool on previously installed products.

- I/O Monitoring LED
- Easy assembly thanks to screw down termination
- Dry contact outputs
- Dry contact inputs
- DIN rail mounting enclosure

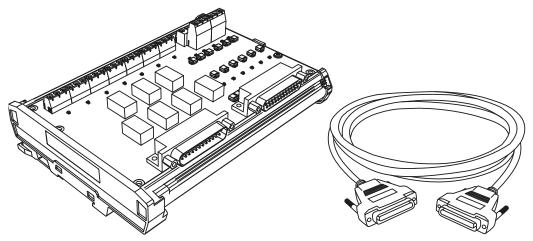

Figure 71: I/O interface (ordering no: 985330032)

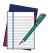

NOTE: Refer to I/O Interface instruction manual for more information.

#### MARVIS<sup>™</sup> ADD-ON

MARVIS<sup>™</sup> is the most advanced MARK and VALIDATE solution for traceability. The innovative Code Quality Training dramatically simplifies setup in a real production environment. The MARVIS<sup>™</sup> Add-on for Vlase includes:

- MATRIX<sup>™</sup> 300N reader
- Power & signals cable
- Ethernet cable
- Power Supply
- MARVIS<sup>™</sup> license

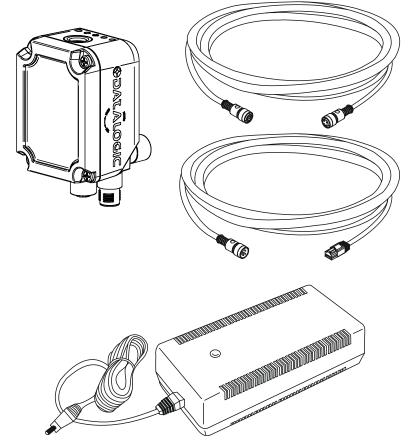

Figure 72: MARVIS<sup>™</sup> Add-on for Vlase<sup>™</sup> (ordering no: 937600122)

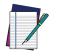

NOTE: Refer to MARVIS™ Application Note for more information.

## **FUME EXTRACTOR**

This accessory is suitable for collecting and filtering dry and non combustible types of dust contained in non explosive air mixtures produced during laser marking.

| MODEL                      | ELECTRICAL DATA        | HOSE / NOZZLE              |
|----------------------------|------------------------|----------------------------|
| 985340038 - FUME EXTRACTOR | 230 VAC, 1 phase,      | 50-50 mm hose, length 4 m. |
| BASIC 230VAC               | @ 50 Hz (EU)           | 50 mm nozzle assembly      |
| 985340040 - FUME EXTRACTOR | 115 VAC, 1 phase,      | 50-50 mm hose, length 4 m. |
| BASIC 115VAC               | @ 60 Hz (US)           | 50 mm nozzle assembly      |
| 985340039 - FUME EXTRACTOR | 90 - 257 VAC, 1 phase, | 75-50 mm hose, length 4 m. |
| PRO 90-257VAC              | @ 50-60 Hz             | 50 mm nozzle assembly      |

# CHAPTER 8 TECHNICAL SUPPORT

### SEALS

The laser marker has seals in some areas. The seals must not be broken or removed for any reason. The sealed parts may be opened only and exclusively by Datalogic. Breaking these seals voids the warranty on the entire laser marker.

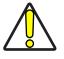

CAUTION: If customer breaks or removes the seals placed by Datalogic on the laser marker the warranty will immediately become "null and void".

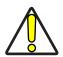

CAUTION: Datalogic shall not be held liable for any non-conforming use of the laser marker.

It is forbidden to operate the laser marker before the machine where it is integrated has been declared in conformance with applicable statutory Directives.

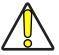

CAUTION: Only Datalogic authorized personnel, who have been trained and instructed on the electrical and optical risks, is allowed to access the internal parts of the control rack.

Datalogic shall not be held liable for any damage caused by inadequate work from non-authorized personnel.

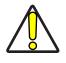

CAUTION: Only Datalogic authorized personnel, who have been trained and instructed on the electrical and optical risks, is allowed to access the internal parts of the resonator.

Datalogic shall not be held liable for any damage caused by inadequate work from non-authorized personnel.

#### MAINTENANCE

The ordinary maintenance program of the laser marker includes only simple operations. Some operations consist in a mere "check" of the operating condition.

The maintenance activities must be done in compliance with the legal directives regarding the safety rules during these operations.

The following parts/functions have to be controlled periodically:

| COMPONENT         | TYPE OPERATION  | INTERVALS                                                                                                    |
|-------------------|-----------------|----------------------------------------------------------------------------------------------------|
| F-Theta Scan Lens | Check / Clean   | Weekly: wipe gently with a dry cloth (or<br>soaked in high purity isopropyl alcohol) or<br>clean it with dry air blowing |
| Rack Air filter   | Clean / Replace | Every 3 months (according to the environ-<br>ment and frequency of use)                                                  |

#### F-Theta scan lens cleaning procedure

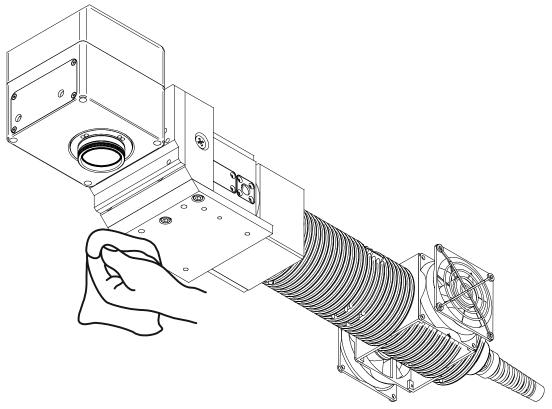

Figure 74: Cleaning F-Theta scan lens

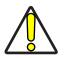

CAUTION: Disconnect AC power cable before starting any maintenance operations.

#### Air filter cleaning procedure

#### **Procedure:**

- Turn off key switch on controller unit
- Disconnect AC power cable
- Unscrew grid panel screws and remove it
- Remove filter

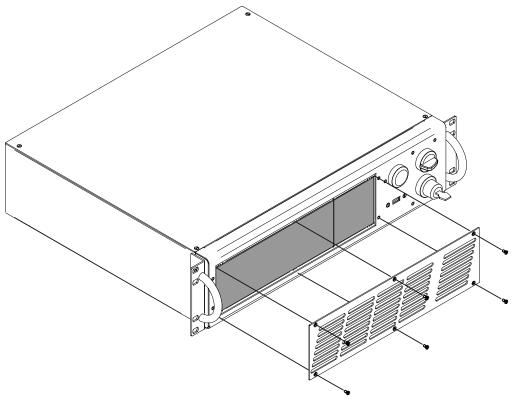

Figure 75: Removal of air filter

- Clean filter with compressed air or with neutral detergent and air-dry it
- Reinstall filter and grid panel

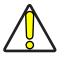

CAUTION: Insert the filter making sure that the surface with the wider meshes is oriented towards the outside.

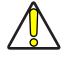

CAUTION: DO NOT install wet filter!

- If filter cannot be cleaned, replace the filter
- Suitable filters are available as spare parts

## TROUBLESHOOTING

If a problem occurs during operation, first check the following troubleshooting. If you cannot fix the problem, contact Datalogic customer service (see "Technical Support" on page vii).

#### List of warning and error states

| STATUS LED       | DESCRIPTION                       | POSSIBLE<br>CAUSE                | ACTION                                                                                                    | X1 - COMM<br>BOX CONNEC<br>OUTPUT ST   | CTOR              |
|------------------|-----------------------------------|----------------------------------|----------------------------------------------------------------------------------------------------|----------------------------------------|-------------------|
| Blinking ORANGE  | Warning invalid start<br>sequence | Incorrect turning-on<br>sequence | Set <i>Key and Enable Selector</i> to<br>" <b>0</b> " and repeat the turning-on<br>sequence. See "Turning on<br>sequence" on page 59                                                                                                    | SYSTEM_ALARM<br>POWER_ON<br>ENABLE_OUT | OFF<br>OFF<br>OFF |
| Blinking RED Sys |                                   | Interlock error                  | <ul> <li>Check Interlock connector signals (see "Interlock" on page 24)</li> <li>Check Interlock connector presence</li> <li>Check if X1 - Command Box connector is present</li> <li>Check X1.10 - CONNEC-TOR_PRESENCE input signal (see "X1 - Command Box (laser control)" on page 28)</li> </ul>        | SYSTEM_ALARM<br>POWER_ON               | ON<br>OFF<br>OFF  |
|                  |                                   | Temperature error                | <ul> <li>Check the temperature of the<br/>environment where the control<br/>rack is placed. The temperature<br/>must not exceed the operative<br/>limit</li> <li>Check that the radiofrequency<br/>cable ("Connecting Radiofre-<br/>quency cable" on page 50) is<br/>well secured at both ends</li> </ul> | ENABLE_OUT                             |                   |
|                  |                                   | Master Oscillator<br>error       | Contact Datalogic Technical<br>Support                                                                                                    | SYSTEM_ALARM<br>POWER_ON<br>ENABLE_OUT | ON<br>OFF<br>OFF  |

## List of problems related to laser marker states

| PROBLEM<br>DESCRIPTION                                        | STATUS LED        | POSSIBLE CAUSE                                                                                    | ACTION                                                                                                    |
|---------------------------------------------------------------|-------------------|---------------------------------------------------------------------------------------------------|----------------------------------------------------------------------------------------------------|
| Laser marker never goes to<br>WAIT FOR START state            | Blinking<br>GREEN | - Lighter™ Suite marking SW<br>corrupted<br>- C:\ or D:\ drive corrupted                          | Restore the laser marker (see "How to recover the laser marker" on page 120)                                                                                                    |
| Laser marker never goes to<br>STANDBY SHUTTER CLOSED<br>state |                   | Key selector in wrong position                                                                    | Check the <i>Key selector</i> is set to <b>1</b> (see "Turn-<br>ing on sequence" on page 59)                                                                                                    |
|                                                               | Steady<br>GREEN   | <i>EXT_KEY</i> contact is <b>LOW</b> level or disconnected                                        | Check <b>X1.12</b> ( <i>EXT_KEY</i> ) input signal on the X1 - Command Box connector is set to <b>HIGH</b> level (see "X1 - Command Box (laser control)" on page 28)                                               |
| Laser marker never goes to<br>READY state                     | Steady<br>ORANGE  | <i>Enable selector</i> in wrong posi-<br>tion                                                     | Check the <i>Enable Selector</i> is set to <b>1</b> (see "Turning on sequence" on page 59)                                                                                                    |
|                                                               |                   | <i>EXT_ENABLE_A</i> and/or<br><i>EXT_ENABLE_B</i> contact are<br><b>LOW</b> level or disconnected | Check <b>X1.8</b> ( <i>EXT_ENABLE_A</i> ) and <b>X1.2</b> ( <i>EXT_ENABLE_B</i> ) input signals on the X1 - Command Box connector are set to <b>HIGH</b> level (see "X1 - Command Box (laser control)" on page 28) |

## List of most common problems

| PROBLEM DESCRIPTION                                                             | POSSIBLE CAUSE                      | ACTION                                                                                                    |  |
|---------------------------------------------------------------------------------|-------------------------------------|----------------------------------------------------------------------------------------------------|--|
| Laser marker doesn't turn ON                                                    | Power supply cable disconnected     | Check the <i>POWER SUPPLY CABLE</i> connection to the power grid                                                                                            |  |
|                                                                                 | Power supply SWITCH set to OFF      | Check that the <i>POWER SUPPLY SWITCH</i> is set to <b>ON</b>                                                                                               |  |
|                                                                                 | FUSES damaged                       | Check that <i>FUSES</i> of power supply are not damaged                                                                                                    |  |
| Impossible to control the marking process using the Command Box control signals | Incorrect integration               | Check that the <i>X1 – Command Box</i> control signals are compatible with the external devices used for integration                                        |  |
|                                                                                 | F-Theta scan lens is dirty          | Clean the <i>F-Theta</i> scan lens. See "F-Theta scan lens cleaning procedure" on page 82                                                                   |  |
| Bad marking result                                                              | Incorrect focus distance            | Check that the material to be marked is<br>placed at the right working distance. See<br>"Marking Area Specification" on page 22                             |  |
|                                                                                 | Incorrect laser parameters          | Check that the laser parameters set in the<br>layout are appropriate for the material to<br>be marked. Contact <i>Datalogic Technical</i><br><i>Support</i> |  |
|                                                                                 | Incorrect laser marker state        | Check the laser marker state is set to <b>READY</b>                                                                                                    |  |
| Laser marker doesn't engrave                                                    | F-Theta lens protection not removed | Check that the <i>F-Theta scan lens protec-</i><br><i>tion</i> has been removed                                                                             |  |
|                                                                                 | The optical path is obstructed      | Check that the optical path is free                                                                                                    |  |

#### **TECHNICAL SUPPORT**

| PROBLEM DESCRIPTION                                                                                               | POSSIBLE CAUSE                                         | ACTION                                                                                                    |
|----------------------------------------------------------------------------------------------------|--------------------------------------------------------|----------------------------------------------------------------------------------------------------|
| Laser marker doesn't start to engrave<br>using external START_MARKING signal on<br>the X1 - Command Box connector | STOP_MARKING signal is active                          | Check that the <b>X1.13</b> ( <i>STOP_MARKING</i> )<br>signal on the <i>X1 - Command Box connec-</i><br><i>tor</i> is not set to <b>HIGH</b> level                                                                                                    |
|                                                                                                    | <i>START_MARKING</i> signal incorrect timing           | Check the <b>X1.11</b> ( <i>START_MARKING</i> ) signal on the <i>X1 - Command Box connector</i> (see "X1 - Command Box (laser control)" on page 28). <b>HIGH</b> level pulsed signal start the marking process (refer to Lighter <sup>TM</sup> user's manual "Setting I/O parameters" paragraph to set the signal properties)-Use Lighter <sup>TM</sup> System Test to check external <i>START_MARKING</i> and <i>STOP_MARK-ING</i> signals |
|                                                                                                    | Lighter™ is not set in <i>AUTO MODE /</i><br>WORK MODE | Check that Laser Engine is set in <i>AUTO</i><br><i>MODE</i> or that Laser Editor is set in <i>WORK</i><br><i>MODE</i>                                                                                                    |
| Laser marker doesn't start to engrave<br>using an external photocell                                              | STOP_MARKING signal is active                          | Check that the <b>X1.13</b> (STOP_MARKING)<br>signal on the X1 - Command Box connec-<br>tor is not set to <b>HIGH</b> level                                                                                                    |
|                                                                                                    | Incorrect photocell type or incorrect con-<br>nection  | Check that the photocell is compatible<br>with the laser marker (see "Photocell" on<br>page 34). HIGH level pulsed signal start<br>the marking process (refers to Lighter™<br>user's manual "Setting I/O parameters"<br>paragraph to set the signal properties)                                                                                                    |
|                                                                                                    | Lighter™ is not set in <i>AUTO MODE /</i><br>WORK MODE | Check that Laser Engine is set in <i>AUTO</i><br><i>MODE</i> or that Laser Editor is set in <i>WORK</i><br><i>MODE</i>                                                                                                    |
|                                                                                                    | <i>MOF</i> is not enabled or not configured            | - Use the Laser Engine <i>MOF wizard</i> to<br>setup the laser marker (refers to Lighter™<br>User's Manual)                                                                                                    |
|                                                                                                    |                                                        | - Check that the <i>MOF MODE</i> is enabled<br>(refers to Lighter™ User's Manual)                                                                                                    |
|                                                                                                    | Laser Engine is not set in AUTO MODE                   | Check that Laser Engine is set in AUTO<br>MODE (refers to Lighter™ User's Manual)                                                                                                    |
| Laser marker doesn't work in Marking On                                                                           | Incorrect encoder's type or connection                 | - Check that the encoder is compatible<br>with the laser marker (see "Encoder" on<br>page 34)                                                                                                    |
| Fly mode                                                                                                    |                                                        | - Check that the encoder is working using<br>Laser Engine MOF wizard (refers to<br>Lighter™ User's Manual)                                                                                                    |
|                                                                                                    |                                                        | - Check that the photocell is compatible with the laser marker                                                                                                    |
|                                                                                                    | Incorrect photocell type or connection                 | - Check that the photocell is working using<br>Laser Engine <i>MOF wizard</i> (refers to<br>Lighter™ User's Manual)                                                                                                    |
|                                                                                                    | Inappropriate layout                                   | Check that the layout to engrave is com-<br>patible, in terms of marking time, with the<br>MOF application                                                                                                    |

| PROBLEM DESCRIPTION                              | POSSIBLE CAUSE                                          | ACTION                                                                                                    |  |
|--------------------------------------------------|---------------------------------------------------------|----------------------------------------------------------------------------------------------------|--|
| Red Aiming Beam not visible                      | F-Theta Lens protection not removed                     | Check that the F-Theta scan lens protec-<br>tion has been removed                                                                                                    |  |
|                                                  | Laser marker is not in the correct state                | Check that the laser marker state is coher<br>ent with the AIMING BEAM TYPE property<br>set in Laser Engine Configuration<br><b>"LASER"</b> (refers to Lighter <sup>™</sup> User's Man-<br>ual)                                                        |  |
|                                                  |                                                         | Check STANBY POSITION property in<br>Laser Engine Configuration <b>"SCANNER"</b> .<br>Depending on the setting, the aiming<br>beam could be not visible because pointed<br>outside the marking field (refers to<br>Lighter <sup>™</sup> User's Manual) |  |
|                                                  | Incorrect <i>Aiming beam setting</i> in Laser<br>Engine | Check AIMING BEAM TYPE property in<br>Laser Engine Configuration <b>"LASER"</b><br>(refers to Lighter™ User's Manual)<br>• <b>OFF</b> : always OFF<br>• <b>AUTOMATIC</b> : active only in<br><b>STANDBY SHUTTER CLOSED</b><br>state                    |  |
|                                                  | Incorrect integration                                   | Check that the X2 - Axes control signals<br>are compatible with the external devices<br>used for integration                                                                                                    |  |
| X, Y, Z, R Axis doesn't work                     | Axis is not enabled                                     | Check that the selected Axis is enabled in<br>Laser Engine Configuration (refers to<br>Lighter™ User's Manual)                                                                                                    |  |
|                                                  | Axis is not correctly configured                        | Check that the selected Axis is correctly<br>configured in Laser Engine Configuration<br>(refers to Lighter™ User's Manual)                                                                                                    |  |
| Windows settings are not saved at system restart | C:\ drive is write protected by UWF filter              | Follow the procedure present in "System<br>Protection Tool" on page 64                                                                                                    |  |
| Gaparie I/O cignals desen't work                 | Incorrect integration                                   | Check that the I/O control signals are com-<br>patible with the external devices used for<br>integration                                                                                                    |  |
| Generic I/O signals doesn't work                 | I/O already used by Axis                                | Generic I/O and Axes share the same I/O signals. Check that the selected I/O are not used by an Axis that is enabled                                                                                                    |  |

## **REMOTE ASSISTANCE**

The laser marker is equipped with a remote connection tool that can be used for diagnostic purposes by Datalogic technical support.

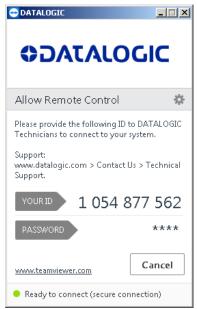

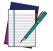

NOTE: The laser marker must be connected to the Internet.

## APPENDIX A LABELS

## LABELS

| LABEL                                                                                                    | DESCRIPTION                                |
|----------------------------------------------------------------------------------------------------|--------------------------------------------|
| Constraint of the second second               | Identification label                       |
|                                                                                                    | Warning laser logotype                     |
| Complex No. 31 (217 State 1) another patient term with<br>CR0315 State an extended r Laser Norm N. R. And No. 7, 219 (<br>CR0315 State and Cale Normal L Laser Norm N. R. And No. 7, 219 (<br>CR0315 State 2) (CR0315 State 2) (CR0315 Stat | Laser Label (resonator) (*)                |
| Complex with 12 (24) Will III couple for indivenses with<br>2012 12 12 12 in individual 12 (24) 12 (25) 12 (25) 1      | Laser Label (control rack) (*)             |
| AVOID EXPOSURE<br>VISIBLE AND INVISIBLE<br>LASER RADIATION IS<br>EMITED FROMTHIS APERTURE                                                                                                    | Aperture Label                             |
| DANGER<br>VIETAE AND INVISIONE<br>Des Audor of Book perdoking<br>to delect of Book perdoking                                                                                                    | Label for non-interlock protective housing |
|                                                                                                    | Caution, possibility of electric shock     |
|                                                                                                    | General Warning                            |
| $\Phi \xrightarrow{\bullet}_{a}$                                                                                                    | USB port                                   |
| MAC Address 방가<br>00:07:BE:00:7C:44 문화                                                                                                    | MAC Address                                |
| 2xT10A                                                                                                    | Control Rack fuses                         |

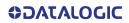

| LABEL                                                                              | DESCRIPTION                   |  |
|------------------------------------------------------------------------------------|-------------------------------|--|
| Windows® 10 IoT Ent 2015<br>LTSB Rit Thi Cit<br>00000-000-000<br>X20-21722 Monwith | Windows 10 IoT Enterprise COA |  |
| 0 - 1                                                                              | KEY/ENABLE positions          |  |
| X1                                                                                 | Command Box connector         |  |
| X2                                                                                 | Control Axes connector        |  |
| INTERLOCK                                                                          | Interlock connector           |  |
| INTERLOCK OUT                                                                      | Interlock OUT connector       |  |
| LAN                                                                                | LAN connector                 |  |
| RS232                                                                              | RS232 connector               |  |
| VGA                                                                                | VGA connector                 |  |
| РНОТ                                                                               | Photocell connector           |  |
| ENC                                                                                | Encoder connector             |  |
| RES                                                                                | Resonator connector           |  |
| MDR                                                                                | Scan Head connector           |  |
| RF                                                                                 | Radio frequency connector     |  |
| FAN                                                                                | Fan connector                 |  |

(\*) Maximum output of laser radiation as per definition 3.55 of IEC60825-1 considering single fault conditions.

## **POSITIONING OF EXTERNAL LABELS**

## Positioning of labels on the control rack:

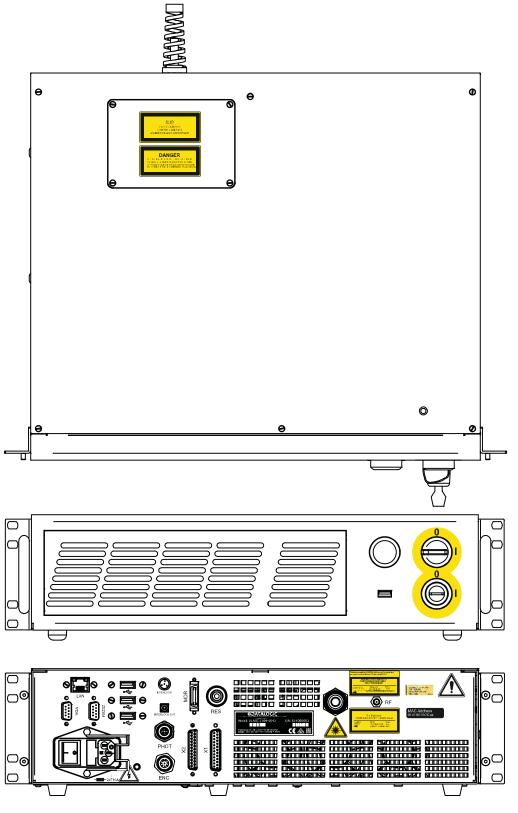

Figure 76: External labels rack location

## Positioning of labels on the resonator:

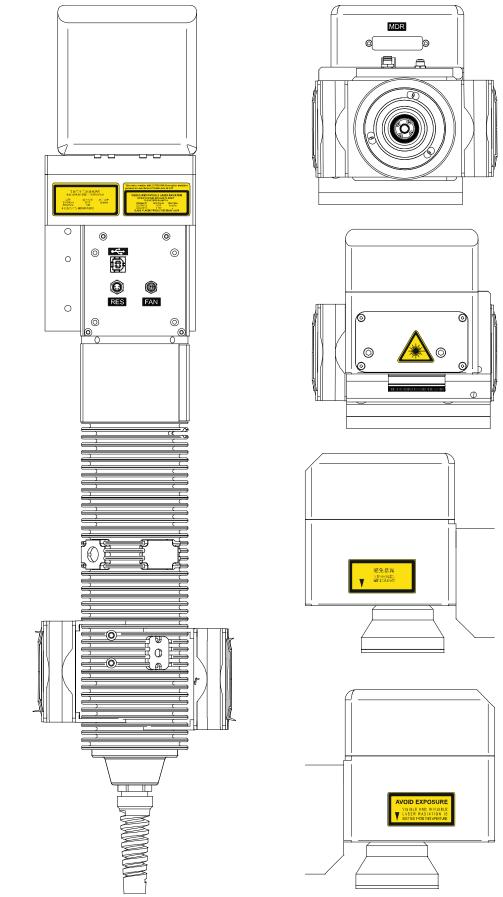

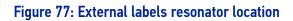

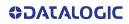

## APPENDIX B SAFETY CONSIDERATION ACCORDING TO EN ISO 13489-1:2008

### **PERFORMANCE LEVEL (PL)**

The PL is specified in EN-ISO13849-1. The risk analysis will lead to a PLr (Performance Level required) for a safety function based on the following graph:

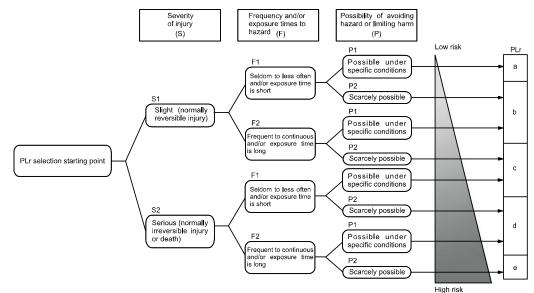

Figure 78: Determining the required Performance Level (PLr)

#### Application example

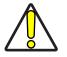

CAUTION: This example relates only to the features introduced in Vlase<sup>™</sup> to assist in the risk reduction from the laser radiation. Any other risks (mechanical, electrical, etc.) must always be evaluated and appropriate risk reduction measures must be taken where necessary.

The Machinery Directive and EN 13849-1 are NOT applicable to the product Vlase™.

The target safety integrity or performance level (e.g. PLd according to ISO13849-1) shall be determined by the machine integrator, taking into account the machinery directive, the harmonized standards and any sector-specific standard that may apply.

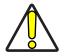

CAUTION: This example is based on the parameters indicated in paragraph "Safety functions of Vlase™" on page 97.

#### Example automatic production line

In this case the Protective Housing may have a guard capable of being opened or removed, typically only for service operation (frequency: seldom or occasional):

- Guard opening should only be possible with the aid of a tool.
- Guard safety switch is connected as input of a safety logic and Vlase<sup>™</sup> interlock system as output/input of that safety logic.
- Warning label for access panel according EN60825-1 must be applied.

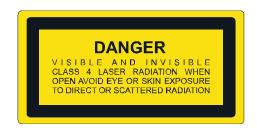

Since the frequency is LOW (F1) and the removal of the guard is intentional, the MINI-MUM REQUIREMENT as per IEC13849-1 is PLc.

#### Target: PLr = c

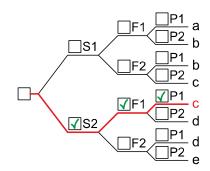

Severity of injury (S)

S1 Slight (normally reversible injury)

- ✓ S2 Serious (normally irreversible injury or death) Frequency and/or exposure time to hazard (F)
- ✓ F1 Seldom to less often and/or exposure time is short
   F2 Frequent to continuous and/or exposure time is long
- Possibility of avoiding hazard or limiting harm (P) ✓ P1 Possible under specific conditions
  - P2 Scarcely possible

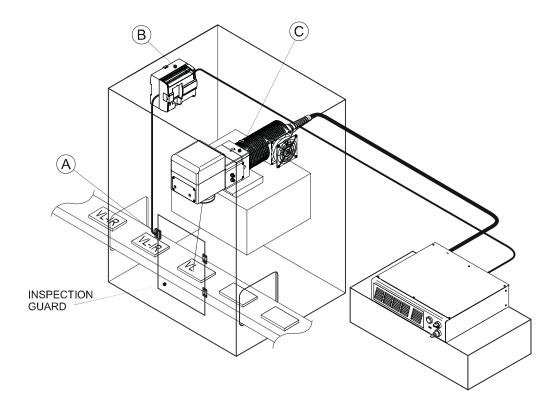

#### BLOCK DIAGRAM

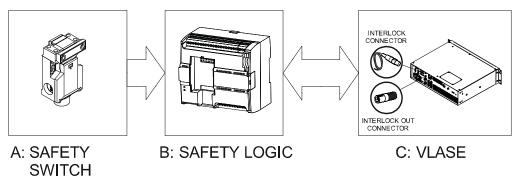

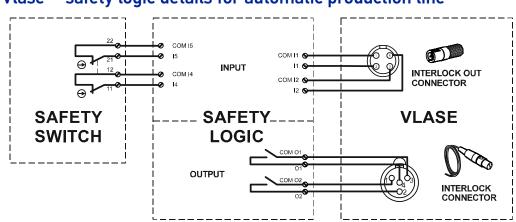

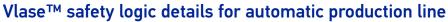

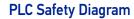

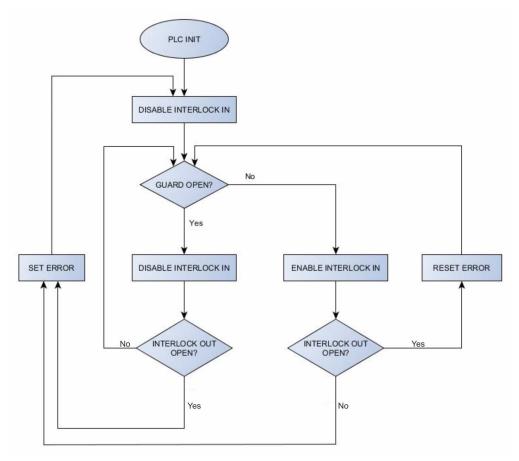

| INTERLOCK_A | INTERLOCK_B | IN_OUT_A | IN_OUT_B | CONDITION |
|-------------|-------------|----------|----------|-----------|
| OPEN        | OPEN        | CLOSED   | CLOSED   | SAFE      |
| CLOSED      | OPEN        | CLOSED   | OPEN     | DANGEROUS |
| OPEN        | CLOSED      | OPEN     | CLOSED   | DANGEROUS |
| CLOSED      | CLOSED      | OPEN     | OPEN     | DANGEROUS |

Table 12: Truth table under normal conditions.

#### **COMPONENT CHARACTERISTICS**

**DOOR SWITCH:** SAFETY SWITCH, designed in compliance with the standard currently in effect IEC60947, EN292, EN60204, EN1088. Two redundant contacts. IP67. B10d=2000000.

**SAFETY LOGIC:** main component SAFETY PLC min. PLd according EN13849-1. Output type relays, min 10mA. To be installed in an IP54 enclosure.

#### CONCLUSIONS

Because MTTFd is greater than 100 years, Category is 3, max achievable DC is 99%, so this example satisfies the PLr=c.

#### SAFETY FUNCTIONS OF VLASE™

Vlase<sup>™</sup> provides inputs,outputs and actuators to implement the following safety functions:

- SF.1 ENABLE (e.g. no GREEN laser output if "EXT\_ENABLE\_A" or "EXT\_ENABLE\_B" are disabled, where "disabled" means contacts open)
- SF.2 INTERLOCK (e.g. no GREEN laser output if "INTERLOCK\_A" or "INTERLOCK\_B" are disabled, where "disabled" means contacts open)

These functions have been evaluated according to UNI EN ISO 13849-1. The results are:

- SF.1:
- 1. Category: B
- 2. MTTFd <10 years
- 3. DC: none
- SF.2:
- 1. Category: 3
- 2. MTTFd = 4496 years
- 3. DC: feedback is provided. The determination of the diagnostic coverage (DC%) is assigned to the system integrator depending on the supervision system in place.
- 4. Response time: 10ms

## APPENDIX C LASER SAFETY

The following information is provided in compliance with regulations set by International Authorities, and it refers to proper use of the laser marker.

#### LASER RADIATION

Laser radiation is an electromagnetic emission with a micrometric wavelength which ranges from the long infrared (CO2 Laser), close infrared (Nd Laser: Yag, Nd: YVO4), visible (He Laser: Ne or Argon) and ultraviolet (excimer laser).

It should be considered non-Ionizing Radiation. In the Vlase<sup>™</sup> laser marker, the emission of a crystal bar is stimulated by "optical pumping" generated by a Diode Laser. The continuous reflection of Photons, between a front mirror and rear mirror, creates a positive reaction so that their number continues to increase, until reaching the concentration necessary to produce a beam which projects from the semi-reflecting front mirror. The radiation (which we can imagine as a "Beam of invisible light") is then Collimated and Focused with Lenses at a point where the intensity becomes high enough to be able to react with various materials producing an alteration in them due to thermal effect.

The radiations of the Vlase<sup>™</sup> laser marker are visible and invisible and the Eye receives it almost in its entirety without using the natural defense provided by pupil reflex! Added to this is the fact that it is generally very intense, with the result that it can be very harmful to the eye and present vision problems.

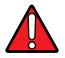

## WARNING: Directly viewing a laser beam can cause irreversible damage to human eye.

To prevent permanent damage to vision, a few precautions must be taken.

All individuals who may be exposed to dangerous levels of laser radiation, must know that the laser is active and wear protective goggles if necessary.

Due to its high power, the laser integrated in the Datalogic system provokes reflected laser light from flat surfaces. Reflected light is potentially dangerous for the eyes and skin. Electromagnetic emission with a micrometric wave length is placed in long infrared, and is therefore invisible, thus it is not clear where reflected beams are aimed.

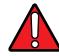

#### WARNING: Viewing of a reflected laser beam can cause irreversible damage to human eye. The use of accessory external optics may increase the risk of damage.

In addition to possible injuries to human eye and skin, these lasers can ignite flammable materials and cause fires even at long distances.

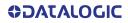

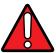

WARNING: This laser marker is classified as Class 4. Class 4 Lasers can cause damage, not only from direct or reflected laser radiation, but also from scattered radiation. These lasers cause significant risk of irreversible damage to human eye and skin as well as risk of ignition and fire of flammable materials, even at long distances form laser radiation output aperture.

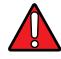

WARNING: Make sure that no flammable objects/materials are within the laser beam path. Use only non-flammable materials for enclosures or any other machine surfaces that may be exposed to direct or indirect laser beam radiation.

### **ABSORPTION OF LASER RADIATION**

Human tissues absorbs electromagnetic radiation in different ways depending on tissue characteristics and the wavelength of the radiation. Certain wavelengths may be transmitted or absorbed, in different levels, by the human tissue. In the specific case of the eye, the Cornea and Crystalline lens allows most of the radiation within the wavelength range of 400nm to 1400nm to pass a reach the retina (where are the vision sensors). This range includes the visible light as wells a s near-infrared. The Vlase™ laser markers emit in the 1064nm range and thus can be focused by the eye lens at retina with serious risk of causing irreversible damage do vision sensors.

Regarding human skin, the tissue abortion level is higher for the same wavelength range but the maximum exposure tolerance level, before there is a damage, is different compared to eye.

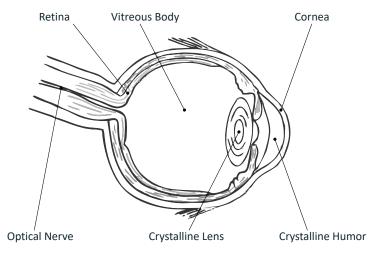

Figure 79: Eyeball section

The degree of injury depends on the amount of absorbed radiation; the power, energy and peak power of the radiation source, as well as the time exposed to such radiation.

### **CLASSIFICATION AND DANGER LEVEL**

Regulations have established different classes of Lasers, based on their ability to cause human injury. These classes ranges from Class 1 (basically safe in all conditions) to Class 4 (dangerous in several conditions).

Lasers that can produce risk to human being, not only from direct or reflected radiation but also from scattered radiation, belong to Class 4. These lasers sources can also present risk of causing fires through ignition of flammable materials. For these reasons the Customer must, when integrating the laser marker into their machine, implement all necessary measures to contain laser radiation and ensure compliance with applicable safety regulations. All operators using lasers systems should also use appropriated individual protection devices such as goggles, etc.

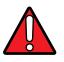

WARNING: The Vlase<sup>™</sup> laser marker contain Class 4 invisible laser sources. Refer to applicable regulations (including Laser Safety and Machine safety) for recommendations for compliance of your machine with integration and use of such Class lasers type.

### **DEGREE OF RISK WITH RADIATION VIEWING CONDITIONS**

If F-Theta scan lens is removed from resonator the output radiation is a collimated intense coherent laser beam. The image of such a beam, created by any lens is then a very small spot with extremely high power and energy density. Such a beam is also focalized by the human eye and thus result in irreversible damage to the retina. The output radiation of the laser marker, with the F-Theta scan lens, is not a collimated beam but a convergent (before focus plane) and divergent (after focus plane) laser beam. The degree of convergence and divergence depends on the F-theta scan lens specifications and thus varies with the different laser marker models. While marking the laser radiation is typically scattered at the object being marked. Special attention must my taken with objects with high reflectivity to the laser wavelength range since such objects may not only reflect the laser radiation but also change its characteristics according to the shape of such surface (that can work as a lens element). Thus the risk related with laser radiation depends on the characteristics of the beam at which the human is exposed.

In the following sections the risk degree to human eye, related with different viewing conditions, is qualitatively described. Please note that this is intended only as awareness on such risks.

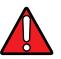

WARNING: It is responsibility of Customer to makes an independent risk evaluation and to implement the necessary safety measures, according to applicable regulations, pertinent to Class 4 Lasers.

### Direct viewing of the laser beam

This type of viewing is the most danger for human eye and can occur if looking directly into laser output aperture. Risk is higher in case F-Theta scan lens is removed since output laser beam is, in such conditions, collimated.

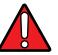

WARNING: Do not look directly to laser beam. Individual Protection Devices such goggles do not warrant protection for direct exposure to laser radiation.

### Viewing of a laser reflected beam

This may occur when beam is reflected on a mirror surface. This type of viewing is as danger for human eye as direct viewing of the laser beam.

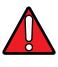

WARNING: Do not look to reflected laser beam. Individual Protection Devices such goggles may only provide protection for a short period of time and thus do not warrant protection for exposure to reflected laser radiation.

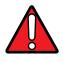

WARNING: Many materials, including metals and plastics, have surfaces that strongly reflect laser radiation. Make sure to use non-reflective materials for enclosures or any other machine surfaces that may be exposed to direct or indirect laser beam radiation. Pay special attention when marking objects with high reflectivity properties.

### Viewing of direct laser beam from a fiber output

Although unlikely to happen since fiber is protected by an armored stainless steel cable, this may occur when Resonator Cable, that connect control rack with resonator is damaged and fiber is broke. The laser radiation is highly divergent but power and energy is high and risk is similar to direct viewing of a laser beam.

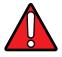

WARNING: Do not look to fiber output laser beam. Individual Protection Devices such goggles may only provide protection for a short period of time and thus do not warrant protection for exposure to direct laser radiation.

#### Viewing of scattered laser beam

This is the most typical exposure condition when laser is scattered by at a non-reflective surface (such as blocking element or when marking of some materials). In this case, special filter widows and Individual Protective Devices (such as goggles) may allow full protection even for prolonged exposures if is such protective means respect applicable norms for the type of laser radiation.

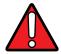

WARNING: Always use certified protecting goggles appropriated for the laser radiation characteristics to which you can be exposed.

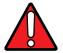

WARNING: Remember that none goggles can provide sufficient protection for prolonged direct or reflected laser beams.

# N.O.H.D. DETERMINATION AND O.D. OF PROTECTION GOGGLES

In order to determine the characteristics of the protection goggles, it is essential to determine the characteristics of the laser radiation, knowing its optical path, the dimensions of the beam and its divergence.

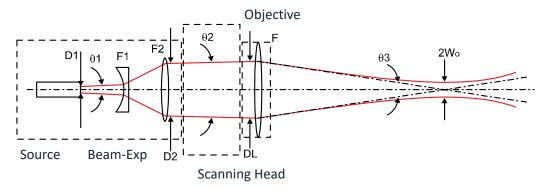

It is very important to know the real divergence of the laser beam at the output of the F-Theta scan lens.

With the availability of these optical data, it is possible to calculate the Nominal Ocular Hazard Distance (N.O.H.D.) and the Optical Density (O.D.) required by the laser radiation protection filters (goggles).

Below results have been done considering Directive 2006/25/CE on the minimum health and safety requirements regarding the exposure of workers to risks arising from physical agents (artificial optical radiation). The user must check if Directive 2006/25/EC was implemented as a law in his own country and regulate himself accordingly.

Only accidental direct exposure has been considered (exposure time = 10 seconds).

| PARAMETER                                     |      | 2104-144X    |
|-----------------------------------------------|------|--------------|
| Wavelength                                    | nm   | 532          |
| Pulse Energy                                  | mJ   | 0.3 @ 20 kHz |
| Pulse Duration                                | ns   | 10           |
| Beam Diameter (DL)                            | mm   | 5            |
| M <sup>2</sup>                                |      | 2            |
| Working Distance (WD) <sup>a</sup>            | mm   | 176          |
| Real Divergence after the lens ( $\theta_3$ ) | mrad | 28.41        |
| N.O.H.D. <sup>b</sup>                         | m    | 28.26        |
| 0.D. <sup>c</sup>                             |      | > 5          |

a. See Note on page 22

b. Assuming the F-Theta scan lens as reference point

c. Assuming the F-Theta scan lens as reference point, this 0.D. is valid for a distance greater of 0.5 m + WD  $\,$ 

#### EN207 and EN208

The O.D. value specifies the attenuation factor that the filter material theoretically has on the beam. However it does not specify the damage threshold of the filter material! The filter material may not be able to withstand the power of a particular laser and may fail instantaneously and result in serious eye injury.

In Europe, two standards have been developed for materials used as filters and frames for laser protective eye wear and laser protection windows. The EN207 and EN208 norms both specify the damage threshold of the filter material used.

The EN207 standard is used for full attenuation, these filters are used to completely block the wavelength for which they are specified.

The EN208 standard is used for partial attenuation, these filters are used only in the visible range 380-700nm where they reduce the beam intensity down to the Maximum Permissible Exposure (safe level). They are particularly useful for alignment where seeing the beam is necessary.

Safety goggles are labeled according to EN207 or EN208 as appropriate. For example, a filter labeled 500-550 R LB6 xxx CE means that:

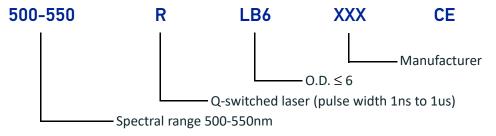

### **EYES AND SKIN RISKS**

If exposed to intense Laser radiation, even of a short duration, or a less intense but longer lasting duration, both the Cornea and the Retina can burn and be damaged irreparably. This is particularly critical for Class 4 laser beam.

If subject to direct focused radiation, even the skin can burn.

### **GENERAL SAFETY REGULATIONS**

The user of the laser marker must comply with all regulations and work best practices regarding safety. Therefore it is necessary to develop a Standard Operating Procedure (S.O.P.) related to operations of the machine incorporating this laser marker. This procedure, shall be available at time of installation, shall serve as a reference for the Operator and shall be written in his/her language.

Training is essential and must include:

- Familiarization with system operating procedures.
- Knowledge of the biological effects of radiation on the Eyes and Skin.
- Understanding of the necessity for Individual Protection Devices (I.P.D.)

### **OTHER RISKS**

An additional risk may be represented by fire caused by processing materials other than those the laser marker was designed for.

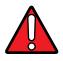

WARNING: Do not use this laser marker for other purpose than the one it was designed for.

Another additional risk associated with the laser marker is electricity. This may occur when accessing internal parts of the laser marker.

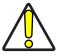

CAUTION: Only Datalogic authorized personnel, who have been trained and instructed on the electrical and optical risks, is allowed to access the internal parts of the control rack.

Datalogic shall not be held liable for any damage caused by inadequate work from non-authorized personnel.

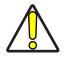

CAUTION: Only Datalogic authorized personnel, who have been trained and instructed on the electrical and optical risks, is allowed to access the internal parts of the resonator.

Datalogic shall not be held liable for any damage caused by inadequate work from non-authorized personnel.

## APPENDIX D USING MARKING SOFTWARE

### HOW TO CREATE AND EDIT GRAPHICS LAYOUT

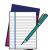

NOTE: This example considers that the laser marker is controlled in Key Selector mode (see "Sequence using Key and Enable Selectors" on page 59).

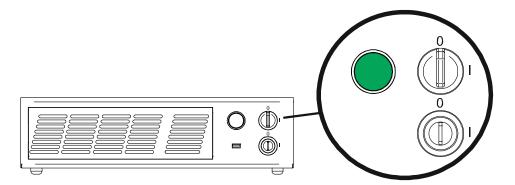

In "WAIT FOR START" state, double click the Laser Editor icon to start the layout editor application.

Click on the document type selector and choose Layer:

| File Edit View Actions Laser Window Guida |                                                                                                    | - 8 ×                                      |
|-------------------------------------------|----------------------------------------------------------------------------------------------------|--------------------------------------------|
| 12                                        | 潘 洛 浙 ( :) 📓 🏓 漸 🖬 요 編 🛈                                                                                        | -                                          |
|                                           |                                                                                                    | _                                          |
|                                           |                                                                                                    |                                            |
| Sequence B × Document1                    | Document2                                                                                                    | Properties & X                             |
| <pre>cempty&gt;</pre>                     |                                                                                                    | Property Valore                            |
|                                           |                                                                                                    | <ul> <li>Geometry</li> </ul>               |
|                                           |                                                                                                    | 4 Work Area 50.00 x 50.00                  |
| File Edit View Actions La                 |                                                                                                    | Width 50.00 mm                             |
|                                           |                                                                                                    | Height 50.00 mm                            |
|                                           |                                                                                                    | X 1.00 mm                                  |
|                                           |                                                                                                    | Y 1.00 mm                                  |
|                                           | Work area: the graphic                                                                                          | ⊿ Grid 🔽                                   |
| : A Layer Ctrl+N                          |                                                                                                    | Step 10.00 mm                              |
| Layer Currit                              | work are where the                                                                                              | Snap to                                    |
| 📫 🥽 Ring Document                         | work are where the                                                                                              | Origin Center                              |
| Ring Document                             | marking layout is repre-                                                                                        | Laser     Materials                        |
|                                           | marking layout is repre-                                                                                        | A Material                                 |
| Sequence                                  | sented                                                                                                    | Salva                                      |
|                                           | senteu                                                                                                    | Passages 1 passage                         |
|                                           |                                                                                                    | Passage 1                                  |
|                                           |                                                                                                    | Power 80 %                                 |
|                                           |                                                                                                    | Frequency 20000 Hz                         |
|                                           |                                                                                                    | Scan Sp 200.00 mm/s                        |
|                                           |                                                                                                    | Dot Delay 5 µs<br>Shot Time 1.50 µs        |
|                                           |                                                                                                    | Repetiti 1                                 |
|                                           |                                                                                                    | Wobble                                     |
| Objects marking order 🔗 🗙                 |                                                                                                    | Z Axis                                     |
|                                           |                                                                                                    |                                            |
|                                           |                                                                                                    |                                            |
|                                           |                                                                                                    |                                            |
|                                           |                                                                                                    |                                            |
|                                           |                                                                                                    |                                            |
|                                           |                                                                                                    |                                            |
|                                           |                                                                                                    |                                            |
|                                           |                                                                                                    |                                            |
|                                           |                                                                                                    |                                            |
|                                           |                                                                                                    |                                            |
|                                           |                                                                                                    |                                            |
|                                           |                                                                                                    |                                            |
|                                           |                                                                                                    |                                            |
|                                           |                                                                                                    |                                            |
|                                           |                                                                                                    |                                            |
|                                           | and the state of the state of the state of the state of the state of the state of the state of the state of the | 4                                          |
|                                           |                                                                                                    | Connection - Device: LV device (localhost) |

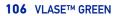

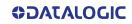

Tile Edit View Actions Laser W Guid 🏧 + 📒 🔄 🗔 🛝 🏠 🖺 🏷 🔗 📎 🌄 🍕 🌋 🔏 🛣 🌾 🚺 🌔 🚵 🛸 🕐 6,5 s Т. 🛄 乞 🎛 🗢 🔁 ラ 🏏 🐛 📴 🔗 🌮 🕒 🔍 🖸 🕼 🗹 🛝 🔁 🔍 🔍 🔍 \* ument1\* ₫× Undo/redo c nmands list Properties empty> Valore operty ject tring Objects toolbar: it allows 4 Strine Change Added o Text 1 P adding objects to the cur-Style Font Garamond rent document Style Regular 10.00 mm 0.00 0.00 ° Angle R-CJ R Spacino 0.00 % 100.00 % 7 3 Start Stop 999 Curre Objects marking order ð × R 5 ÷ Cycles

Click on the **Text String** icon in the **Object toolbar** to add a string object to the layer:

Edit String properties such as value, font, style, etc. using the **Properties browser**:

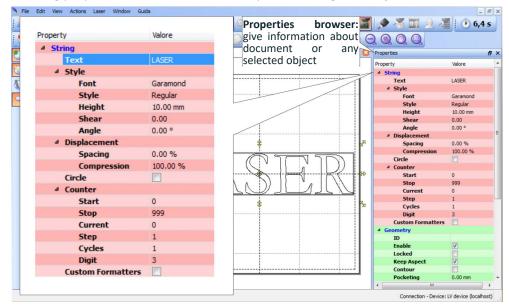

Edit Filling properties such as filling type, interline, etc. using the **Properties browser**:

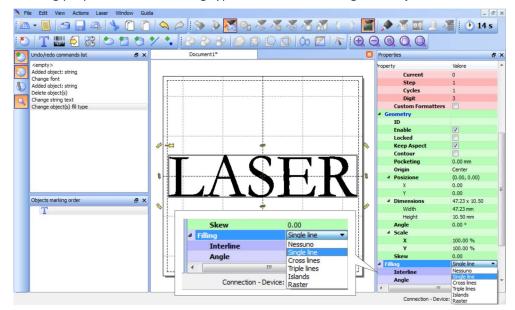

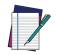

NOTE: Consult Lighter™ software user's manual for a proper use of the same.

**OJATALOGIC** 

### HOW TO TEST AND MARK LAYOUT

In *"STANDBY SHUTTER CLOSED"* state, press **Limits All** button in the **Laser Toolbar** to adjust the object position in the marking field:

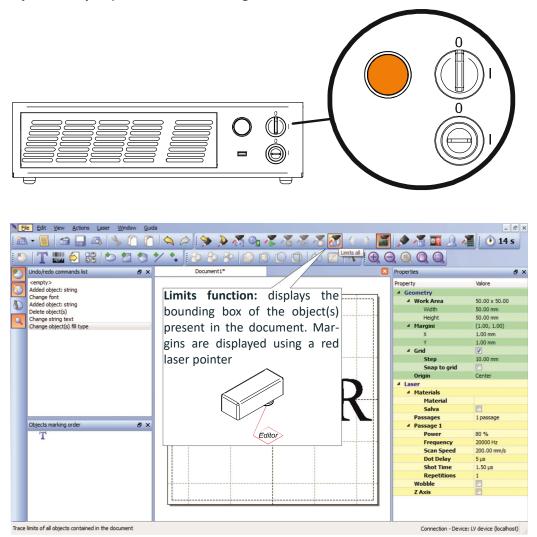

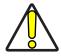

CAUTION: Marking highly reflective materials might cause optical feedback into laser marker. This may result into irreversible damage of the optical components of laser marker.

Verify that the position and geometry of the object to mark does not cause any reflection into the optical aperture of the laser marker F-Theta scan lens.

Please contact our Customer Support Service for support on your particular application.

Optical induced damage caused to laser marker by back reflection from high reflective materials is not covered by warranty.

In "READY" state, adjust the Laser parameters using the Properties browser:

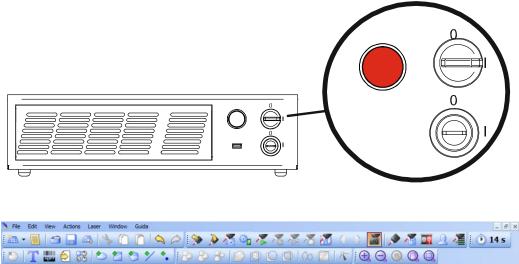

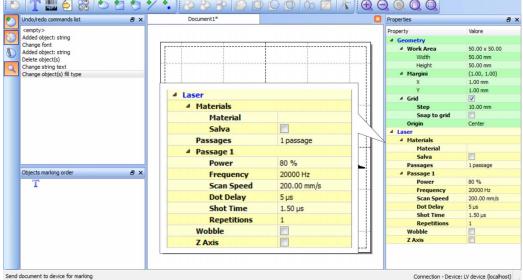

Press the Send Marking button in the Laser Toolbar 🔀.

### HOW TO USE X1-COMMAND BOX SIGNALS TO MARK LAYOUT

Automate the marking process allowing documents to be marked using external **X1.11** (*START\_MARKING*) and **X1.13** (*STOP\_MARKING*) signals, which can be generated by PLC or other external devices.

Click on the **Save to Device** button to save the layout in the device memory:

| File Edit View Actions Laser Window Gui                                          | da                                    |           |                                | _ & ×                                                                      |
|----------------------------------------------------------------------------------|---------------------------------------|-----------|--------------------------------|----------------------------------------------------------------------------|
| 🚵 • 📕 🗠 🚍 🗛 🖄 🙆 🕻                                                                | )   🛇 🏳 🔇 🔊 🦓 🔊                       | 🏅 🔏 🔏 📶 ( | ) 👔 📓 💉 🐔 🖬 🔉                  | 🎽 🕐 14 s                                                                   |
| 🕑   T 🎆 乞 🎇   🏷 🗂 🏷                                                              | Y Save to Device                      | 000/02/8  |                                |                                                                            |
| 🀑 Undo/redo commands list 🛛 🗗 🗙                                                  | D / Jument1*                          |           | Properties                     | 8 ×                                                                        |
| <pre><empty> Added object: string Change font Added object: string</empty></pre> | · · · · · · · · · · · · · · · · · · · |           | Property   Geometry  Work Area | Valore<br>50.00 × 50.00                                                    |
| Delete object(s)                                                                 |                                       |           | Width                          | 50.00 mm                                                                   |
| Change string text<br>Change object(s Save Document As                           |                                       | *         |                                | (1.00, 1.00)<br>1.00 mm<br>1.00 mm                                         |
| blank.xlp<br>input.xlp<br>sequence1.xlp<br>sequence2.xlp<br>sequence3.xlp<br>T   |                                       |           |                                | 20.00 mm<br>Center<br>1 passage<br>80 %<br>20000 Hz<br>200.00 mn/s<br>5 µs |
| Document1                                                                        |                                       |           | OK Cancel                      | 1.50 µs                                                                    |
| Laser Documents (*.xlp)                                                          |                                       |           | •                              |                                                                            |
|                                                                                  | L                                     |           |                                |                                                                            |
| Save Document file to connected device                                           |                                       |           | Connection - Device            | e: LV device (localhost)                                                   |

Click on the **Show Laser Engine** button to display Laser Engine window:

| Ne Edit Vew Acto                                  |         |                                             |            |             |                                              | - 8 ×                      |
|---------------------------------------------------|---------|---------------------------------------------|------------|-------------|----------------------------------------------|----------------------------|
| i 🗥 • 🗐 🔄 🔒                                       | A & O O | 🍳 🎧 🐊 🦓 🦓 🧏 🧏 🦉 🎢 ( ) ) 📓 🗩 🦉 🏧 🕘 🚝 ( ) 145 |            |             |                                              |                            |
| 🕒 🕇 🛄 😔                                           | 8010    |                                             |            |             |                                              |                            |
| Undo/redo commands la                             | st 🖉 🗙  | Document1*                                  |            | 0           | Properties                                   | Ø ×                        |
| <pre> <empty>  Added object: string</empty></pre> |         |                                             |            |             | Property<br># Geometry                       | Valore                     |
| Change font<br>Added object: string               |         |                                             |            |             | <ul> <li>Work Area</li> </ul>                | 50.00 x 50.00              |
| Delete object(s)                                  |         |                                             |            |             | Width                                        | 50.00 mm                   |
| Change string text<br>Change object(s) fill typ   | pe      |                                             |            |             |                                              | 71.00. 1.000               |
|                                                   |         | Kaser€ngine DO                              | ocument    | preview:    | this area                                    | .00 mm                     |
|                                                   |         |                                             |            | •           |                                              | 2                          |
|                                                   |         | sho                                         | ows how    | the graph   | ic objects                                   | 0.00 mm                    |
|                                                   |         | File name Ext ^                             |            | 0 1         | -                                            | tenter                     |
|                                                   |         | VII 🕹 blenk xlp                             | ll be actu | ally marked | 1                                            |                            |
|                                                   |         | EthernetProtocol xqs                        |            | · ·         | Salva                                        | 17                         |
|                                                   |         | 244                                         |            |             | Passages                                     | 1 passage                  |
|                                                   |         | 💭 T 🗣 input x/p                             |            |             | <ul> <li>Passage 1</li> <li>Power</li> </ul> | 80 %                       |
|                                                   |         | Laser_Dashboard xqs                         |            |             | Frequency<br>Scan Speed                      | 20000 Hz<br>200.00 mm/s    |
|                                                   |         |                                             |            |             | Dot Delay                                    | Sus                        |
|                                                   |         | s output xb                                 |            |             | Shot Time<br>Repetitions                     | 1.50 µs                    |
|                                                   |         | A Sequence 1 x/p                            |            |             | Wobble                                       |                            |
|                                                   |         | sequence2 xp A H H                          |            |             | Z Axis                                       |                            |
|                                                   |         |                                             |            |             |                                              |                            |
|                                                   |         | sequence3 xp                                | _          | n           |                                              |                            |
| Objects marking order                             | 8 ×     | Std RS-232 xqs                              | 1          |             |                                              |                            |
| Т                                                 |         |                                             |            |             |                                              |                            |
|                                                   |         |                                             |            |             |                                              |                            |
|                                                   |         |                                             |            |             |                                              |                            |
|                                                   |         |                                             |            |             |                                              |                            |
|                                                   |         | · · · · · · · · · · · · · · · · · · ·       | • 🔍        |             |                                              |                            |
|                                                   | Deer    | waanta taha lista all tha musi "            |            |             |                                              |                            |
|                                                   | Docu    | ments tab: lists all the proj-              | 00:00: IK  |             |                                              |                            |
|                                                   | ect o   | r documents that have been                  |            | ×           | L                                            |                            |
|                                                   |         |                                             |            | Laser mark  | er State                                     |                            |
|                                                   | saved   | to the system                               |            | <u>ال</u>   |                                              |                            |
|                                                   |         |                                             |            |             |                                              |                            |
| Show Laser Engine                                 |         |                                             |            |             | Connecta - De                                | ice: LV device (localhost) |
| 🐵 📜 🛯                                             | 1 🧿 💁   |                                             |            |             | - P D 🍇                                      | () 09:13<br>10/12/2015     |

**AUTO/MANUAL Mode** button allows switching between the two available working modes:

- Auto mode: the engraving operations are executed automatically using external signals.
- Manual mode: used for displaying the margins of the graphic objects to be marked and to test layouts.

| 🔏 LaserEngine |                         |        | ×              |
|---------------|-------------------------|--------|----------------|
|               | Documenti Device Status | Z Axis |                |
|               | File name               | Ext A  | Enable preview |
|               | 4 blank                 | xlp    | ▲ <b>(</b>     |
| (Ch)          | EthernetProtocol        | xqs    | 1              |
| $\zeta$       | 4 input                 | xlp    |                |
|               | Laser_Dashboard         | xqs    |                |
|               | 🧆 output                | xlp    |                |
|               | la sequence 1           | xlp    |                |
|               | sequence2               | xlp    | LASER          |
|               | sequence3               | xlp    |                |
| 240           | Std RS-232              | xqs    |                |
|               |                         |        |                |
|               | Auto/Manual             |        | 1              |
|               |                         |        |                |
|               |                         | ~      |                |
|               | <                       | *      | 00:00:14       |
|               |                         |        | Laser READY    |

Select the document from the list and click on the **To Auto Mode** button:

The laser marker is ready to mark the document using external **X1.11** (*START\_MARK-ING*) and **X1.13** (*STOP\_MARKING*) signals:

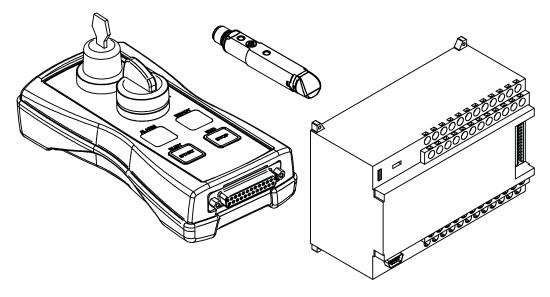

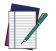

NOTE: Consult Lighter™ software user's manual for a proper use of the same.

### THERMALIZATION AND SUPPRESSION OF GIANT PULSES

Thermalization is useful in order to obtain a good marking quality.

To obtain uniform markings and work processes it is important to keep the Nd:YVO4 crystal constantly pumped. This operation is called thermalization and it is implemented by supplying the laser diode with a suitable level of current. In this way a certain amount of pumping radiation at 808 nm excites the crystal, but with the Q-switch closed, no laser radiation is emitted by the system.

With the Vlase<sup>™</sup> source, this procedure can be implemented using Software Thermalization.

#### Software thermalization

Software thermalization is implemented automatically by the Lighter marking software and consists in defining, within the marking project, a certain thermalization level at which the crystal is maintained during the non-emission intervals. It is generally recommended to keep the level of thermalization similar to the power level used for the marking or slightly lower.

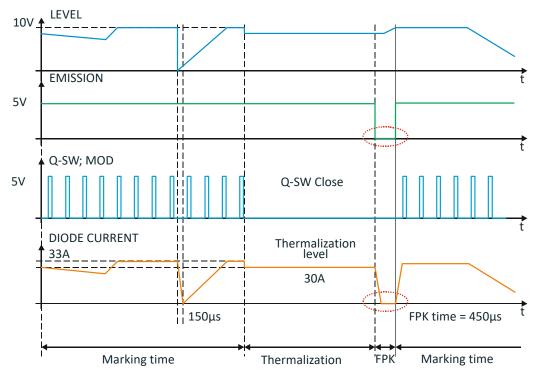

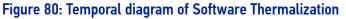

As you can see in the graph shown in the Figure, during the marking phase the Q-Switch Modulation signal determines the frequency with which the laser pulses are generated, the effect of the LEVEL signal is a corresponding change in the laser diode current.

Please note that, in order for this to occur, the EMISSION signal has to be active.

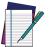

NOTE: Please also note that the current supplied to the laser diode is intentionally forced to have rising and falling times in the range of 150µs. This protection from rapid commutations (generated by faster changes of LEVEL or EMISSION signal fronts) is intended to reduce the risk of damage risk and extend lifetime of the diode itself.

During the thermalization phase, the EMISSION signal stays active, while the LEVEL signal goes into a pre-set thermalization level (i.e. 90%) and the Q SW MOD signal stays fixed at 0 V.

At the end of the thermalization phase, before starting another marking phase, the FPK (First Pulse Killing) procedure needs to be implemented in order to discharge the crystal, thus avoiding the generation of "giant" pulses which may cause marking defects as well as damages to the internal optics of the resonator.

To discharge the crystal, the Q-Switch is kept closed (Q SW MOD signal at 0 V) and the EMISSION signal is brought to a 0V level for at least 450  $\mu$ s, so as to cut off the current in the laser diode and consequently the pumping of the crystal (FPK delay).

| LASER SOURCE     | FREQUENCY<br>INTERVAL | Q-SWITCH<br>OPENING TIME<br>(SHOT TIME) | OPTIMAL FPK<br>DELAY |
|------------------|-----------------------|-----------------------------------------|----------------------|
| Vlase™ GREEN 10W | 20 kHz to 100 kHz     | 0,4 µs                                  | 450 µs               |

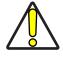

CAUTION: It is strongly recommended NOT to change the set FPK Shot time and delay, because they have been optimized to ensure the safety of the marking system and the performance marking linked to the high stability of the laser pulses.

## APPENDIX E MARKING SOFTWARE UPGRADE

### HOW TO UPDATE THE MARKING SOFTWARE

This document describes how to update the Lighter<sup>™</sup> Suite software version.

Before updating the software, disable system protection (see "Disable the system protection" on page 67).

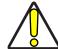

CAUTION: When the System Protection is disabled the system is not protected against disk corruption or malware attacks. Disable the protection only for the time necessary to make disk changes.

- 1. Wait for the operating system to restart
- 2. Check that the System Protection is **disabled** (red icon):

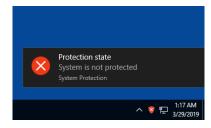

3. Close Lighter<sup>™</sup> Laser Editor and Laser Engine (right-click on the icon in the tray bar and select **QUIT**)

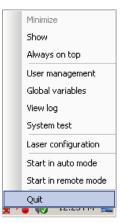

4. Run the new *Lighter™ Suite installer* from an external USB device.

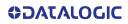

5. Press Next to continue:

| 🗎 Datalogic s.r.l. Lighter Setup |                                                                                                    |
|----------------------------------|----------------------------------------------------------------------------------------------------|
| Ŭ                                | Welcome to the Datalogic s.r.l.<br>Lighter Setup Wizard                                                                                                    |
| OC O                             | This wizard will guide you through the installation of Lighter<br>7.1.1.<br>Lighter package contains software for creation of engraving<br>layout, drivers for for control boards produced by Datalogic<br>s.r.l. and other utilities for laser engraving |
| Αταιο                            | Click Next to continue.                                                                                                    |
| ۲<br>۲                           |                                                                                                    |
| •                                | Next > Cancel                                                                                                    |

6. Press I Agree to continue:

| A Datalogic s.r.l. Lighter Setup                                                                                                    | x   |
|----------------------------------------------------------------------------------------------------|-----|
| License Agreement<br>Please review the license terms before installing Lighter Suit                                                                                                    | te. |
| Press Page Down to see the rest of the agreement.                                                                                                    |     |
| END USER LICENSE AGREEMENT                                                                                                    | *   |
| NOTICE TO END USER: BY DOWNLOADING OR INSTALLING THE SOFTWARE, OR BY<br>USING THE DATALOGIC PRODUCT THAT INCLUDES THIS SOFTWARE, THE END USER<br>CONSENTS TO BE BOUND BY THIS AGREEMENT. IF THE END USER DOES NOT AGREE<br>WITH ALL OF THE TERMS OF THIS AGREEMENT, THEN DATALOGIC IS NOT WILLING TO<br>LICENSE THE SOFTWARE AND THE END USER IS NOT ALLOWED TO DOWNLOAD,<br>INSTALL OR USE THE SOFTWARE OR THE DATALOGIC PRODUCT<br>This End User License Agreement ("EULA") is between Datalogic IP Tech S.r.l. having its<br>registered office at Via San Vialino 13, 40012 Calderara di Reno (Bologna), Italy<br>("Datalogic"), and you, either an individual or a single entity, ("End User" or "You") who | -   |
| If you accept the terms of the agreement, click I Agree to continue. You must accept the<br>agreement to install Lighter Suite.                                                                                                    |     |
| Datalogic s.r.l. software installer                                                                                                    | cel |

7. Check "I accept the terms of the License Agreement" and press Next to continue:

| 🔄 Datalogic s.r.l. Lighter Setup                                                                                                    | x   |
|----------------------------------------------------------------------------------------------------|-----|
| License Agreement<br>Please review the license terms before installing Lighter Suite                                                                    | 2.  |
| Press Page Down to see the rest of the agreement.                                                                                                    |     |
| MARVIS(TM) - SYSTEM REQUIREMENTS                                                                                                    | *   |
| The Lighter MARVIS(TM) package is available as upgrade of existing Datalogic Laser Markers as shown in the following table:                             | ш   |
| FAMILY DESCRIPTION<br>AREX AREX XX00-1X42<br>AREX MW AREX A200-1X53                                                                                     | ÷   |
| If you accept the terms of the agreement, click the check box below. You must accept the<br>agreement to install Lighter Suite. Click Next to continue. | 2   |
| ☑ I accept the terms of the License Agreement                                                                                                    |     |
| Datalogic s.r.l, software installer                                                                                                    |     |
| < Back Next > Cano                                                                                                    | :el |

8. Choose the INTERCATIVE installation type and press Next to continue:

| 🗎 Datalogic s.r.l. Lighter Setup                                                                                                    |
|----------------------------------------------------------------------------------------------------|
| Installation Type<br>Choose an installation scenario                                                                                                    |
| Please select install type:                                                                                                    |
| INTERACTIVE : use this option if you are installing the software on the PC that will<br>control the laser locally (SLAVE device). This option will install components for editing<br>layouts and controlling the laser source locally. This option allows the laser source to be<br>controlled by MASTER device via Ethernet.                 |
| SUPERVISOR : use this option if you are installing the software on the PC that will<br>control the laser source remotely (MASTER device). This will install components for<br>editing layouts and control the laser source via Ethernet. This option allows the laser<br>source to be controlled by MASTER device via remote ActiveX control. |
| Datalogic s.r.l. software installer                                                                                                    |

9. Choose the components to install and press **Next** to continue:

| Datalogic s.r.l. Lighter Setup                                                                                         |                                                                                                    |  |
|----------------------------------------------------------------------------------------------------|----------------------------------------------------------------------------------------------------|--|
| NUMBER                                                                                                    | oose Components<br>hoose which features of Lighter Suite you want to install.                                 |  |
| Check the components you want to install and uncheck the components you don't want to install. Click Next to continue. |                                                                                                    |  |
| Select components to install:                                                                                          | <ul> <li>✓ Desktop Shortcut</li> <li>✓ Tools</li> <li>✓ Reader Packages</li> <li>✓ Sample Projects</li> </ul> |  |
|                                                                                                    | Description                                                                                                   |  |
| Space required: 287.6MB                                                                                                | Position your mouse over a component to see its description.                                                  |  |
| Datalogic s.r.l. software installer                                                                                    |                                                                                                    |  |
|                                                                                                    | < Back Next > Cancel                                                                                          |  |

10. Do not change the destination folder and press **Install** to continue:

| 🗎 Datalogic s.r.l. Lighter S                                                                                                    | etup                                                        |                       |  |
|----------------------------------------------------------------------------------------------------|-------------------------------------------------------------|-----------------------|--|
|                                                                                                    | Choose Install Location<br>Choose the folder in which to in | istall Lighter Suite. |  |
| Setup will install Lighter Suite in the following folder. To install in a different folder, click<br>Browse and select another folder. Click Install to start the installation. |                                                             |                       |  |
| Destination Folder                                                                                                    | )) Lighter \7.1\                                            | Browse                |  |
| Space required: 287.6MB<br>Space available: 331.9GB<br>Datalogic s.r.l. software inst                                                                                           |                                                             | Install Cancel        |  |

11. Press **OK** to uninstall the old Lighter<sup>™</sup> Suite version

| A Datalogic s.r.l. Lighter Setup                    |                                     |
|-----------------------------------------------------|-------------------------------------|
| A Lighter Suite 7.1 version of the to uninstall it? | program has been found. Do you want |
|                                                     | Sì No                               |

12. Press Next to continue:

| 🚴 Lighter Suite Unin:    | stall                                                               |        |
|--------------------------|---------------------------------------------------------------------|--------|
|                          | Uninstall Lighter Suite<br>Remove Lighter Suite from your computer. |        |
| Lighter Suite will be i  | uninstalled from the following folder. Click Next to continu        | e.     |
| Uninstalling from:       | C:\Program Files (x86)\Lighter\7.1                                  |        |
| Datalogic s.r.l. softwar | e installer                                                         | Cancel |

13. Select the components of the old Lighter<sup>™</sup> Suite version to remove and press **Uninstall**:

| 🗎 Lighter Suite Uninstall                                                                                                    |                                                                                              |  |  |  |
|----------------------------------------------------------------------------------------------------|----------------------------------------------------------------------------------------------|--|--|--|
|                                                                                                    | Choose Components<br>Choose which features of Lighter Suite you want to uninstall.           |  |  |  |
| Check the components you want to uninstall and uncheck the components you don't want to<br>uninstall. Click Uninstall to start the uninstallation. |                                                                                              |  |  |  |
| Select components to uninstall:                                                                                                    | Ighter 7.1         Iogs         I Ø ✓         Saved Data         I ✓         Reader Packages |  |  |  |
|                                                                                                    | Description                                                                                  |  |  |  |
| Space required: 0.0KB                                                                                                    | Position your mouse over a component to see its description.                                 |  |  |  |
| Datalogic s.r.l, software installer                                                                                                    |                                                                                              |  |  |  |
|                                                                                                    | < Back Uninstall Cancel                                                                      |  |  |  |

14. Wait until the unistallation is complete and press **Close** to continue:

| 🗎 Lighter Suite Uninsta                                                                                                    |                                                                                                    | x |
|----------------------------------------------------------------------------------------------------|----------------------------------------------------------------------------------------------------|---|
|                                                                                                    | Uninstallation Complete<br>Uninstall was completed successfully.                                                                                                    |   |
| Uninstalling Shortcuts a                                                                                                    | nd Directories                                                                                                    |   |
| Remove folder: C:\Pr<br>Uninstalling Reader C<br>Delete file: C:\Progra<br>Uninstalling Reader In<br>Remove folder: C:\Pr<br>Uninstalling base dire<br>Output folder: C:\Pro | mData \Datalogic \Lighter \Data \ReaderConfig \Job.xml<br>nages<br>ogramData \Datalogic \Lighter \Data \ReaderConfig \Images \<br>ctories and removing registry entries |   |
| Datalogic s.r.l. software in                                                                                                    | staller < Back Close Cancel                                                                                                    |   |

15. Lighter Suite will be installed. Press Finish to complete the procedure:

| 🗎 Datalogic s.r.l. Lighter Setup |                                                                                    |
|----------------------------------|------------------------------------------------------------------------------------|
|                                  | Completing the Lighter Suite Setup                                                 |
| J<br>J                           | Lighter Suite has been installed on your computer.<br>Click Finish to close Setup. |
| οιντα                            |                                                                                    |
| AL                               |                                                                                    |
| C<br>C                           | Visit the Datalogic s.r.l. site for the latest news, FAQs and                      |
|                                  | < Back Finish Cancel                                                               |

- 16. If Lighter<sup>™</sup> Suite update includes any **control board updates** follow the procedure below otherwise jump to step 17:
- Procedure with laser control board upgrade:

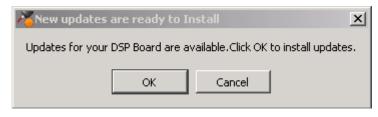

- press  $\mathbf{OK}$  to execute control board update
- wait for the laser control board update

- 17. Open the System Protection tool GUI
  - Click the ENABLE button

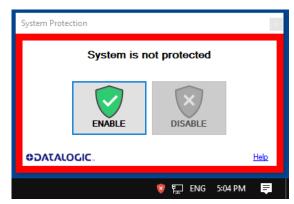

- A message advise the User to confirm the new setting. Press **YES** to enable System Protection

| System Protection                                                                               | × |
|-------------------------------------------------------------------------------------------------|---|
| Enable the protection? After that, any change in protected folders wil be reset after a reboot. | I |
| Yes No                                                                                          |   |

- A message advise the User that the system will be rebooted. Press **NO** to continue

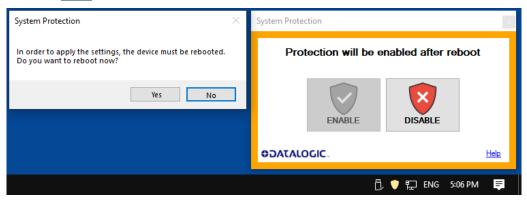

- Shut down the system:

| Sleep            | 5              |
|------------------|----------------|
| Shut             | down           |
| Resta            | art            |
| ( <sup>1</sup> ) | Windows System |
| <u> </u>         | WinPcan        |
|                  | 오 븀 🔊 📄 🤏      |

- wait until the operating system shuts down (black screen)

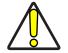

CAUTION: DO NOT turn OFF or UNPLUG the laser marker while Windows<sup>®</sup> is shutting down!

- POWER OFF the laser marker to complete installation

## APPENDIX F RECOVER THE LASER MARKER

### **OVERVIEW**

The laser marker is provided with a *RECOVERY partition* able to restore the system to the factory settings.

The RECOVERY procedure should be used if the Operating System is corrupted or disks are corrupted.

### HOW TO RECOVER THE LASER MARKER

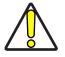

CAUTION: All existing data in the laser marker will be overwritten. All existing data will be lost. If possible, make a backup of all the customer's data located by default in D:\Data folder, before recovering the system.

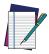

NOTE: Images shown below are indicative only.

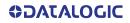

### **Recover the system**

- Turn ON the laser marker
- Wait for 'Choose an operating system' menu to appears
- Select 'Change defaults or choose other options' using TAB key and then press ENTER key

| Choose an operating system                       |  |  |  |  |
|--------------------------------------------------|--|--|--|--|
| Windows 10 will run automatically in 30 seconds. |  |  |  |  |
| Windows 10                                       |  |  |  |  |
| Windows Safe Mode                                |  |  |  |  |
| Change defaults or choose other options          |  |  |  |  |

- The **Options** screen will be shown
- Select 'Choose other options' using TAB key and then press ENTER key

| Options |                                                                                                   |  |  |  |
|---------|---------------------------------------------------------------------------------------------------|--|--|--|
| (       | Change the timer<br>Current setting: 3 seconds                                                    |  |  |  |
|         | Choose a default<br>operating system<br>Current default: Windows Technical<br>Preview             |  |  |  |
|         | Choose other options<br>Use repair tools, run Windows from<br>another device, or see more options |  |  |  |

• The Choose an Option menu will be shown

| Choose an optio                                                                          | n                  |
|------------------------------------------------------------------------------------------|--------------------|
| Exit and continue to Windows Technical<br>Preview                                        | U Turn off your PC |
| Use another operating<br>system<br>Continue with another installed version<br>of Windows |                    |
| Troubleshoot<br>Refresh or reset your PC, or use<br>advanced tools                       |                    |

• Select '*Troubleshoot*' using **TAB** key and then press **ENTER** key

- The Troubleshoot menu will be shown
- Select 'Advanced Options' using TAB key and then press ENTER key

| © | Trou       | bleshoot                                                                                                   |  |
|---|------------|----------------------------------------------------------------------------------------------------|--|
|   | <u>0</u> , | Reset this PC<br>Lets you choose to keep or remove<br>your personal files, and then reinstalls<br>Windows. |  |
|   | žΞ         | Advanced options                                                                                           |  |
|   |            |                                                                                                    |  |

• The Advanced options menu will be shown

 Advanced options
 Startup Repair Use a restore point recorded on your PC to restore Windows Fix problems that keep Windows from loading £ 1  $\langle 0 \rangle$ Go back to the **Command Prompt** Use the Command Prompt for advanced troubleshooting previous version Q C:\ System Image Startup Settings Change Windows startup behavior Recovery Q Recover Windows using a specifi system image file

Select 'System Image Recovery' using TAB key and then press ENTER key

• Enter the password '*dla*' and press **CONTINUE** 

•

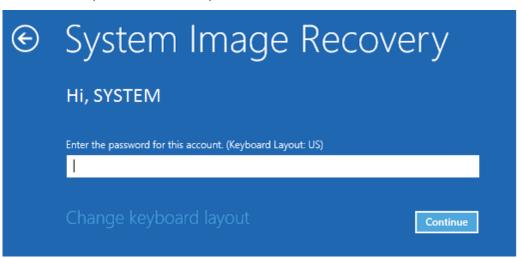

- Select 'Use the latest available system image (recommended)'
- Press **NEXT** to continue

| Ne-image your computer |                                                                                                    |                                                                                            | ×  |
|------------------------|----------------------------------------------------------------------------------------------------|--------------------------------------------------------------------------------------------|----|
|                        | Select a system image backup<br>This computer will be restored using the system image.<br>Everything on this computer will be replaced with the<br>information in the system image. |                                                                                            |    |
|                        | http://go.microsof                                                                                                    | formation for BMR:<br>t.com/fwlink/p/?LinkId=225039<br>available system image(recommended) |    |
|                        | Location:                                                                                                    | BLACK (C:)                                                                                 |    |
|                        | Date and time:                                                                                                    | 9/9/2015 2:11:13 PM (GMT-8:00)                                                             |    |
|                        | Computer:                                                                                                    | WINVM-PRO                                                                                  |    |
|                        | ○ Select a system                                                                                                    | image                                                                                      |    |
|                        |                                                                                                    | < Bade Next > Canc                                                                         | el |

• Press NEXT to continue

|           | Re-image your computer                                                                                                    |                 |
|-----------|----------------------------------------------------------------------------------------------------|-----------------|
| Choose ad | ditional restore options                                                                                                    | è               |
| Select t  | and repartition disks<br>nis to delete any existing partitions and reformat all disks<br>computer to match the layout of the system image. | Exdude disks    |
|           | e unable to select an option above, installing the drivers<br>disks you are restoring to might solve the problem.                          | Install drivers |
|           |                                                                                                    | 1               |

| Re-image your computer | Your computer will be r<br>image:<br>Date and time:<br>Computer:<br>Drives to restore: | Pestored from the followi<br>P/9/2015 2:11:13 Pl<br>WINVM-PRO<br>\\?b436bce | M (GMT-8:00) |
|------------------------|----------------------------------------------------------------------------------------|-----------------------------------------------------------------------------|--------------|
|                        |                                                                                        |                                                                             |              |
|                        | < 1                                                                                    | Back Filligh                                                                | Cancel       |

#### • Press YES to continue

• Press FINISH to continue

|         | Your computer will be<br>image: | e restored from the following system      |  |  |
|---------|---------------------------------|-------------------------------------------|--|--|
|         | Date and time:                  | 9/9/2015 2:11:13 PM (GMT-8:00)            |  |  |
|         | Computer:                       | WINVM-PRO                                 |  |  |
|         | Drives to restore:              | \\?b436bced-4794-11e5                     |  |  |
| and dat | a in the system image.          | ed and replaced with the layout           |  |  |
| and dat |                                 |                                           |  |  |
| and dat | a in the system image.          | ed and replaced with the layout<br>Yes No |  |  |

• Wait for disks restoring

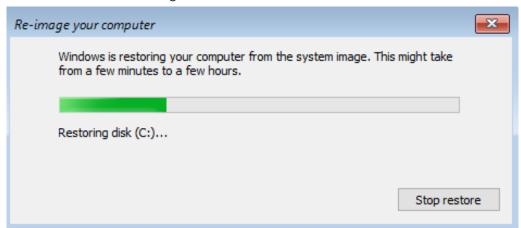

• The system will restart automatically

| Re-image Your Computer                                                        |
|-------------------------------------------------------------------------------|
| Do you want to restart your computer now?                                     |
| Your computer has been restored and will automatically restart in 46 seconds. |
|                                                                               |
| Restart now Don't restart                                                     |
|                                                                               |

## **NEW HARDWARE CONFIGURATION**

- 1. Turn ON the system
- 2. The system will perform the *New Hardware Configuration* procedure (approx. 2 minutes)
- 3. Wait for the end of the procedure

| C:\windows\system32\cmd.exe                         | _ | $\times$ |
|-----------------------------------------------------|---|----------|
| Create log file for first boot<br>Log file created. |   | Â        |
| New hardware configuration                          |   |          |
| Please wait                                         |   |          |
| Initialization error                                |   |          |
| 🖉 💽 New hardware configur 🗙                         |   |          |
| Wait for: 48 seconds                                |   |          |
| ОК                                                  |   |          |
|                                                     |   |          |
|                                                     |   |          |
|                                                     |   |          |
|                                                     |   | ~        |

4. The system will restart automatically

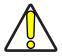

CAUTION: DO NOT turn OFF or UNPLUG the laser marker while Windows® is restarting!

### Customize the marking software

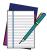

NOTE: In order to work, the marking software must be customized with the correct configuration file. The custom Laser.inz file is present in the USB drive (see "Contents of the packaging" on page 9). If the USB drive was lost, contact Datalogic. See "Technical Support" on page vii.

• After the restart an error message will advise you that Lighter<sup>™</sup> initialization file is not present. Press **OK** to continue.

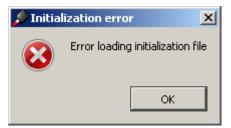

- Get the USB drive provided with the laser marker
- Navigate to the folder *Fileinz and report* on the *USB drive* and copy customized laser.inz to *D:\DATA\CONFIG*

| → * ↑          | This | PC → DATA (D:) → Data → Config | ~ 5               | ) Search Config    |      | ۶ |
|----------------|------|--------------------------------|-------------------|--------------------|------|---|
| 🖈 Quick access |      | Name                           | Date modified     | Туре               | Size | Τ |
|                |      | aser.inz                       | 2/11/2020 4:43 PM | INZ File           | 0 KB |   |
| Desktop        | *    | 🗟 LaserController.ini          | 2/11/2020 4:41 PM | Configuration sett | 1 KB | 1 |
| Downloads      | A    | 🚮 LaserEngine.ini              | 2/11/2020 4:41 PM | Configuration sett | 1 KB |   |
| Documents      | *    | license.dat                    | 2/10/2020 2:59 PM | DAT File           | 1 KB |   |
| Pictures       | *    |                                |                   |                    |      |   |
| This PC        |      |                                |                   |                    |      |   |
| 🗊 3D Objects   |      |                                |                   |                    |      |   |
| Desktop        |      |                                |                   |                    |      |   |
| Documents      |      |                                |                   |                    |      |   |
| Downloads      |      |                                |                   |                    |      |   |
| Music          |      |                                |                   |                    |      |   |
| Pictures       |      |                                |                   |                    |      |   |
| Videos         |      |                                |                   |                    |      |   |
|                |      |                                |                   |                    |      |   |
| OS (C:)        |      |                                |                   |                    |      |   |
| DATA (D:)      |      |                                |                   |                    |      |   |
| 🎐 Network      |      |                                |                   |                    |      |   |
|                |      |                                |                   |                    |      |   |
|                |      |                                |                   |                    |      |   |
|                |      |                                |                   |                    |      |   |
|                |      |                                |                   |                    |      |   |

Navigate to the folder *Test Layouts* on the *USB drive*, select the *right test layout* files depending on the laser marker model and copy them to *D:\DATA\DOCS\LAY-OUTS*

| - → ~ ↑ 📴 > Thi                                                                | View<br>is PC > DATA (D:) > Data > Docs > Layouts | ~ (                                  | 5 Search Layouts | ~<br>بر        |
|--------------------------------------------------------------------------------|---------------------------------------------------|--------------------------------------|------------------|----------------|
| ★ Quick access                                                                 | Name                                              | Date modified                        | Туре             | Size           |
| 📃 Desktop 🛛 🖈                                                                  | Sequence_AREX_420_PRO.xse                         | 9/5/2018 2:10 PM                     | LaserEditor File | 22 KB          |
| 🕹 Downloads 🛛 🖈                                                                | Sequence_AREX_420_PRO_burnin.xse                  | 9/5/2018 2:10 PM                     | LaserEditor File | 22 KB          |
| 🛱 Documents 💉                                                                  | Test_Pattern_AREX_420_PRO.xlp                     | 9/5/2018 2:08 PM<br>9/5/2018 2:09 PM | LaserEditor File | 22 KB<br>21 KB |
| Pictures 📌                                                                     |                                                   | 5/ J/ 2010 2:05 PIVI                 | Lasercultor File | ZIND           |
| <ul> <li>Downloads</li> <li>Music</li> <li>Pictures</li> <li>Videos</li> </ul> |                                                   |                                      |                  |                |
|                                                                                |                                                   |                                      |                  |                |
| 骗 OS (C:)                                                                      |                                                   |                                      |                  |                |
| OS (C:)                                                                        |                                                   |                                      |                  |                |
| 🛀 OS (C:)                                                                      |                                                   |                                      |                  |                |
| OS (C:)                                                                        |                                                   |                                      |                  |                |

4 items 4 items selected 83.8 KB

• Shut down the operating system:

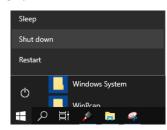

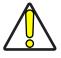

## CAUTION: DO NOT turn OFF or UNPLUG the laser marker while Windows® is shutting down!

- Wait until the operating system is shutting down
- Turn **OFF** the laser marker

:==

## APPENDIX G MECHANICAL DRAWINGS

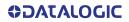

### **CONTROL RACK**

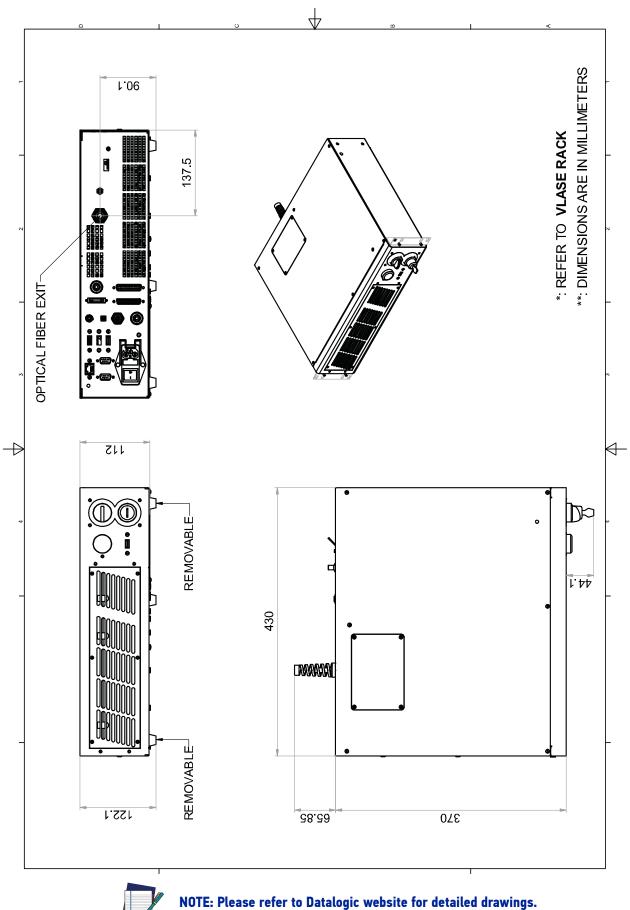

### RESONATOR

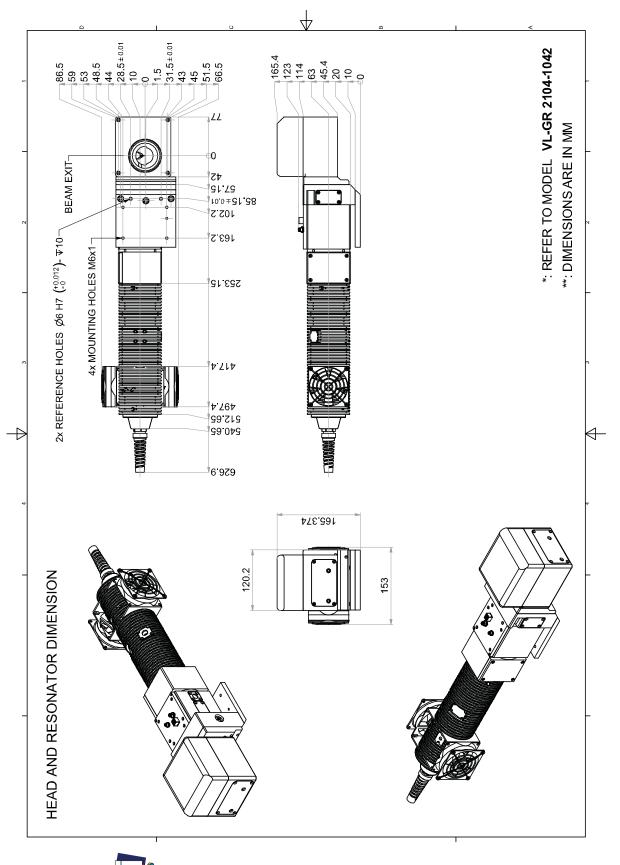

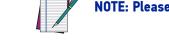

NOTE: Please refer to Datalogic website for detailed drawings.

© 2021 Datalogic S.p.A. and /or its affiliates • All rights reserved • Without limiting the rights under copyright, no part of this documentation may be reproduced, stored in or introduced into a retrieval system, or transmitted in any form or by any means, or for any purpose, without the express written permission of Datalogic S.p.A. and/or its affiliates • Datalogic and the Datalogic logo are registered trademarks of Datalogic S.p.A. in many countries, including the U.S. and the E.U.

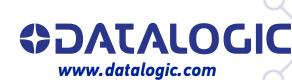

#### Datalogic S.r.l.

Via S. Vitalino, 13 | 40012 Calderara di Reno | Bologna - Italy Tel. +39 051 3147011 | Fax +39 051 3147205

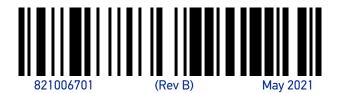